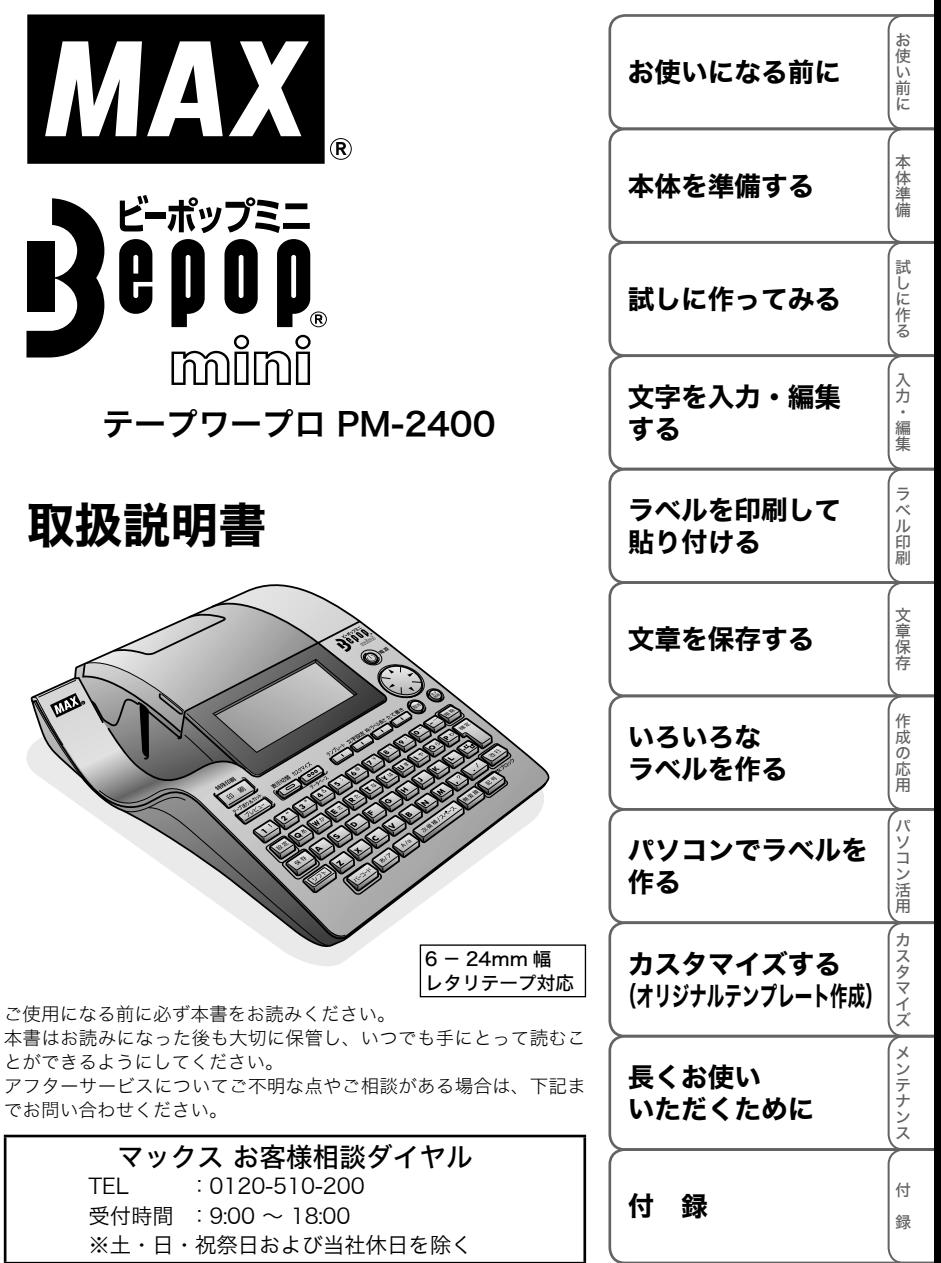

# はじめに

このたびは、マックス テープワープロ Bepop mini PM-2400 をお買い上げいただきありがとうございます。 PM-2400(以下、「本機」)は、キーボードからの入力、編集などの簡単操作にてラベルを作成する ことができるのに加え、テンプレートを使用することにより、目的にあったラベルを簡単に作成する ことができます。また、パソコンと接続し、専用ソフトを使って編集することにより、より簡単にオ リジナルデザインのラベルを効率的に作成することができます。

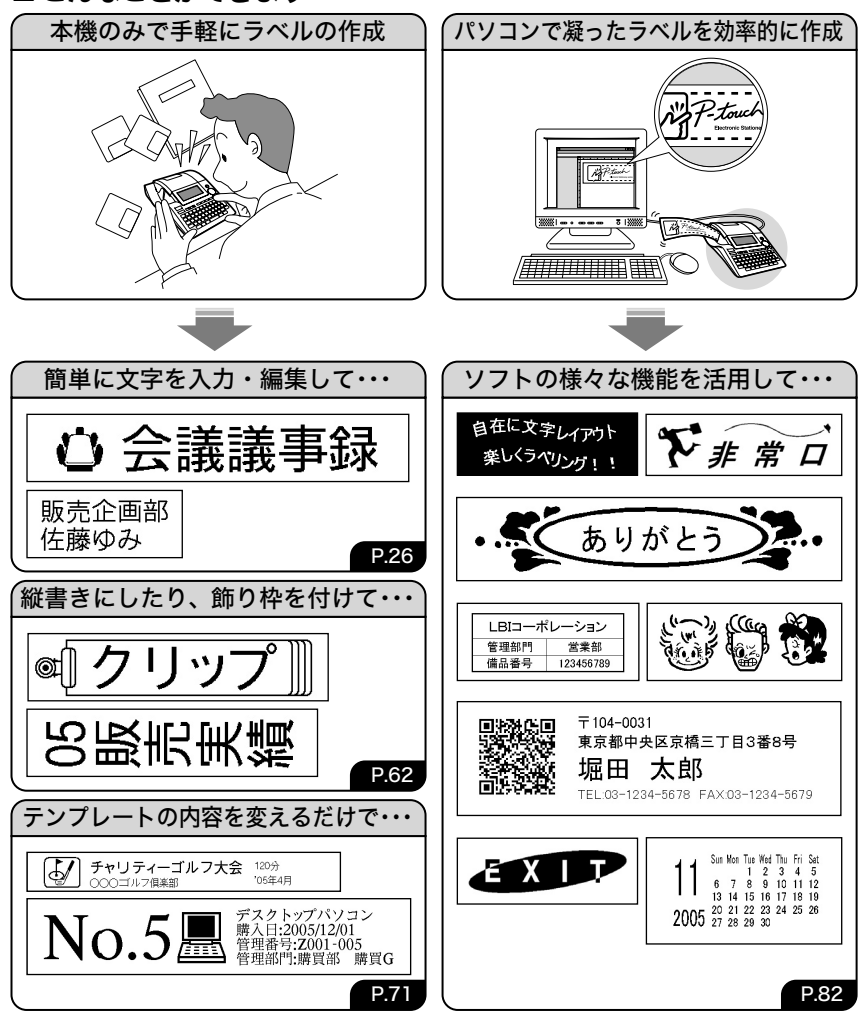

### ■ こんなことができます

### ■ マニュアルについて

- ・ ご使用の前に必ず本書をお読みの上、正しくお使いください。
- ・ なお、本書はお読みになった後も大切に保管してください。
- ・ 本書の内容は将来予告なしに変更することがあります。
- ・ 本書の内容の一部または全部を無断で複写、転載することは禁じられています。
- ・ 本書の内容は万全を期して作成いたしましたが、万一不審な点や誤りなどお気づきのことがあ りましたらご連絡ください。
- ・ 本書にある以下の記号は、重要度によって追加情報を表示するために使用しています。

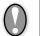

この記号は、従っていただく情報や手順を表しています。

もしも、従っていただけない場合は、故障やケガ、誤動作の原因となる場合があります。

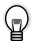

この記号は、本機をよりよく知っていただくため、また機能的に使っていただくための情 報や手順を表しています。

### ■ 本機について

- ・ この装置は、情報処理装置等電波障害自主規制協議会(VCCI)の基準に基づくクラス B 情報技 術装置です。この装置は、家庭環境で使用することを目的としていますが、この装置がラジオ やテレビジョン受信機に近接して使用されると、受信障害を引き起こすことがあります。取扱 説明書に従って正しい取り扱いをしてください。
- ・ 万一、本機や本機で作成したラベルを使用したこと、および故障・修理や電池消耗などによりデー タが消えたり変化したことで生じた損害や逸失利益、または第三者からのいかなる請求につき ましても、当社では一切その責任を負えませんので、あらかじめご了承ください。

### ■商標について

- ・ IBM は International Business Machines Inc. の商標です。
- ・ Microsoft, Windows は、米国 Microsoft Corporation の登録商標です。

その他記載したソフトウェア名、商品名、製品名は、一般に開発元各社の商標または登録商標です。

### ■オンラインユーザー登録について

弊社では、ご購入の製品をインターネットのホームページでご登録していただいたお客様を対象 に、より充実したサービス&サポートや情報提供などを行っております。 この機会にぜひご登録ください。

オンラインユーザー登録のホームページアドレス: http://www.max-ltd.co.jp/op/

Bepop mini / Bepop の情報: http://www.bepop-net.com/

ことには、 ことには、 ことには、 ことには、 ことには、 ことには、 ことには、 ことには、 ことには、 ことには、 ことには、 ことには、 ことには、 ことには、 ことには、 ことには、 ことには

試しに作る

入力・編集

ラベ ĵΰ 印刷

文章保存

本体準備

お 使い前に

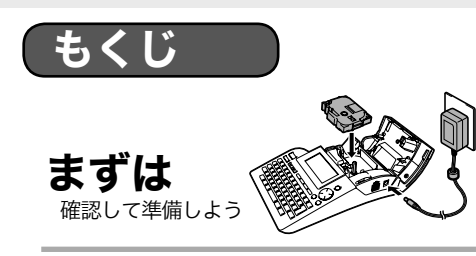

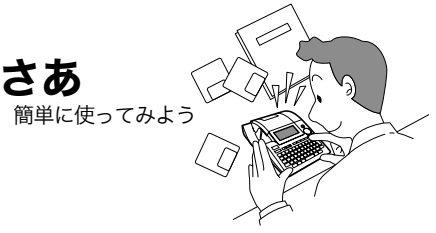

#### お使いになる前に・・・・・・・ P.6

- 1. 安全上のご注意 .............................................P.6
- 2. 使用上のご注意 .............................................P.8
- 3. 付属品の確認 ...................................................P.8 4. 各部の名前とはたらき ............................P.9
- 5. ラベル作成の流れ ....................................P.13

### 試しに作ってみる・・・・・ P.19

- 1. ファイルラベル (横書き) を作る ... P.19
- 2 ファイルラベル (縦書き) を作る P22
- 3. ケーブルマーキングラベルを作る... P.24

### 文字を入力・編集する ・・P.26

- 1. 入力方式(ローマ字入力 / かなめく り入力)を選択する ...............................P.26
- 2. 入力モード(ひらがな / カタカナ、 大文字 / 小文字) を選択する .......P.27
- 3. ひらがな / カタカナを入力する .......P.28

## 文章(テキスト)を保存する

#### ・・・・・・・・・・・・・・・・・・・・ P.49 1. ファイルに保存する ...............................P.49

- 2. ファイルを呼び出す ...............................P.50
- 3. ファイルを削除する ...............................P.51
- 
- 4. ファイルを印刷する ...............................P.52

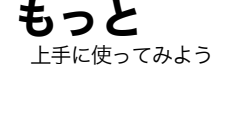

さらに

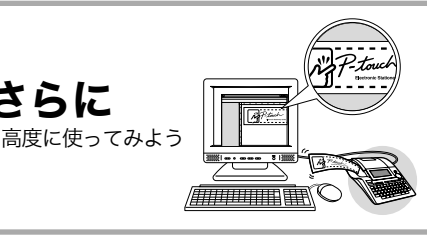

を たかしている

固定資産No

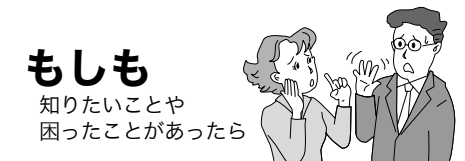

## パソコンでラベルを作る

### ・・・・・・・・・・・・・・・・・・・・ P.82

- 1. 各ソフトウェアの紹介 .........................P.82
- 2. ソフトウェアをインストールする .....P.83
- 3. 簡単なラベルを作る ...............................P.88
- 4. 他の種類のラベルを作る ...................P.94

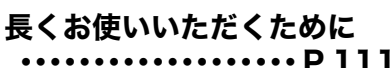

- 1. 画面の濃さを変更する .....................P.111
- 2. お手入れのしかた ................................P.111
- 3. 困ったときには ......................................P.113
- 4. 長期間お使いにならないときは.P.119

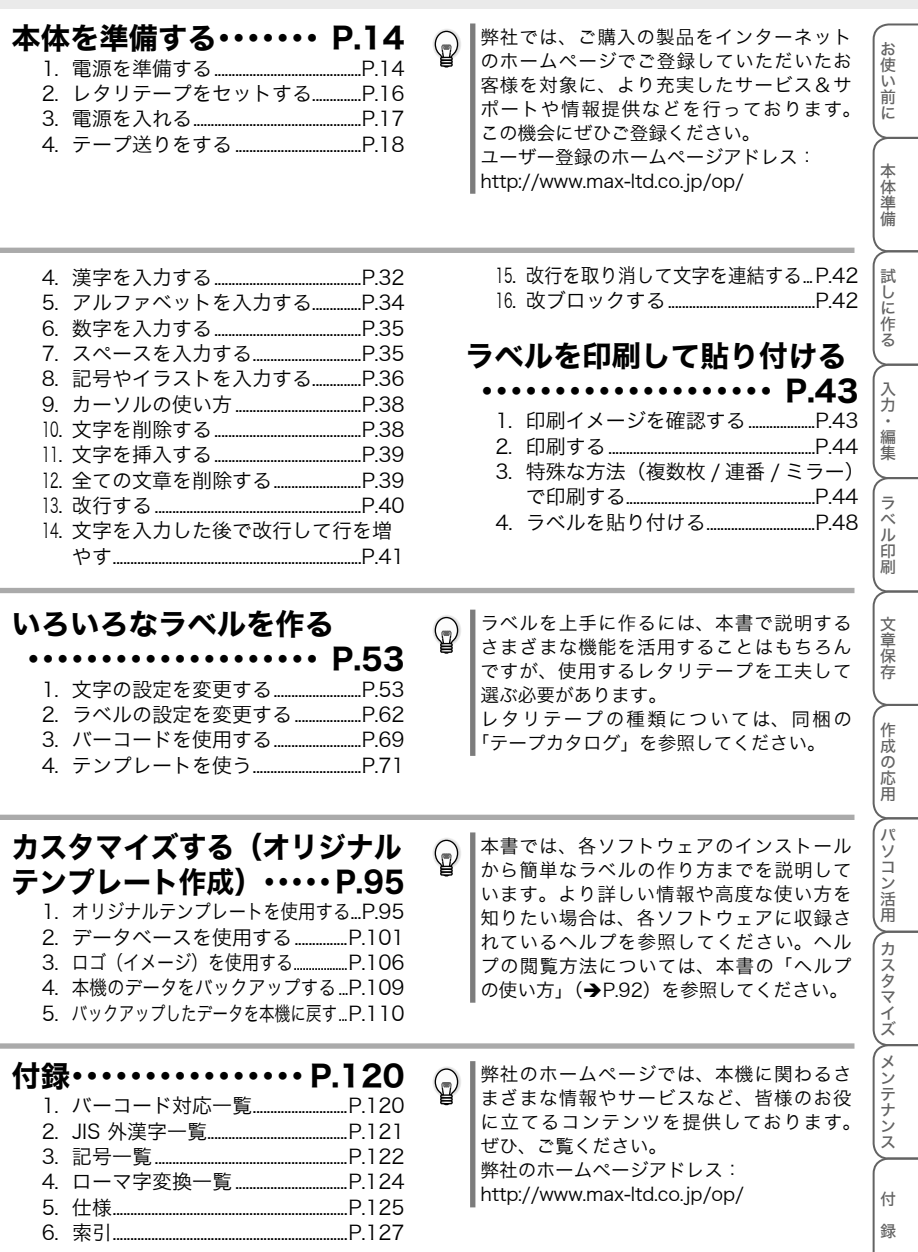

# お使いになる前に

# 全上のご注意

本製品をお使いいただく方や他の人々への危害、財産への損害を未然に防ぐために、必ずお守りいた だきたい事項について、いろいろな絵表示にて説明しております。 その表示と意味は次の通りです。

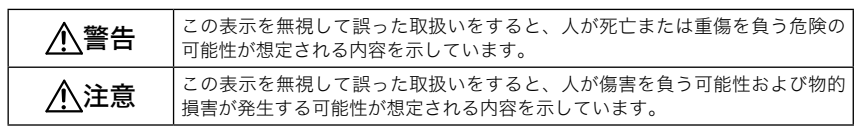

本書で使用している絵表示は次の通りです。

 $\bigwedge$  記号は:「気をつけるべきこと」危険通告を意味しています。

記号は:「してはいけないこと」禁止事項を意味しています。

記号は:「しなければならないこと」義務行為を意味しています。

### 警告

#### 電池について

液漏れ、発火、破裂の原因となり、けがややけどをする恐れがありますので、以下のことを必ずお 守りください。

- ・ 電池の分解、充電、加熱、ショートなどは絶対に行わないでください。
	- ・ ピンセットやペン先など金属製のもので電池の取り外しを行わないでください。

#### AC アダプタについて

火災、感電、故障の原因となりますので、以下のことを必ずお守りください。

- $\heartsuit$ ・ 指定された電圧 (100V) 以外の電圧、及び付属の AC アダプタ以外は使用しないでください。
	- ・ タコ足配線はしないでください。
	- ・ コードやプラグなどを傷つけたり、加工しないでください。また、家具などの重いものを 乗せたり、無理に曲げたり、引っ張ったりしないでください。
	- ・ コードが傷ついたときは、使用しないでください。
	- ・ 濡れた手で AC アダプタ、電源プラグに触れないでください。
	- ・ プラグは根元まで確実に差し込んでください。また、ゆるみのあるコンセントには差し込 まないでください。
	- ・ AC アダプタを分解、改造しないでください。
	- ・ 湿度の高い環境で使用しないでください。

#### 本体について

火災、感電、故障の原因となりますので、以下のことを必ずお守りください。

- ・ 分解、改造しないでください。
	- ・ 落としたり、踏んだり、強い衝撃を与えないでください。
	- ・ コーヒーやジュースなどの飲み物、花瓶の水をかけるなど、水で濡らさないでください。
	- ・ 異物が本機に入った状態で使用しないでください。
	- ・ 濡れた手で製品に触れないでください。

けいしゅう しゅうかん しゅうかん しゅうかん しゅうかん しゅうかん しゅうかん しゅうかん しゅうかん しゅうかん しゅうかん しゅうかん しゅうかん しゅうかん しゅうかん しゅうかん しゅうかん しゅうかん しゅっとり

お使い前に

本体準備

入力:

編集

## 警告

- ・ 内部の点検、調整、修理は、お買い上げの販売店、最寄りの弊社営業所または巻末記載のマッ  $\bf \Omega$ クスサービスにご依頼ください。(お客様による分解、改造、落下により故障した場合は、 保証期間内でも有償修理となります。)
	- ・ 万一、本機が破損したり、本機に水などの液体や異物が入った場合は、速やかに本機の電 源スイッチを切り、AC アダプタをコンセントから抜き、電池をはずして、お買い上げの販 売店、最寄りの弊社営業所または巻末記載のマックスサービスにご連絡ください。
	- ・ 使用中、保管時に異臭を感じたり、発熱・変色・変形、その他今までと異なることに気が ついたときは、ACアダプタをコンセントから抜き、電池をはずして、使用を中止してく ださい。
- ・ 袋をかぶらないでください。 ⁄Ņ 本機が入っていた袋は、お子様がかぶって遊ばないように、手の届かない所に保管または 廃棄してください。かぶって遊ぶと窒息の恐れがあります。

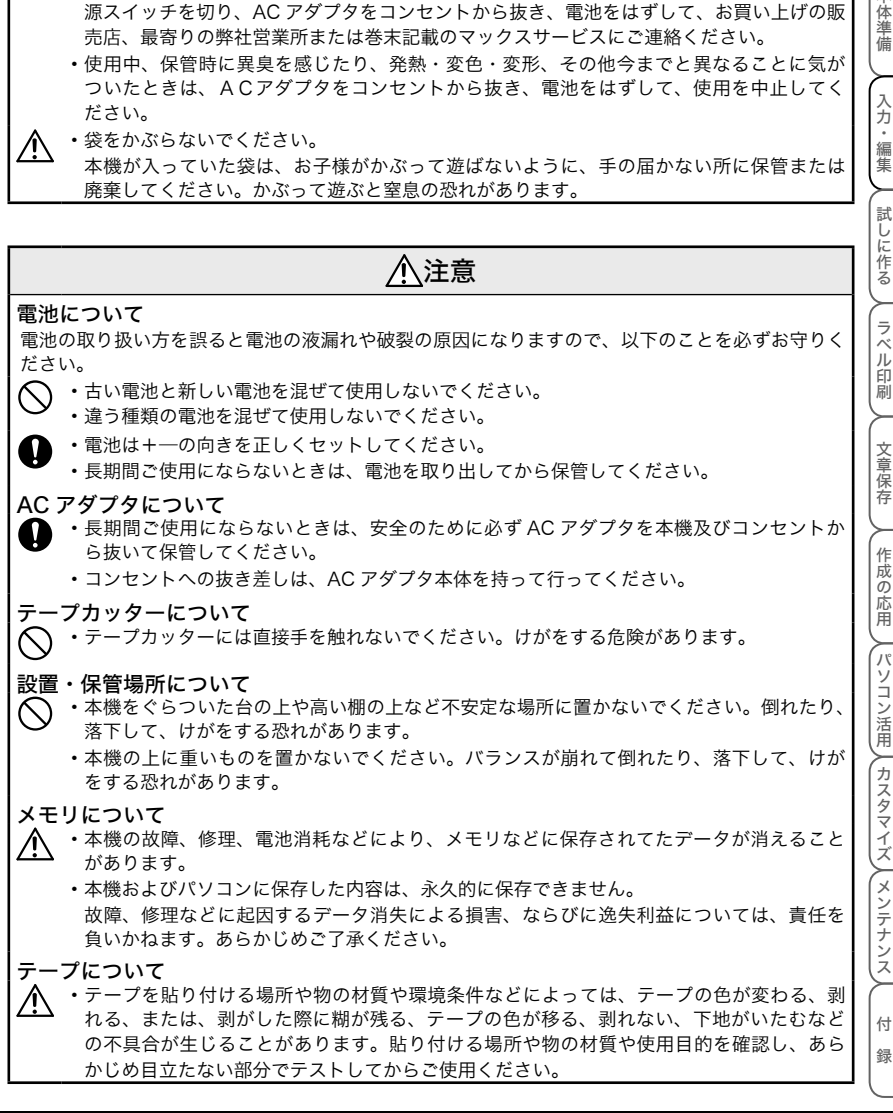

#### 1.安全上のご注意

# 2. 使用上のご注意

- ・本書に記載されていない操作は行わないでください。事故や故障の原因となることがあります。
- ・本機には、マックス純正の消耗品(レタリテープ)をご使用ください。
- ・テープを無理に引っ張りだしたり、押し込んだりしないでください。
- ・テープ出口や AC アダプタ差し込み口、USB ポートに物を入れたり、ふさいだりしないでください。
- ・使い終わったレタリテープのご使用やレタリテープをセットしないで印刷を行うことはおやめくだ さい。印刷ヘッドの故障の原因となります。
- ・印刷ヘッドは指などで触らないでください。
- ・電池交換の際は必ず電源を切ってください。
- ・電池を取り出したり、AC アダプタをはずして保管すると、メモリなど保存されていたデータが全 て消えますのでご了承ください。
- ・本機のお手入れには、シンナー、ベンジン、アルコールなどの揮発性の溶剤を使わないでください。
- ・直射日光の当たる場所、火器・暖房器具の近くなど温度の極端に高い場所や低い場所、湿気やほこ りの多い場所での使用、保管は避けてください。使用温度範囲は、10℃~ 35℃です。
- ・CD-ROM にキズをつけないように注意してください。また、CD-ROM を極端に高温、または低温 の場所に置いたり、CD-ROM の上に重いものを載せたり、力を加えたりしないでください。
- ・CD-ROM に収録されているソフトウェアは、本機を使用する目的に限り、一事業所内で複数のパソ コンにインストールして使用することができます。
- ・付属ケーブル(USB)以外は使用しないでください。

## 付属品の確認

本製品を使用する前に以下の付属品が揃っているか確認してください。不足しているときや破損して いるときは、お買い上げの販売店にお問い合わせください。

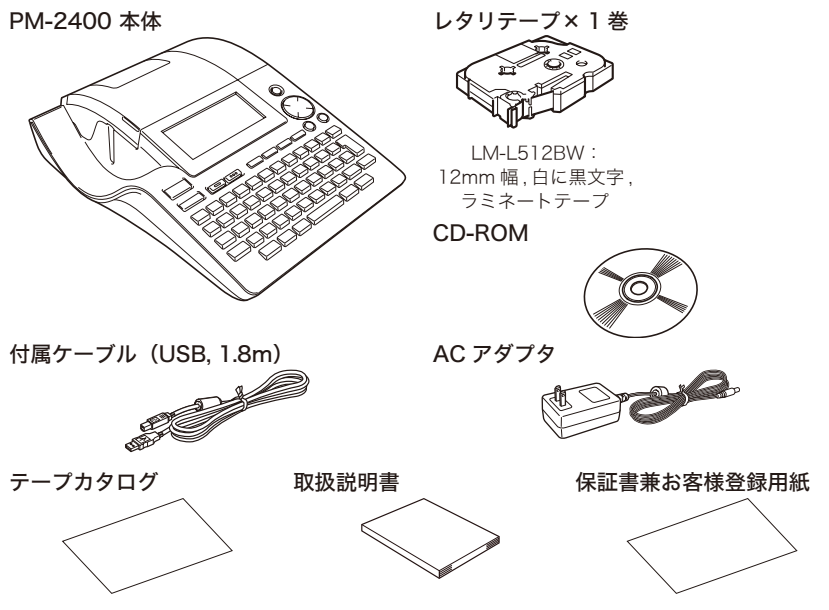

けいしゅう しゅうかん しゅうかん しゅうかん しゅうかん しゅうかん しゅうかん しゅうかん しゅうかん しゅうかん しゅうかん しゅうかん しゅうかん しゅうかん しゅうかん しゅうかん しゅうかん しゅうかん しゅっとり

お使い前に

本体準備

入力・編集

試しに作る

ラベル印刷

本体準備入力・編集試しに作るラベル印刷文章保存作成の応用パソコン活用カスタマイズメンテナンス

文章保存

作成の応用

付 録

、パソコン活用 λ カスタマイズ λ メンテナンス

# 4. 各部の名前とはたらき

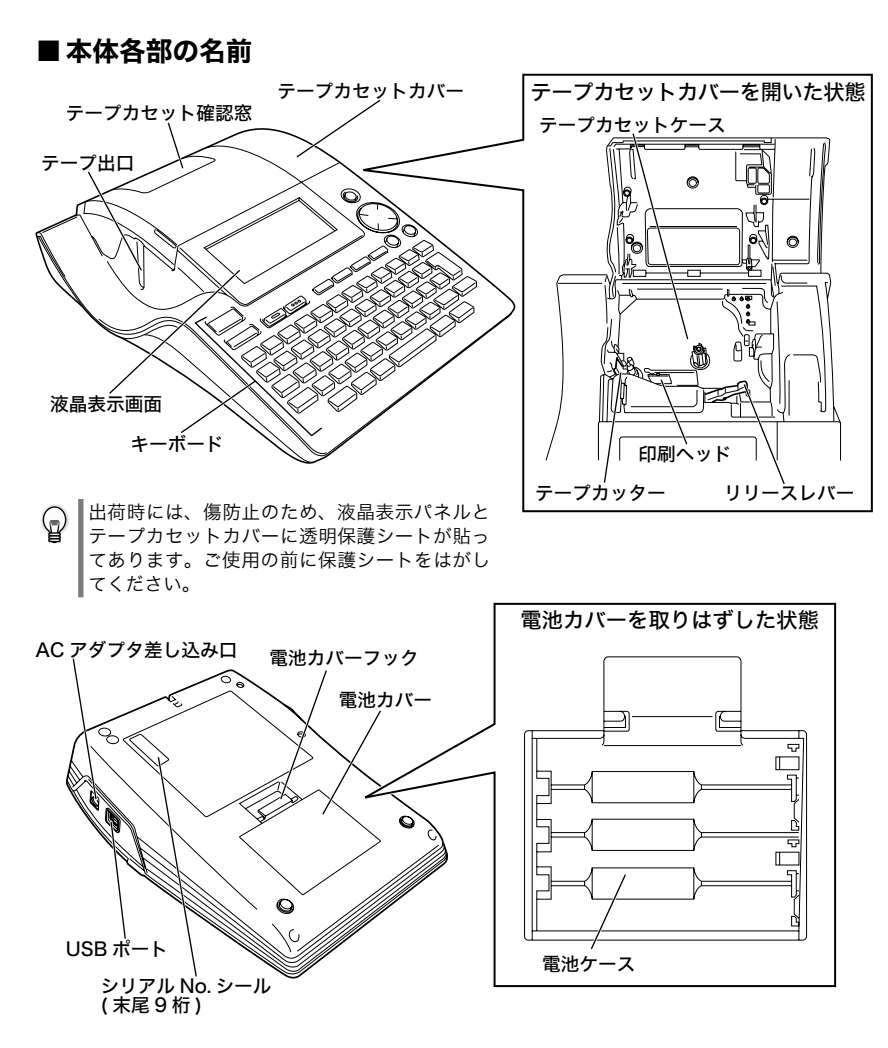

### ■ キーボードの名前とはたらき

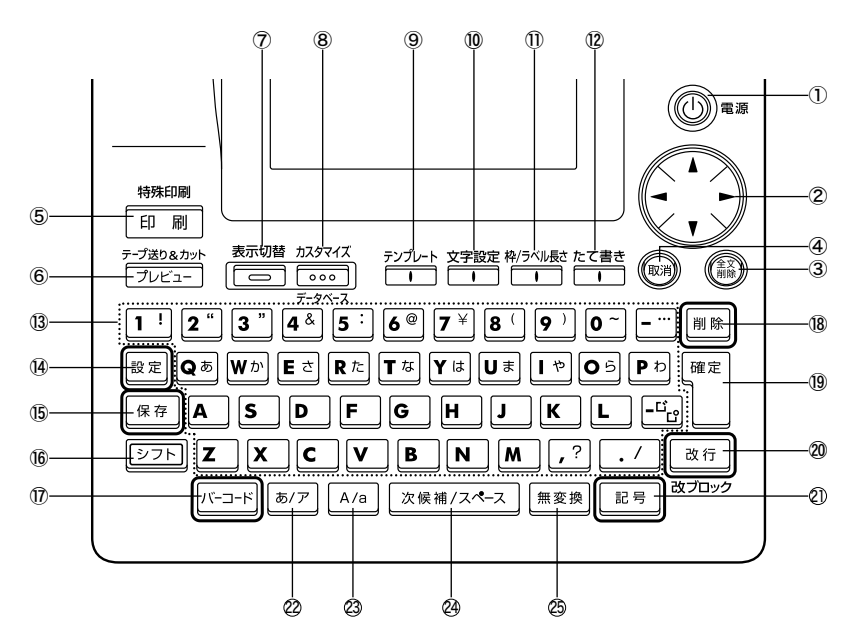

#### $\odot$   $\odot$

電源の入 / 切をします。

#### $\circledcirc$

文字の入力や削除をするためにカーソルを移 動します。また、漢字変換時やイラスト、文 字設定 / 機能設定時の候補を選択します。

#### **3 (論)**

入力した全ての文字または、入力した文字お よび文字設定や枠囲みなどを削除します。

#### **4 ()**

設定操作を取り消して、入力画面または 1 つ 前のステップに戻ります。

#### 157100  $\circledS$   $\Box$

入力した文字をテープに印刷します。 | シフト |を押しながら | | n || を押すと、「コピー 印刷」「連番印刷」「ミラー印刷」などの特殊 印刷を設定できます。

#### (6) アープ送り&カット

印刷イメージを表示します。

「シフト」を押しながらを<del>『ガ逃』</del><br>「シフト」を押しながらを「<del>アルケュー</del>を押すと、テー プを 23mm 程度空送りし、自動的にカットし ます。

#### 表示切替  $\circledcirc$

液晶表示画面の表示形式を「ガイダンス+ 2 行」→「ガイダンスなし 3 行」→ガイダンス + 1 行(1 行の表示文字サイズが 2 行分)」の 順で切り替えます。

#### カスタマイズ  $\circledcirc$

本体に転送されたパソコンで作成したオリジ ナルのテンプレートやロゴを使ってラベルを 作成します。 カスタマイズ

ファーを押しながら ファラを押すと、本体に転 送されたパソコンで作成したデータベースを 使ってラベル作成ができます。

#### $\circledR$

「用途別」「フリー」「ケーブルマーキング」 のテンプレートを使用してラベルを作成し ます。

#### 10 文字設定

「書体」「文字サイズ」「文字装飾」「字揃え」「文 字幅」「文字間」「下線」を設定します。

#### 枠/ラベル長さ  $0 -$

「枠」「ラベル長」「カット形式」「長さ補正」 を設定します。

 $\bigcirc$   $\overline{\overline{C}}$ 

縦書きの設定をします。

 $\frac{1}{\frac{3}{2}}$   $\sim$   $\frac{7}{2}$ 

文字や数字を入力します。

(14) 設定

「入力方式切替」「画面の濃さ」「自動サイズ 縮小優先」「お気に入り設定」「バーコード 設定」「特殊テープ」を設定します。 「バーコード入力」でバーコードの入力や、 「バージョン情報」の表示もできます。

#### (15) 保存

メモリ内の文章の「印刷」「呼出」「削除」 や入力した文章の「保存」ができます。

#### (16) シフト

文字キーの紫色で刻印されている文字を入 力するときに使用します。 | シフト |を押しなが ら文字キーを押します。

シフト を押しながら <sup>印刷</sup>を押して「特殊印 刷」の設定、 ファビュー を押して「テープ送り<br>"<sup>1397</sup>"\* &カット」の操作が、<u>[coo</u>]を押して「デー タベース」の操作、などができます。

#### $\overline{\mathbb{O}}$   $\overline{K-2-K}$

バーコードラベルを作成するときに、値を 入力する画面を表示します。

18 削除

カーソルの前(左側)の文字を削除します。

### $\sqrt{9}$

反転表示中の文字、漢字変換候補やイラス ト、文字設定/機能設定時に表示されてい る設定項目を確定します。

### ⑳

改行します。 シフト を押しながら <sup>改行 タ</sup>を押すと、改プ ロックします。

#### ② 記号

記号やイラストを入力するときに、選択メ ニューを呼び出します。

#### $2257$

ひらがな入力とカタカナ入力のモードを切 り替えます。 反転表示中の文字をひらがな/カタカナの 交互に切り替えることもできます。

#### $23$   $A/a$

アルファベットの大文字入力と小文字入力 のモードを切り替えます。

反転表示中の文字をアルファベットの大文 字→小文字→先頭のみ大文字の順で切り替 えることもできます。(アルファベット変換)

#### 24 次候補/スペース

反転表示中のひらがなの漢字変換候補を表 示します。 反転表示中の文字がないときは、スペース を入力します。

### 25 無変換

ひらがな入力時で漢字変換候補が表示され ているときに、ひらがなのまま変換しない で文字を確定します。

### ■ 画面の見方

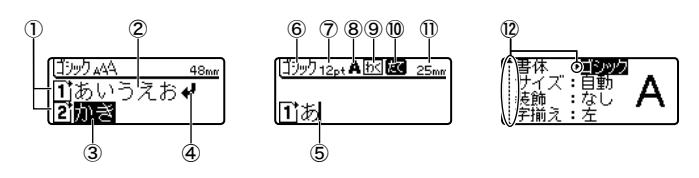

① 行頭マーク

1 行目の行頭に 1、2 行目の行頭に 20のように何行目の行頭かを表示します。

② 通常表示

入力が確定した文字です。通常表示の文字だけ印刷することができます。

③ 反転表示

仮確定の文字です。反転表示のときだけ、ひらがな/カタカナ、アルファベットの大文字/小 文字、漢字を変換できます。 反転表示の文字は印刷できません。ヿ または 無変換を押して確定してください。

④ 改行マーク

改行すると表示されます。

⑤ カーソル

この位置の前(左側)に文字が入力、および削除されます。

⑥~⑪ 設定ガイダンス:

⑥書体、⑦文字サイズ、⑧文字装飾、⑨枠、⑩縦書きを表示します。

⑪ ラベル長

印刷されるラベル長さがどれくらいになるか表示します。

⑫ カーソル選択マーク

カーソルキーを使って変換候補や設定項目を選択できることを示すマークです。漢字変換、文 字設定、イラスト、機能設定時などに表示されます。←、→、↑、↓の示す方向の(;)を押します。

お使いになる前に

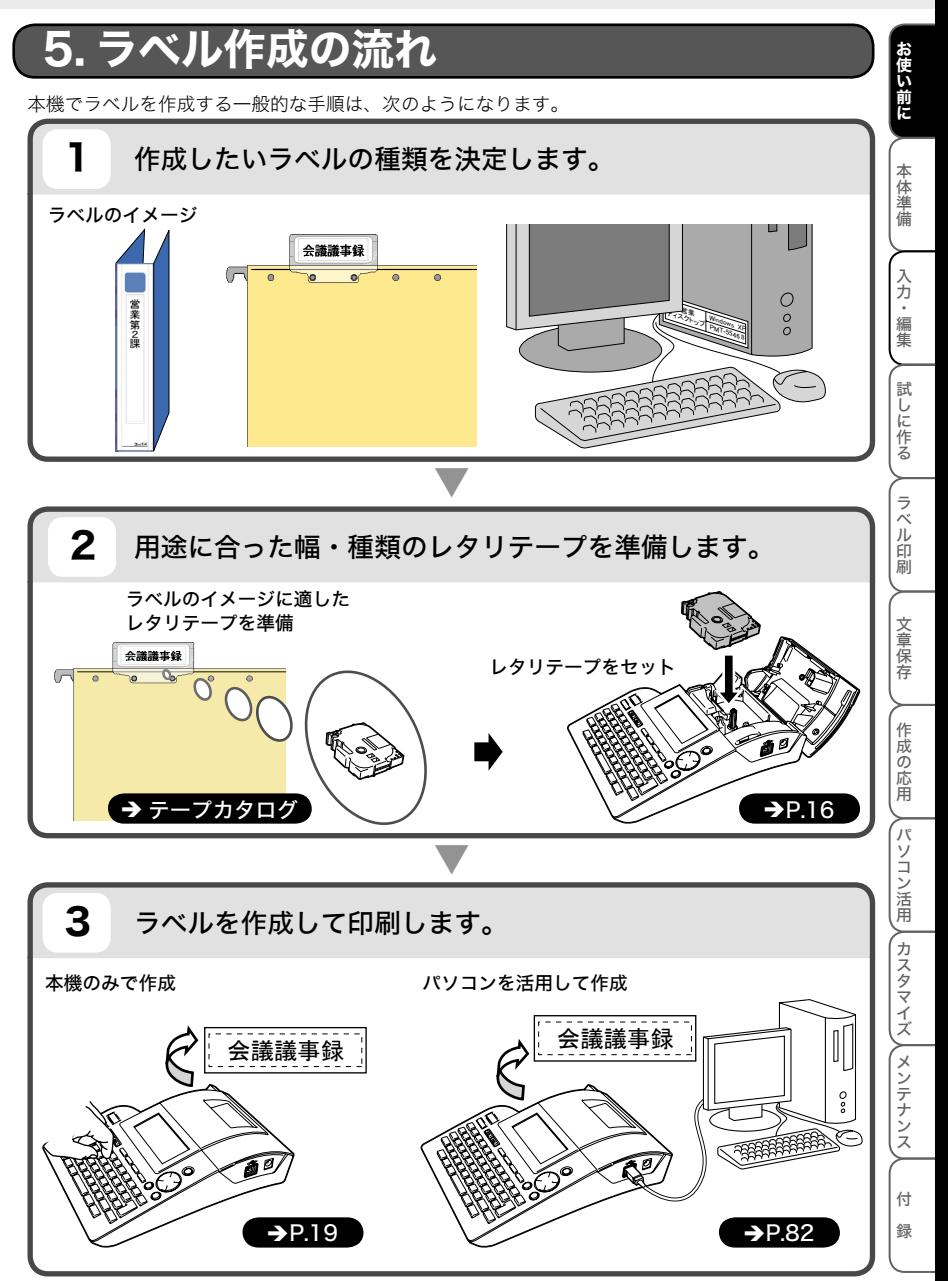

# 本体を準備する

## 1. 電源を準備する

### ■ AC アダプタを本機に接続する

本機の保存機能は、電池をセットしているときのみ有効です。(→P.49)

本機に付属の AC アダプタを接続します。

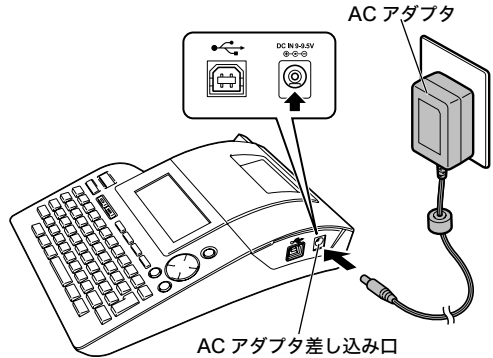

1 AC アダプタのコネクタを本機の AC アダプタ差し込み口にしっかりと差し込みます。

#### 2 AC アダプタのプラグを家庭用コンセントに差し込みます。

- ・ 本体の電源を切ってから、AC アダプタの抜き差しを行ってください。  $\Omega$ 
	- ・ 長期間使用しない場合は、AC アダプタを本機および家庭用コンセントから抜いて保管して ください。
	- ・ AC アダプタのコードを強く引っ張ったり、繰り返し折り曲げたりしないでください。断線 することがあります。
	- ・ 本機専用 AC アダプタ以外の AC アダプタは使用しないでください。故障や破損の原因とな ります。本機専用でない AC アダプタを使用したために発生した本機や AC アダプタの故障 や破損は保証できません。
	- ・ 本機専用 AC アダプタは家庭用コンセント(AC100V)以外には、差し込まないでください。 故障や破損の原因となります。誤った AC アダプタの使い方によって発生した本機や AC ア ダプタの故障や破損は保証できません。
	- ・ 入力した文章やメモリなどのデータを保存しておくため、AC アダプタをご使用になるとき も電池を正しくセットしておいてください。

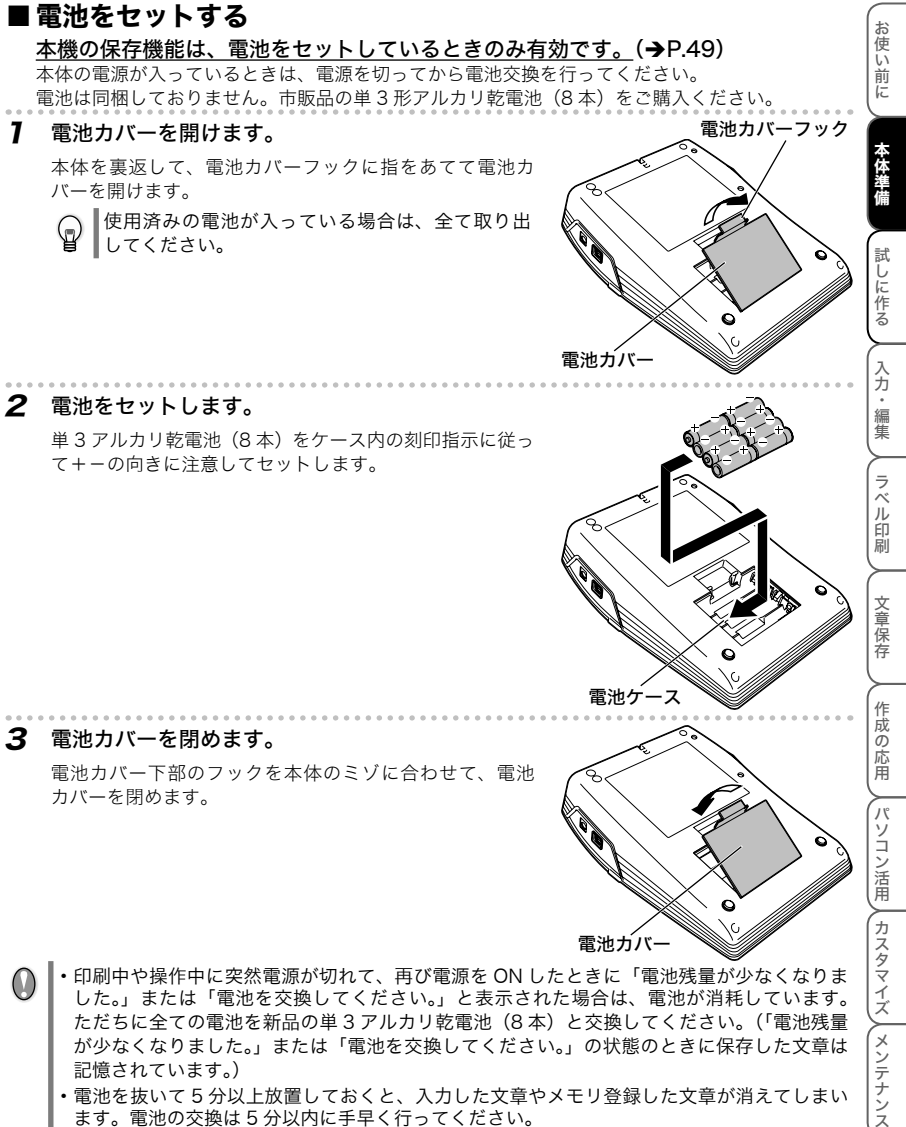

- した。」または「電池を交換してください。」と表示された場合は、電池が消耗しています。 ただちに全ての電池を新品の単 3 アルカリ乾電池(8 本)と交換してください。(「電池残量 が少なくなりました。」または「電池を交換してください。」の状態のときに保存した文章は 記憶されています。)
	- ・ 電池を抜いて 5 分以上放置しておくと、入力した文章やメモリ登録した文章が消えてしまい ます。電池の交換は 5 分以内に手早く行ってください。
	- ・常温の環境下でのご使用であれば、新品の単 3 アルカリ乾電池 (8 本)で、24mm 幅レタリ テープ 1 本以上印刷できます。ただし、大きな文字ばかり連続して印刷したり、温度の低い ところで使用すると、電池が早く消耗します。
	- ・ 長時間使用しないときは、電池の液漏れを防ぐため、電池を取り出して保管してください。
	- ・ 使用済み電池は、定められた条例に従って廃棄してください。

15 1.電源を準備する

付

緑

∕ メンテナンス

# プをセットする

#### 弊社純正の 6mm、9mm、12mm、18mm、24mm 幅のレタリテープが使用できます。

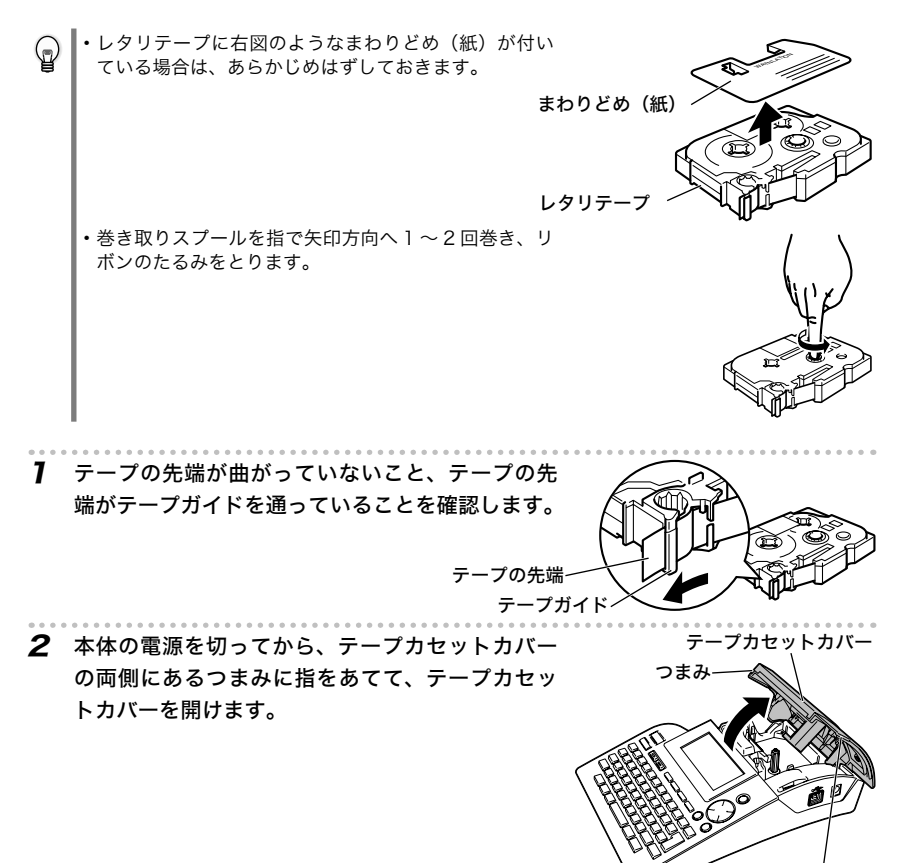

つまみ

3 本体のテープ出口にテープの先端が向くようにレタリテープの向きを確認して、カ お使い前に - キャッシュ チッと音が出るまでしっかりとセットします。 印刷ヘッドにテープやインクリボンを引っかけないように注意してください。 テープの先端 レタリテープ トラックス 試しに作る 試しに作る入力・編集ラベル印刷文章保存作成の応用パソコン活用カスタマイズメンテナンス 入力· テープ出口 - 編集 4 カチッと音が出るまでしっかりとテープカセット テープカセットカバー カバーを閉めます。 ラベ ĵΰ 的刷 文章保存 ・ テープカセットカバーを閉める前に、リリースレバーを押し下げるとカバーが閉まりません。 作成の応用  $\circ$ 

- リリースレバーは飛び出した状態でカバーを閉めてください。
	- ・ レタリテープをセットしたら、テープのたるみを取るため、必ずテープ送りを行ってください。  $\left( \rightarrow P. 18 \right)$
	- ・ テープは、手で無理に引き出さないでください。インクリボン飛び出しなど故障の原因にな ります。また、引き出したテープは戻すことはできません。
	- ・ レタリテープは、直射日光・高温多湿・ほこりを避けて、冷暗所で保管してください。また、 開封後は、できるだけ早めにお使いください。

## 3. 電源を入れる

 $\mathbb Q$ 

**◎を押すと電源が入ります。もう一度 ◎を押すと電源が切れます。** 

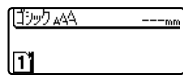

・ 本機を電池で使用しているときは、電源が入ったまま 5 分以上何も操作されないと電池の消 耗を防ぐために自動的に電源がきれます(オートパワーオフ機能)。AC アダプタで使用して いるとき、パソコンを接続しているときは、60 分以上操作されないとオートパワーオフ機 能が働きます。

再度、電源を入れるとオートパワーオフ直前のテキスト入力画面に戻ります。

・ 文字を入力した状態で電源を切り、再度電源を入れると、電源を切る前の状態に戻ります。 入力した文字が未確定文字の場合は、電源を切ると消去されます。

付 録

、カスタマイズ λ メンテナンス

パソコン活用

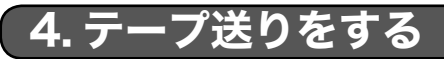

テープを約 23mm 程度空送りします。レタリテープをセットしたときは、テープのたるみを取るため、 必ずテープ送りを行ってください。

 $\sqrt{n}$ たるみのある状態で、印刷を行うとテープづまりなどが生じる場合があります。

7 シフト を押しながら デン送り を押します。 )テープ送り&<br><sup>)</sup>カットしますか? 2 「テープ送り&カットしますか?」と確認メッセージが表示されます。 . . . . . . . . . . . . 2 確定を押します。 実行中です。 テープ送りを行います。

「実行中です。」のメッセージが消えて、自動的にテープがカットされま す。

・テープ送りをやめるときは、「テープ送り&カットしますか?」の確認メッセージが表  $\mathbb Q$ 示されているときに、 (※ )を押します。

・ 特殊テープを使用するときは、テープがカットされません。詳細は、「特殊テープを使 用する」(→P.67)を参照してください。

具体的なラベルを作成して、ラベル作成の手順を簡単に説明します。

# 1. ファイルラベル(横書き)を作る

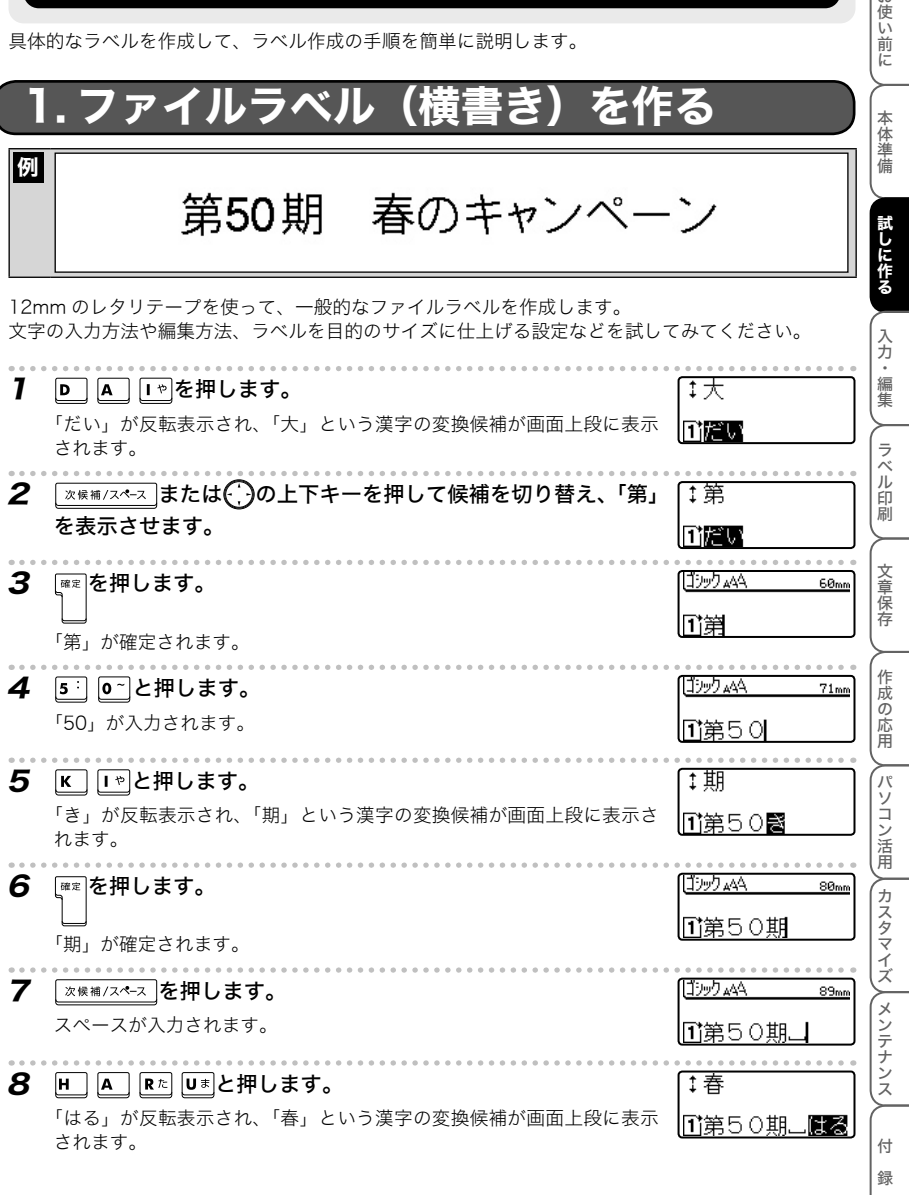

お使い前に

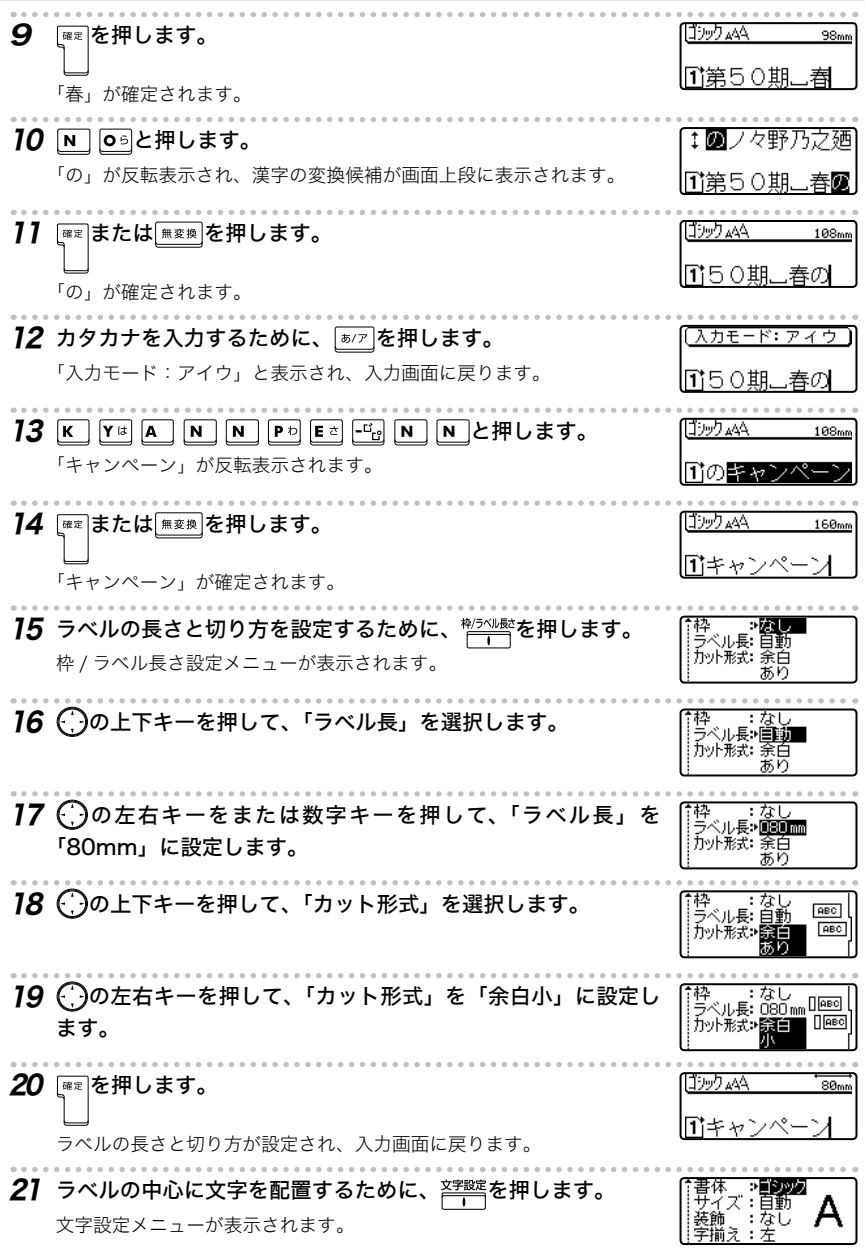

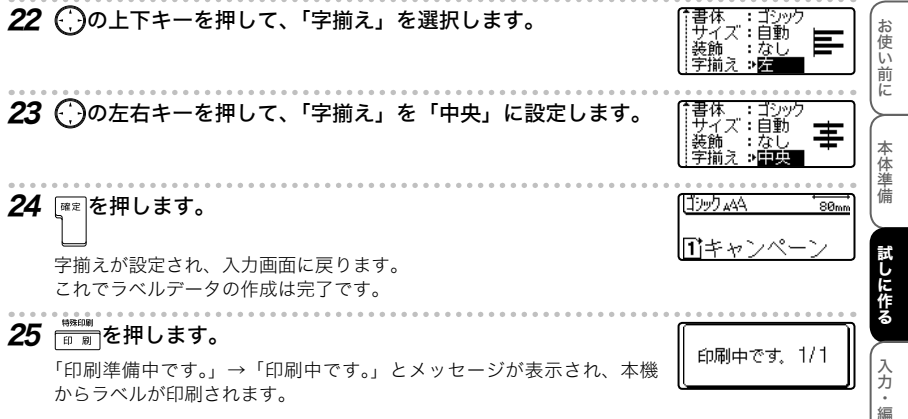

入力・編集ラベル印刷文章保存・高中での伝用の合同で、2012年12月21日には、2012年12月21日には、2012年12月21日には、2012年12月21日には、2012年12月21日には、2012年12月21日には、 ∥集 ラベル印刷 文章保存 (作成の応用 **∕┌パソコン活用 / カスタマイズ / メンテナンス** 付 録

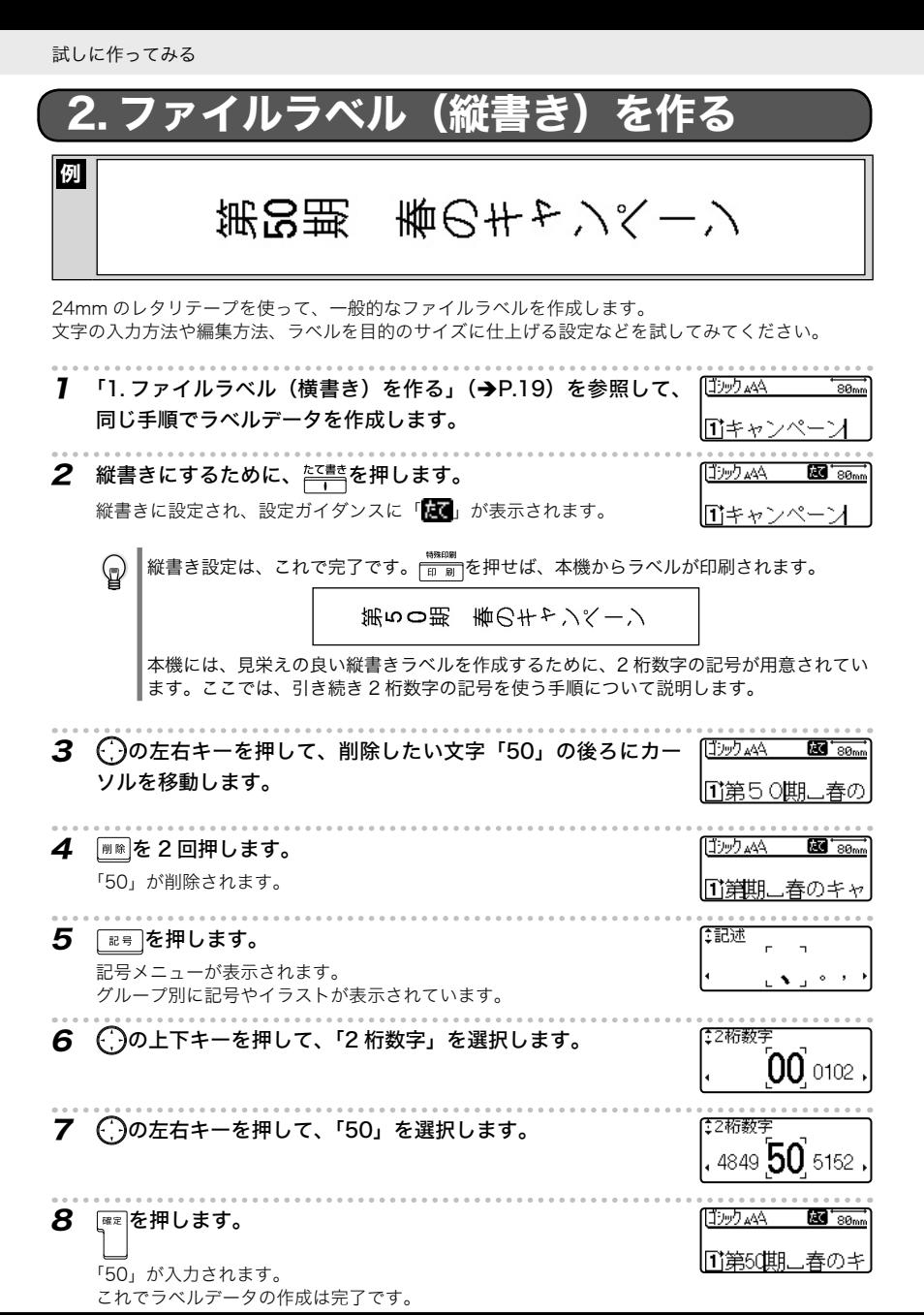

22 2.ファイルラベル(縦書き)を作る

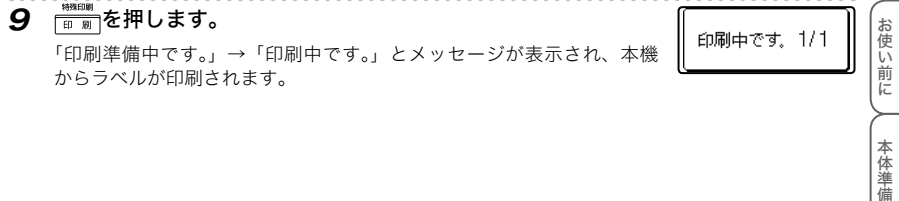

本体準備

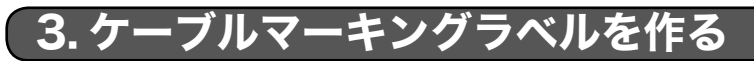

|例

本田デスクトップーHub

本田デスクトップ-Hub

12mm レタリテープ(巻きつけタイプ)を使って、LAN 配線などのマーキングラベルを作ります。 本機に内蔵されているテンプレートを使うと、簡単にケーブルマーキングが作成できます。

ケーブルマーキングラベルを作るときは、巻きつけタイプのレタリテープをお使いください。  $\Omega$ 通常タイプのレタリテープでは剥がれる場合があります。

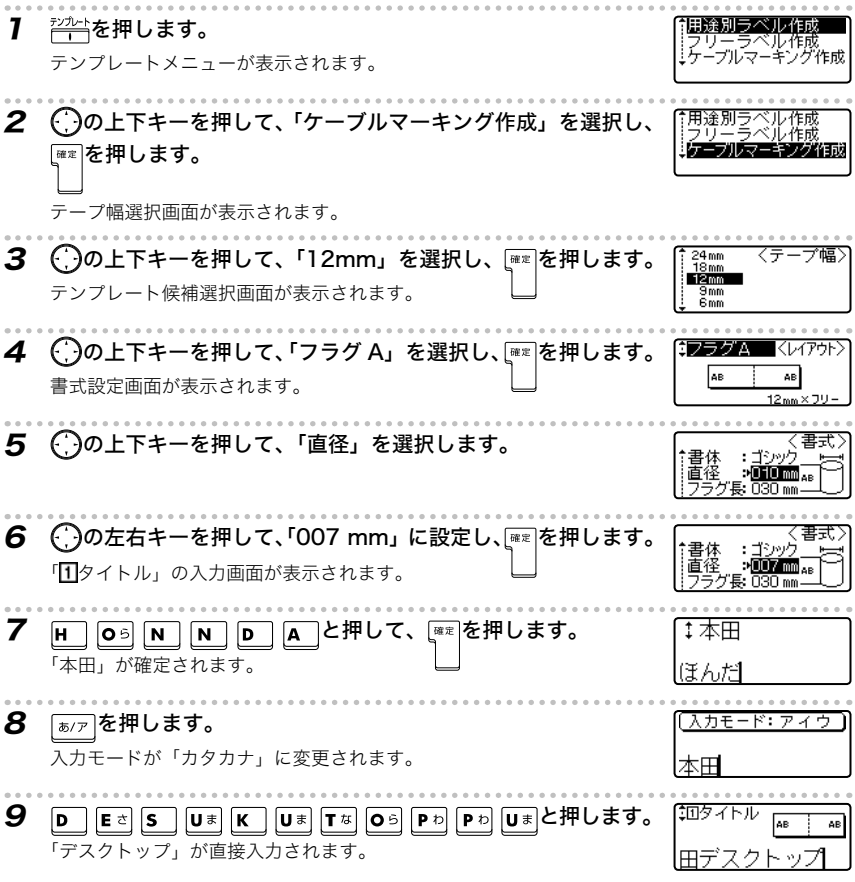

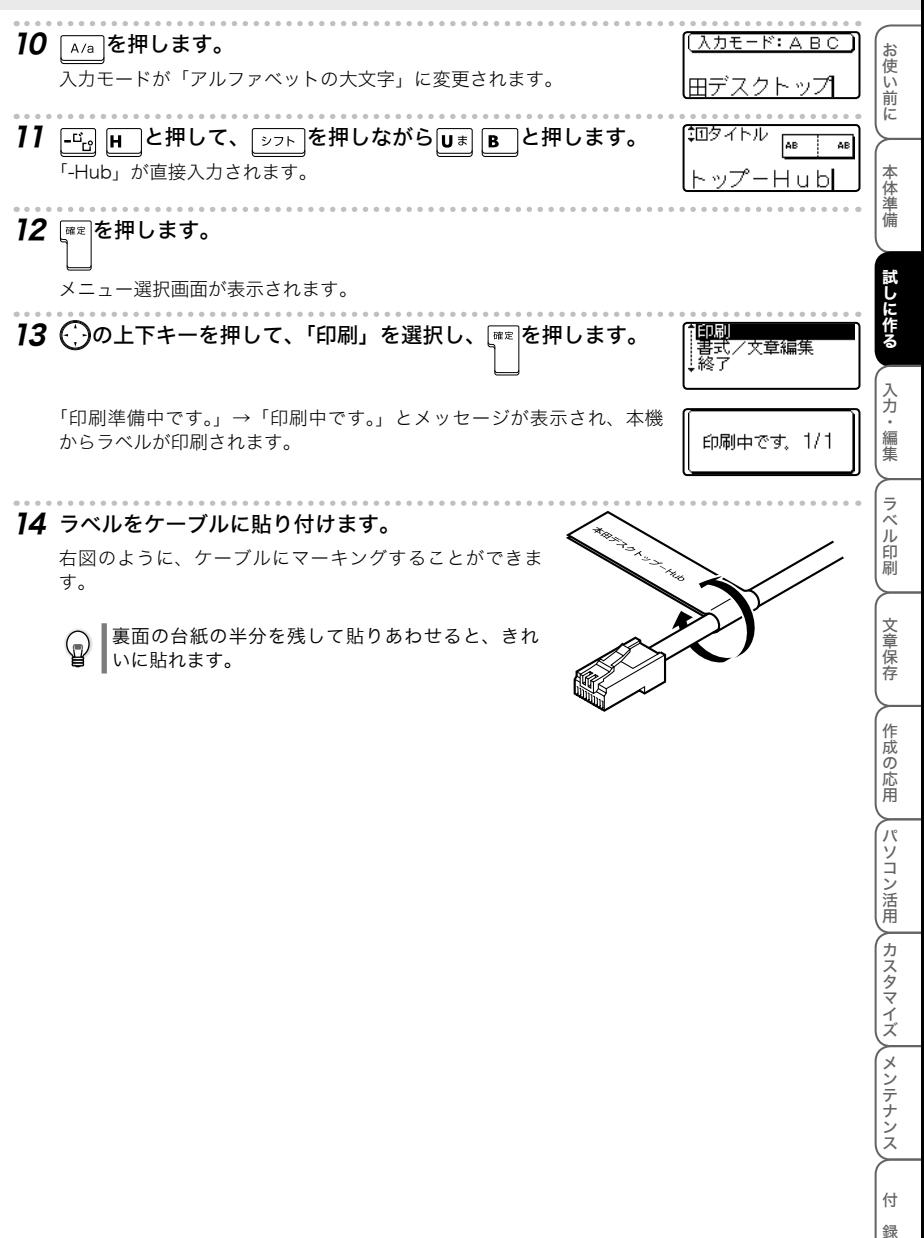

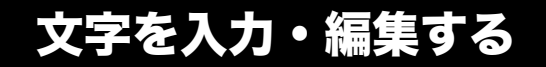

# 入力方式(ローマ字入力 / かなめくり入力

本機の日本語文字の入力方式は、「ローマ字入力」と「かなめくり入力」の 2 種類があります。

・ ローマ字入力

日本語文字を入力するときに、キー上に書かれた「アルファベット」を押して文字の読みを「ローマ字」 で入力する方法

ローマ字の入力方法は、「ローマ字変換一覧」(→P.124)を参照してください。

・ かなめくり入力

日本語文字を入力するときに、キー上に書かれた「かな」を押して文字の読みを「かな」で入力す る方法

1 つのキーに複数の文字が割り当てられているロータリー入力方式のため、同じキーを繰り返し押 して、目的の文字を表示させて入力します。

例えば、△5<sup>1</sup>の場合は、「あ」→「い」・・・→「ぇ」→「ぉ」→「あ」・・・と順に切り替わります。

次の方法で入力方式を切り替えます。「ローマ字入力」が、初期設定値になります。

7 | ≋ 定 を 押 し ま す。 設定メニューが表示されます。 2 ( )の上下キーを押して、「入力方式切替」を選択し、 ☞ を押 します。  $3$   $\bigcirc$ の上下キーを押して、入力方式を選択し、 $\leftarrow$ を押します。 力方式切替) 入力方式が確定されます。

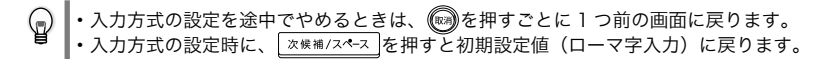

文字を入力・編集する

# 2. 入力モード(ひらがな / カタカナ、大文字 / 小文字

### ■ ひらがな / カタカナの切替

を押すごとに、「ひらがな」と「カタカナ」の入力モードを切り替えます。 (約 1 秒間、下記の画面が表示されて、入力モードが切り替わります。)

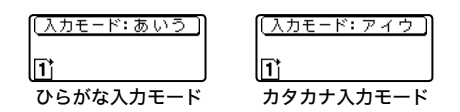

### ■ アルファベットの大文字 / 小文字の切替

を押すごとに、アルファベットの「大文字」と「小文字」の入力モードを切り替えます。 (約 1 秒間、下記の画面が表示されて、入力モードが切り替わります。)

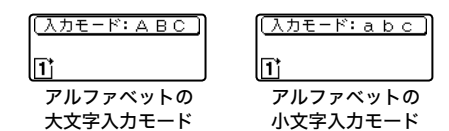

ラベル印刷 ラベルローズ スタマイズ アイディング こうしゃ アイディングメント こうしゃ こうしゃ アイディング 文章保存 作成の応用 、パソコン活用 、、カスタマイズ 、\ メンテナンス 付 録

キャー・キャー・キャー・キャー・キャー・キャー・キャー・キャー・キャー

本体準備

試しに作る

お使い前に

ールール きょうかん しゅうかん しゅうかん しゅうかん しゅうかん しゅうかん しゅうかん しゅうかん しゅうかん しゅうかん しゅうかん しゅうかん しゅうかん しゅうかん しゅうかん しゅうかん しゅうかん しゅうかん しゅうかん しゅうかん しゅっとり

入力・編集

文字を入力・編集する

# 3. ひらがな / カタカナを入力する

レタリテープをセットした状態で文字を入力すると、セットされているテープ幅に合わせて、 印刷されるラベル長さを画面右上に表示します。

#### ■ ローマ字入力のとき

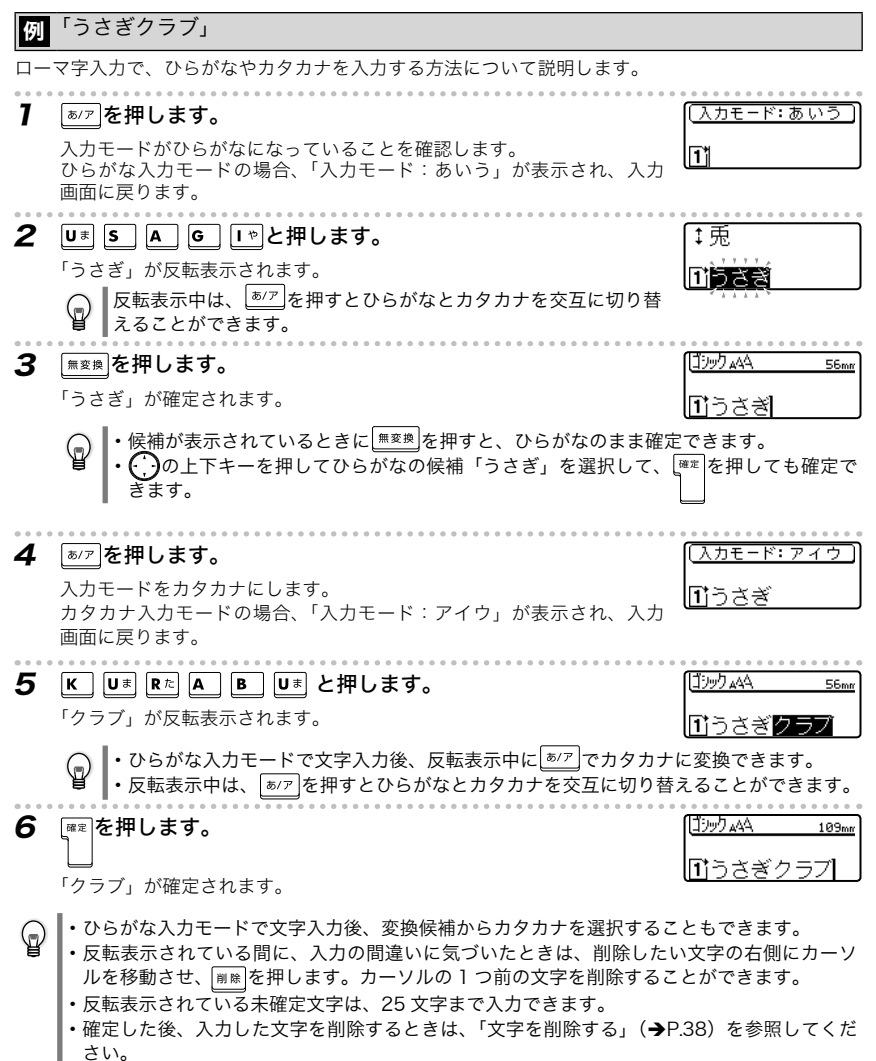

キャー・キャー・キャー・キャー・キャー・キャー・キャー・キャー・キャー

本体準備

試しに作る

お使い前に

ールール きょうかん しゅうかん しゅうかん しゅうかん しゅうかん しゅうかん しゅうかん しゅうかん しゅうかん しゅうかん しゅうかん しゅうかん しゅうかん しゅうかん しゅうかん しゅうかん しゅうかん しゅうかん しゅうかん しゅうかん しゅっとり

. . . . . . . . . .

 $\begin{smallmatrix} 0 & 0 & 0 & 0 & 0 & 0 & 0 & 0 & 0 \end{smallmatrix}$ 

. . . . . . . . .  $56<sub>mm</sub>$ 

入力・編集

ラベル印刷

文章保存

ラベルローズ スタマイズ アイディング こうしゃ アイディングメント こうしゃ こうしゃ アイディング

∖(パソコン活用 )(カスタマイズ )(メンテナンス

作成の応用

付 録

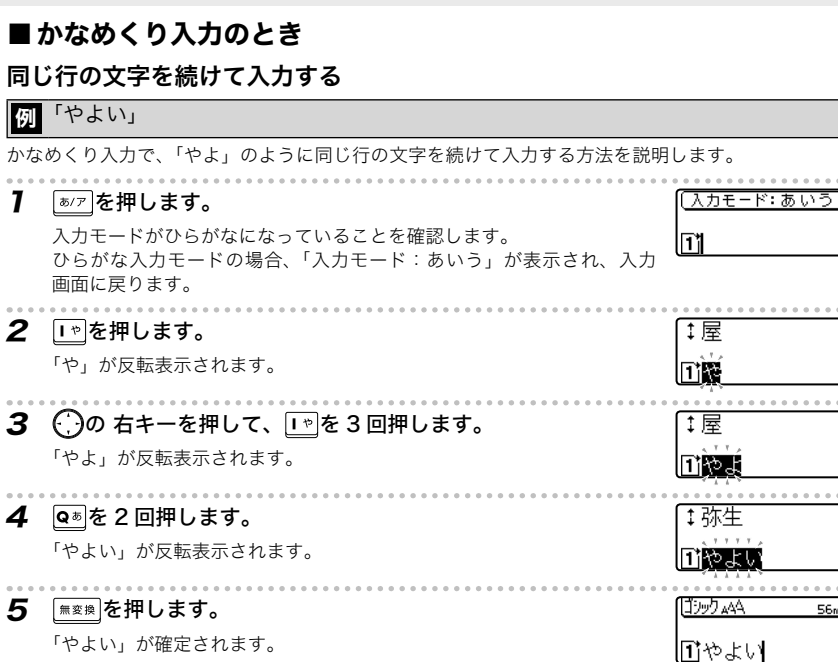

- ・候補が表示されているときに <del>( m変換</del> を押すと、ひらがなのまま確定できます。  $\mathbb{Q}$ の上下キーを押してひらがなの候補「やよい」を選択して、「確定を押しても確定で きます。
- 反転表示されている未確定文字は、ローマ字入力 25 文字、かなめくり入力 22 文字まで入力 ♤ できます。また、確定文字は最大 186 文字まで入力できます。

#### かなめくり入力で、濁音・半濁音・長音を入力する

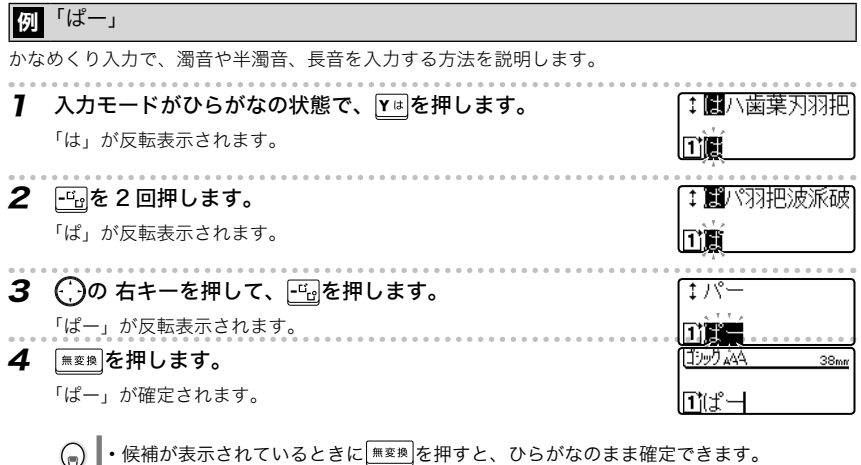

 $\bigodot$ の上下キーを押して、ひらがなの候補「ぱー」を選択して、 $\left[\begin{matrix} \frac{\mathsf{a}}{\mathsf{a}}\mathsf{b} \end{matrix} \right]$ を押しても確定で きます。

#### かなめくり入力で、日本語の小文字を入力する

#### 例 「ょ」

かなめくり入力で、日本語の小文字を入力する方法を説明します。

7 入力モードがひらがなの状態で、 | 下を6回押します。

「ょ」が反転表示されます。

22 「無変換」を押します。

「ょ」が確定されます。

lTik コシック AAA  $25<sub>mr</sub>$ l∏`al

 $f \times \exists$ 

•候補が表示されているときに[###]を押すと、ひらがなのまま確定できます。 |・( ; )の上下キーを押してひらがなの候補 「ょ」 を選択して、 を押しても確定できます。

文字を入力・編集する

∫∗

### かなめくり入力で、カタカナを入力する

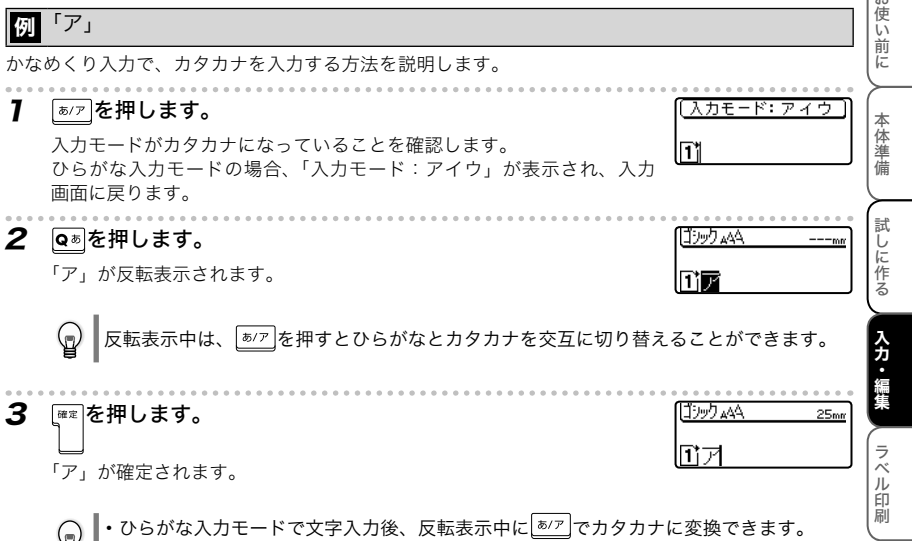

・ひらがな入力モードで文字入力後、変換候補からカタカナを選択することもできます。

# 字を入力する

この例では、読みの入力方式をローマ字入力で説明しています。漢字の変換方法についてはかなめく り入力の場合も同じです。

#### ■ 読みをひらがなで入力して変換する

#### 「赤い靴」

漢字の"読み"をひらがなで入力し、 | 次候補/スペース | を使って漢字に変換します。 文節を検索して熟語変換しますので、文章を入力して、漢字に変換することができます。 一度に入力して変換できる未確定文字数は 25 文字までです。

#### 1 ひらがな入力モードの状態で「あかいくつ」と入力します。

「あかいくつ」が反転表示され、「あかい」という読みの候補が画面上段 に表示されます。

2 「※候補/スペース または(^^)の上下キーを押して候補を切り替え、「赤 い」を表示させます。

## $\boldsymbol{3}$  【確定押します。

「赤い」が確定され、「くつ」の漢字候補が画面上段に表示されます。

▲ ̄∞※桶/スペース │または(´;)の上下キーを押して候補を切り替え、「靴」を表示させます。

# 5 | ☞ を押します。

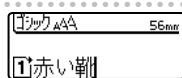

1赤井 ||『1あかいく

[1赤い ||■あかいくつ

↑靴 旧赤い■

「靴」が確定されます。

- ・ 一度確定したひらがなや漢字は変換できません。
- •漢字変換を途中でやめるときは、 ()を押してください。
- ・ 同じ読みに単文節と単漢字の候補があるときは、単文節→単漢字→単文節…の順に切り替わ ります。
- ・ 確定した漢字候補を優先的に表示する「学習機能」がついています。
- ・ カタカナ入力モードでは、変換できません。

#### ■ 読みの長さを変えて変換する

例 「山田花子」

 $\mathbb Q$ 

文節を検索して熟語変換されるため、希望の読みの長さと違う漢字に変換されることがあります。 その場合は、シュトと(つき使って、漢字の読みの長さを変えて変換(読み短縮機能)できます。

1 ひらがな入力モードの状態で「やまだはなこ」と入力します。

「やまだはなこ」が反転表示され、「やまだは」という読みの候補が画面 上段に表示されます。

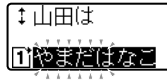

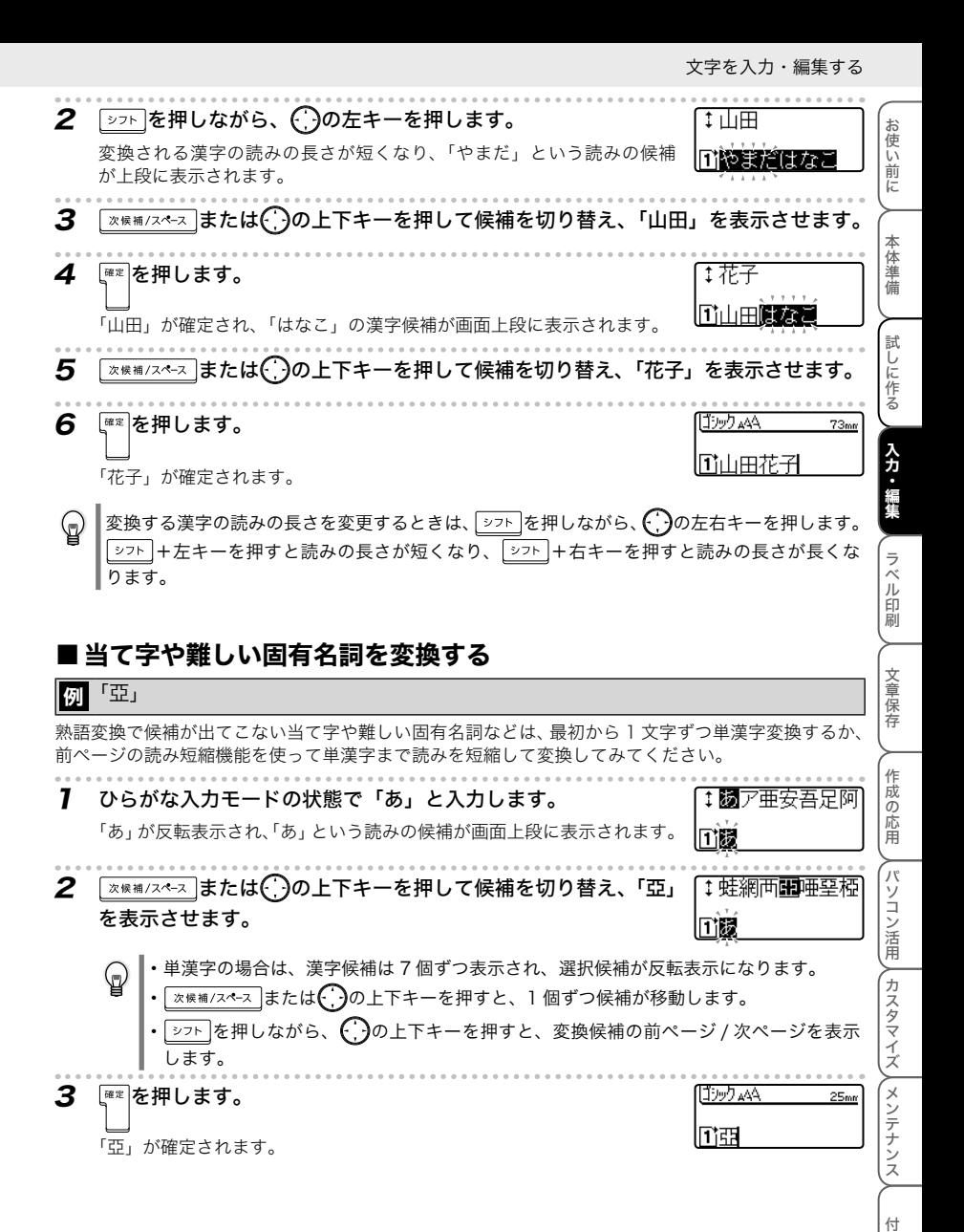

33 4.漢字を入力する

録

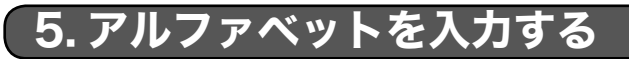

### ■ 大文字と小文字を切り替えながら入力する

#### 例 「Sale」

| シフト |を使って、アルファベットの大文字と小文字を切り替えながら入力する方法を説明します。

- 7 「▲/a を押します。 (入力モード: ABC アルファベットの大文字入力モードになっていることを確認します。 l⊓i アルファベットの大文字入力モードの場合、「入力モード:ABC」が表 示され、入力画面に戻ります。  $2$  s を押します。 「S」が直接入力されます。 3 27F を押しながら、A L Eaを押します。 「ale」が直接入力されます。 ・ アルファベットは直接入力されて、通常表示になります。入力の間違いに気づいたときは、 ଢ଼ 削除したい文字の右側にカーソルを移動させ、 | ||| || ||を押します。カーソルの 1 つ前の文字を
	- 削除することができます。 •アルファベットの小文字入力モードで、 シフト を押しながら、アルファベットキーを押すと、 大文字が入力されます。

#### 大文字と小文字の入力モードを切り替えながら入力する

アルファベットの大文字と小文字の入力モードを切り替えながら入力する方法を説明します。

**】 アルファベットの大文字入力モードの状態で、[s ̄を押します。** [[ゴシック 』44  $25<sub>mr</sub>$ 「S」が確定されます。 līisl  $2$   $^{\text{A/a}}$ を押します。 (入力モード: a b c)

アルファベットの小文字入力モードに切り替わります。 アルファベットの小文字入力モードの場合、「入力モード:abc」が表示 され、入力画面に戻ります。

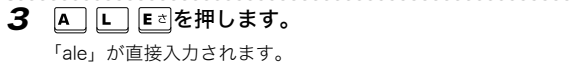

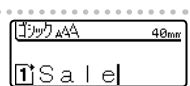

lītsi

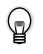

アルファベットの大文字入力モードの状態で、 थिए を押しながら文字を入力すると、小文字 が直接入力できます。 逆に、アルファベットの小文字入力モードの状態のときは、大文字が直接入力できます。

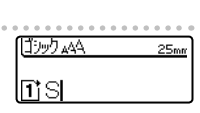

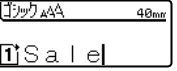

文字を入力・編集する

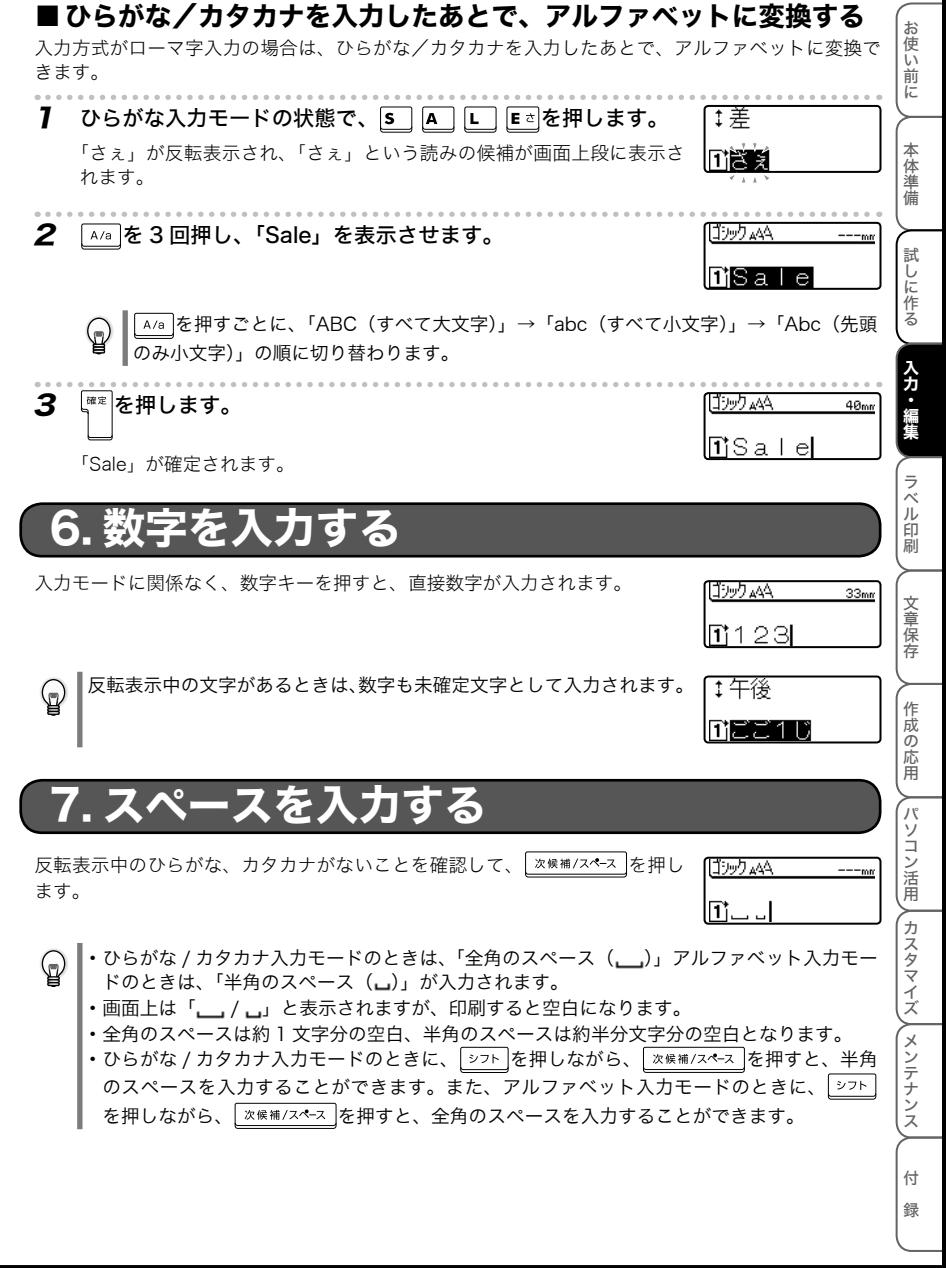

文字を入力・編集する

# 8. 記号やイラストを入力する

記号を入力する方法には、キーボード上に刻印されている記号を直接入力する方法と、記号やイラス トのメニューを呼び出して入力する方法があります。

### ■ キーボード上の記号を入力する

#### 例「¥」

キーボード上に刻印されている記号を直接入力できます。

7 ② 本押しながら、 7 \* を押します。

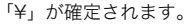

反転表示中の文字があるときは、記号も未確定文字として入力されます。 ♦

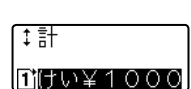

 $25<sub>mr</sub>$ 

【ゴシック AAA

Πì¥

### ■ キーボードにない記号やイラストを入力する

るとマークがかすれたり、つぶれたりする可能性があります。

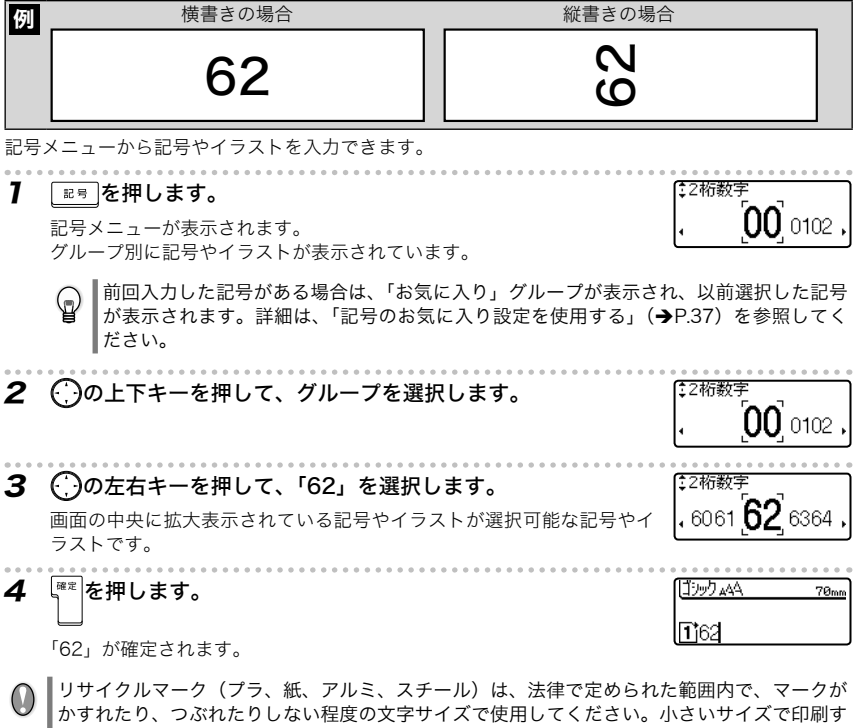
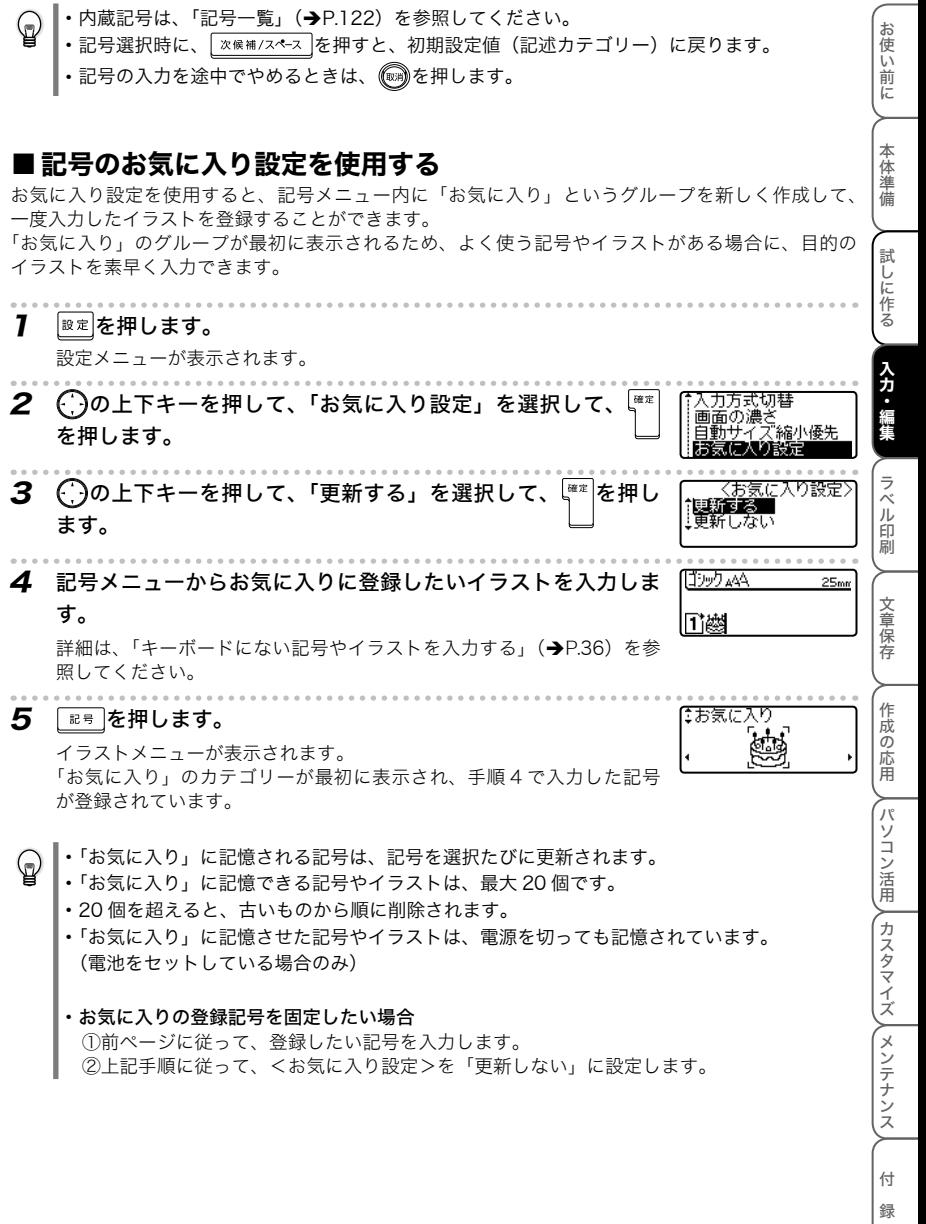

## 9. カーソルの使い方

画面上で点滅表示している縦線「|」をカーソルといい、文字を入力、削除する位置を示します。 カーソルを移動するには、カーソルキー (...)の上下左右キーを使います。 画面は最大 7 文字× 3 行まで表示しますが、それ以上の文字を入力すると、画面から外れて見えなく なります。隠れた文字を見るときもカーソルキーを使って、カーソルを移動します。

- ・ 左キーを 1 回押す :左方向へ 1 文字移動します。
- •右キーを 1 回押す :右方向へ 1 文字移動します。
- 上キーを 1 回押す : 前(上)の行へ 1 行移動します。
- •下キーを 1 回押す :次 (下)の行へ 1 行移動します。
- シフト を押しながら左キーを押す : 行頭へジャンプします。
- シフト を押しながら右キーを押す : 行末へジャンプします。
- 27ト を押しながら上キーを押す : 文頭へジャンプします。
- 27ト を押しながら下キーを押す : 文末へジャンプします。

文中に反転表示文字があるときは、カーソルは反転表示文字の範囲内でしか移動しません。

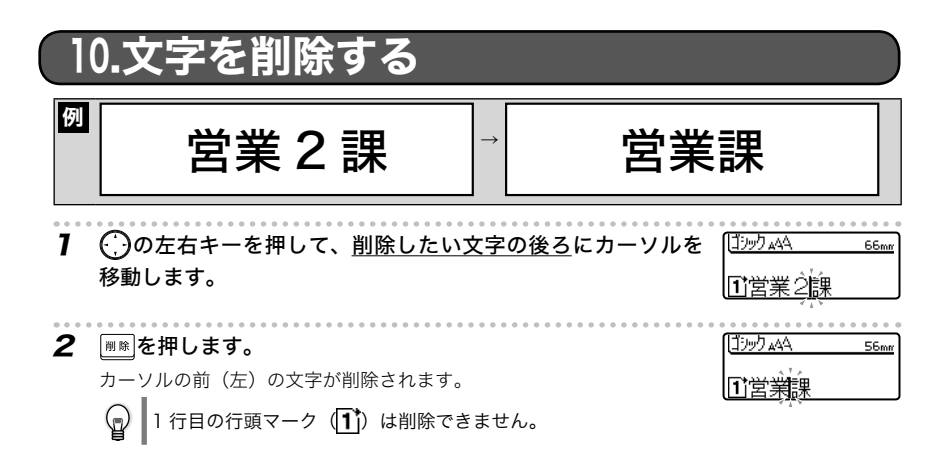

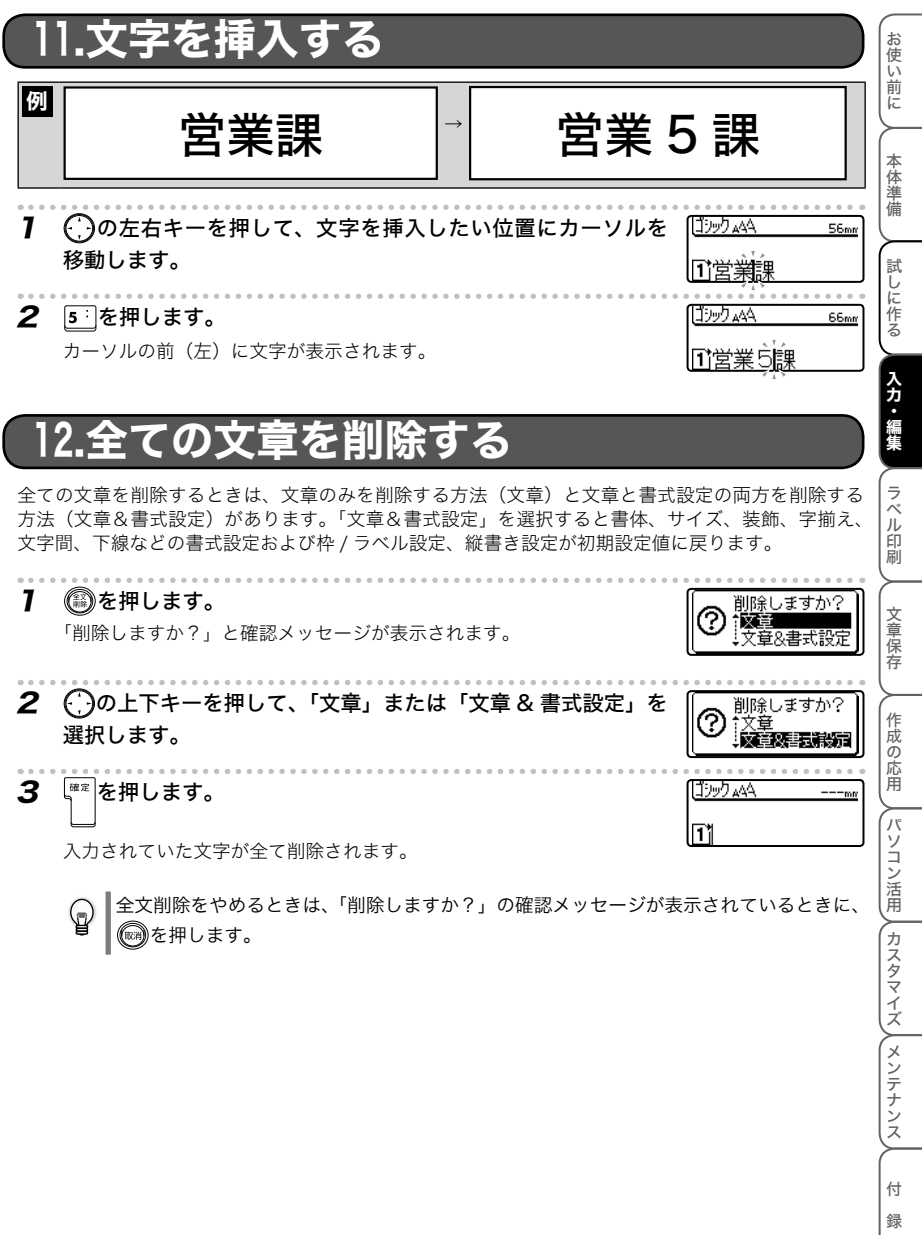

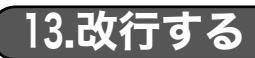

例

### 販売企画部 佐藤ゆみ

改行を使って 2 行以上のラベルを作ることができます。

・ テープ幅によって、印刷できる行数が違います。 ♦

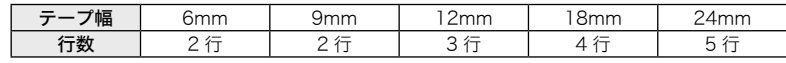

ゴシック ムムヘ

ゴシック ムムヘ

怀服壳企画部

③<br><mark>1</mark>遞売企画部✔️

∏販売企画部✔️ 佐藤ゆみ

140<sub>mm</sub>

 $97<sub>mn</sub>$ 

97<sub>mn</sub>

・ テープ幅と行数に合わせて、印刷される文字のサイズは自動的に変わります。

・ 何行目を入力しているかは、行頭マークで確認します。

- 1 「販売企画部」と入力します。
- 2 を押します。

 $\circledcirc$ 

改行され、2 行目の行頭マーク (2) が表示されます。

- 3 「佐藤ゆみ」と入力します。
	- ·本体にセットされているテープ幅で印刷できる行数を超えていると、 面 m を押したとき、エ ラーメッセージが表示されて、印刷できません。 またはいずれかのキーを押すと、入力 画面に戻ります。行数を減らして印刷するか、印刷可能な広い幅のレタリテープに交換して ください。
		- ・ 入力できる行数は最大 5 行までです。5 行入力した後に、 を押すと「入力可能な行数は 最大 5 行です。」とメッセージが表示されます。 (編)またはいずれかのキーを押すと入力画面 に戻ります。
		- ・ 画面右上のラベルの長さ表示は、ラベル長さを設定していない場合、同じ文字を入力しても セットしているテープ幅によって異なります。
		- ・ テープ幅に対して印刷できない行数で入力している場合は、画面右上のラベル長さの表示が 「---mm」になります。

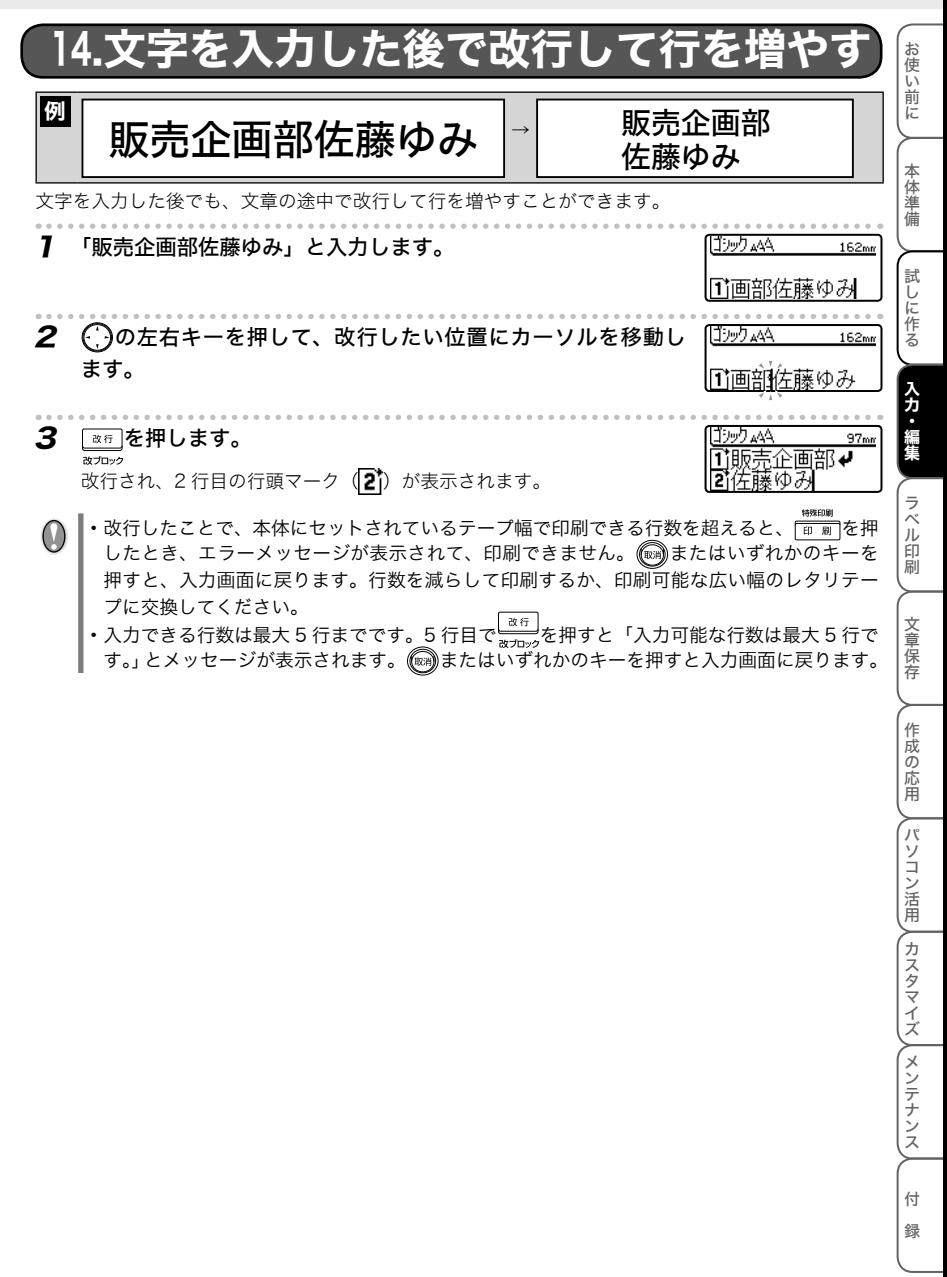

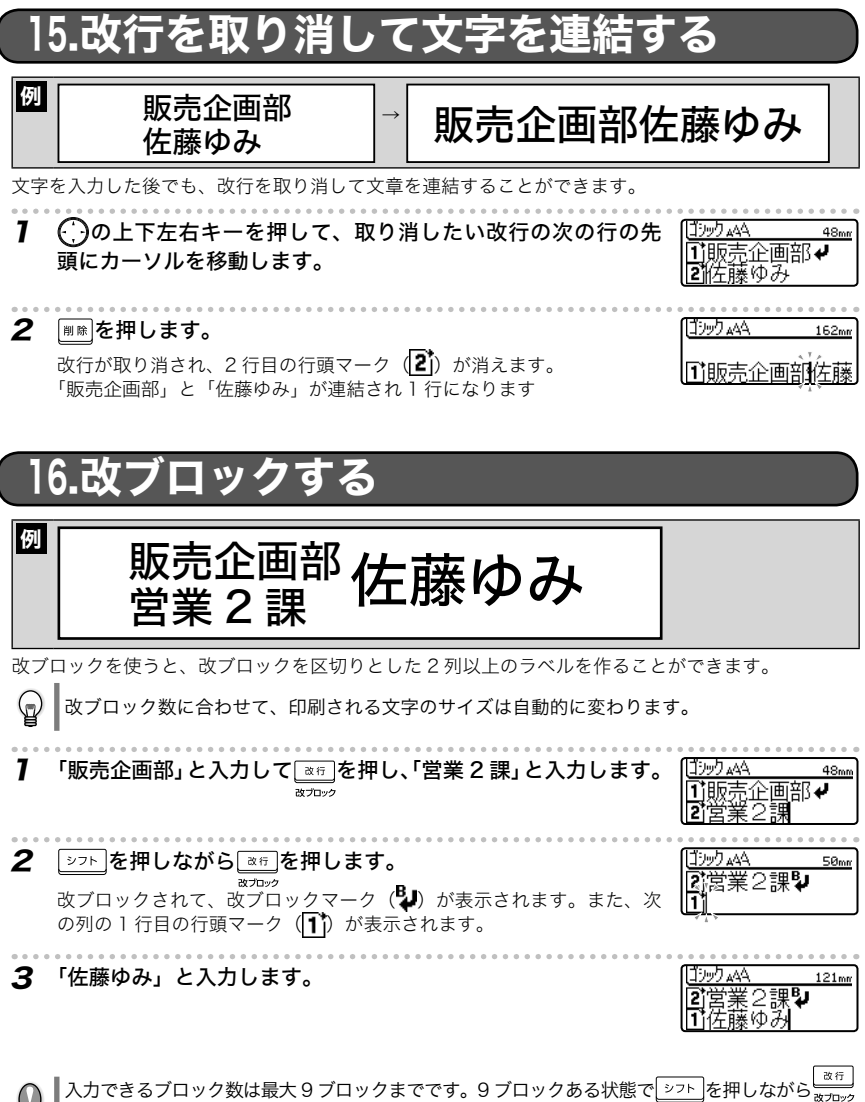

 $\cup$ を押すと「全ブロック合計で9までです。」とメッセージが表示されます。 みまたはいずれかのキ を押すと入力画面に戻ります。

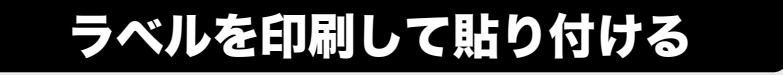

## 1. 印刷イメージを確認する

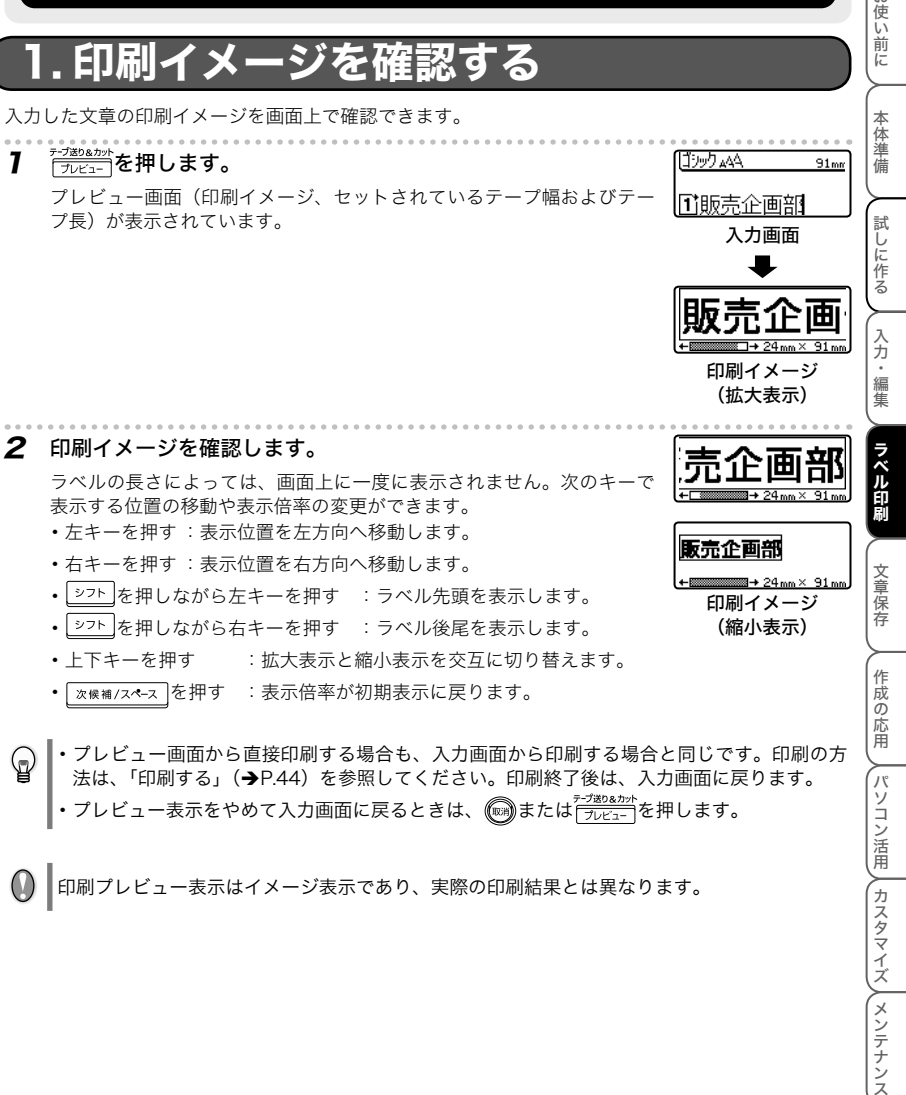

印刷プレビュー表示はイメージ表示であり、実際の印刷結果とは異なります。

付

緑

お使い前に

ラベルを印刷して貼り付ける

### 2. 印刷する

**7** レタリテープを正しくセットします。(<del>→)</del>P.16) 新たにレタリテープをセットしたら、テープのたるみを取るため、必ずテープ送りを行ってく ださい。(→P.18)

### 2 | p m を押します。

印刷中です。 1/1

「印刷準備中です。」→「印刷中です。」とメッセージが表示されます。 「枠 / ラベル長さ」のカット形式設定が「余白あり」「余白小」に設定さ れている場合は、印刷終了後、自動的にテープがカットされます。

- ・ 印刷中に を押すと、印刷を中止し、電源が切れます。  $\mathbb Q$ 
	- ・ 反転表示の文字があるときは印刷されません。文字を確定してから印刷してください。
	- カットと余白の設定については、「ラベルの余白と切り方を設定する」(→P.66)を参照して ください。
	- ・ 初期値は「余白小」になっています。左余白約 23mm をカットしてから、印刷されたラベ ルが出てきます。
- |・面 嗣を押したときに各種のエラーメッセージが表示されることがあります。「こんなメッ  $\omega$ セージがでたときは」(→P.113)を参照して、原因を確認してください。
	- ・ 印刷中はテープ出口を手などでふさがないでください。テープづまりの原因になります。
	- ・ テープは絶対に手で引っ張らないでください。インクリボン飛び出しなど故障の原因になり ます。

### 特殊な万法(複数枚 / <u>連</u>番

特殊印刷では、複数枚 / 連番 / ミラー印刷ができます。 どの方法も <sup>シフト</sup> を押しながら <sup>#9868</sup> を押して表示される特殊印刷メニュ ら印刷します。

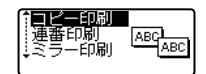

**ABG** ARC

### ■ 同じラベルを複数枚印刷する

同じ内容のラベルを 99 枚まで連続して印刷することができます。

**7** レタリテープを正しくセットします。(→P.16)

新たにレタリテープをセットしたら、テープのたるみを取るため、必ずテープ送りを行ってく ださい。(→P.18)

2 を押しながら を押します。

特殊印刷メニューが表示されます。

 $\mathbf 3$   $\mathbb C$ )の上下キーを押して、「コピー印刷」を選択し、 $\left[\begin{smallmatrix} \mathbb R\mathbb R \end{smallmatrix}\right]$ を押し ます。

印刷枚数設定画面が表示されます。

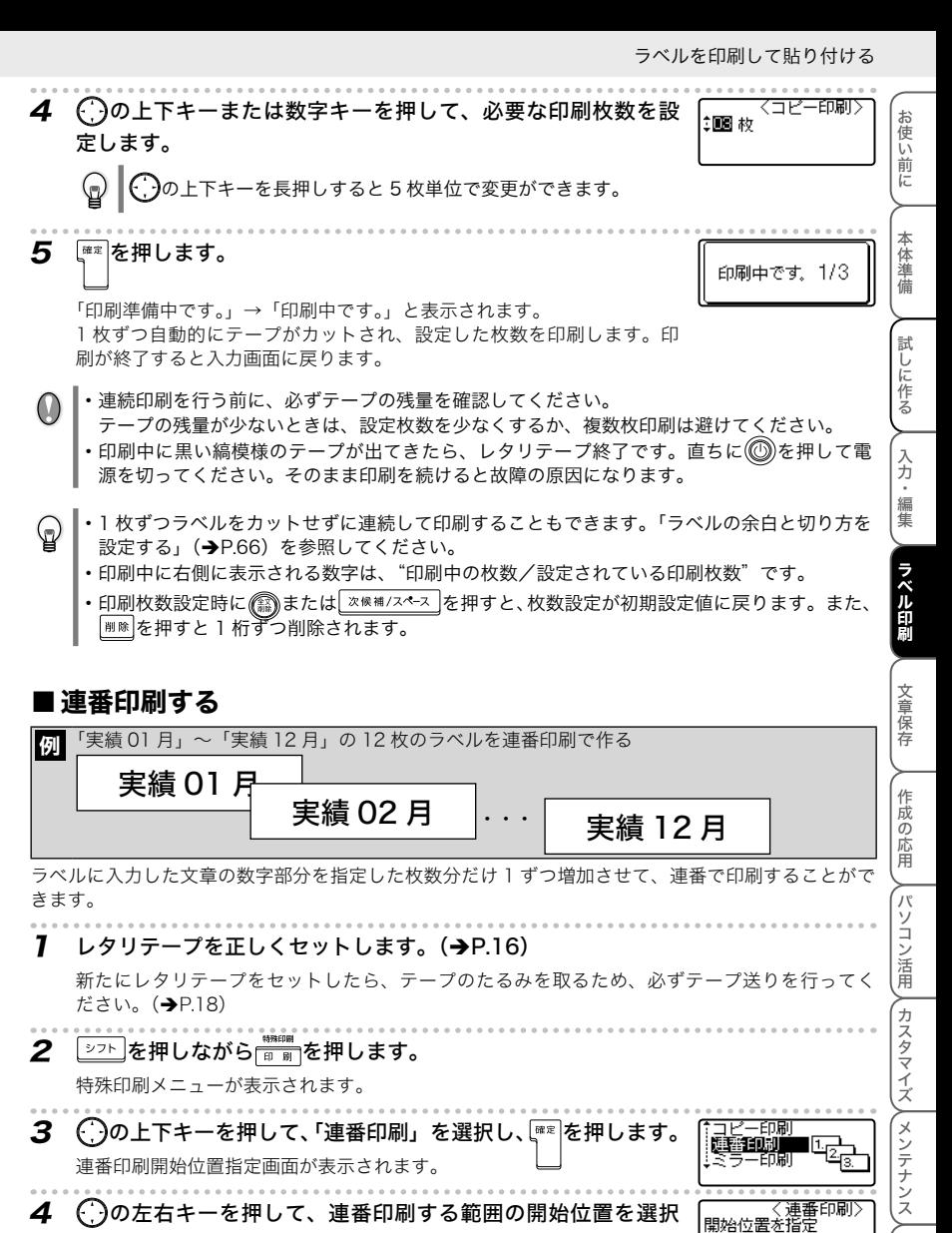

▲ ( )の左右キーを押して、連番印刷する範囲の開始位置を選択 し、|\*\*を押します。

連番印刷終了位置指定画面が表示されます。

∏1実績1011 目

ଢ଼

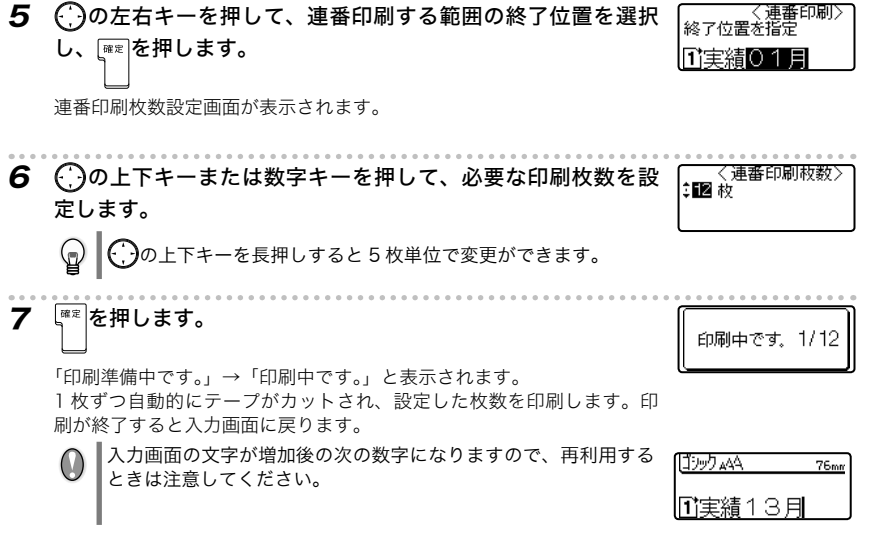

- ・ 連続印刷を行う前に、必ずテープの残量を確認してください。
	- テープの残量が少ないときは、設定枚数を少なくするか、複数枚印刷は避けてください。
	- 印刷中に黒い縞模様のテープが出てきたら、レタリテープ終了です。直ちに 28を押して電 源を切ってください。そのまま印刷を続けると故障の原因になります。
- ・ 連番印刷の範囲が 0 ~ 9 のときは、0, 1, 2・・・9 まで増加すると 0 に戻ります。
	- ・ 連番印刷の範囲が 00 ~ 99 のときは、00, 01, 02・・・99 まで増加すると 00 に戻ります。
	- ・ 連番印刷の範囲が A ~ Z のときは、A, B, C・・・Z まで増加すると A に戻ります。
	- ・ 連番印刷の範囲を設定するときは、桁数に注意してください。 例えば、日付の月を連番にする場合は、「01 月」など 2 桁に設定してください。 「1 月」と入力して 12 枚印刷しても、「9 月」の次は「0 月」となり「10 月」以降が正しく 印刷できません。
	- ・ 連番印刷の範囲に 2 箇所以上数字がある場合は、最終の数字が連番印刷されます。 例えば、「1 月 01 日」を連番印刷の範囲に設定した場合、1 月 01 日 , 1 月 02 日・・・と最 終の数字が増加します。
	- ・記号を使用して入力した数字(1,2,3, …、01,02,03, …など)は、連番にできません。
	- ・ 1 枚ずつラベルをカットせずに連続して、印刷することもできます。「ラベルの余白と切り方 を設定する」(P.66)を参照してください。
	- ・ 印刷中に右側に表示される数字は、"印刷中の枚数/設定されている印刷枚数"です。
	- •連番印刷枚数設定時に ※※補/スペース を押すと、枚数設定が初期設定値に戻ります。また、 <sup>|削除|</sup> を押すと 1 桁ずつ削除されます。

#### ■ミラー印刷する

データを左右反転して印刷します。ガラスの内側に貼るときなどに利用します。透明テープを使用し てください。

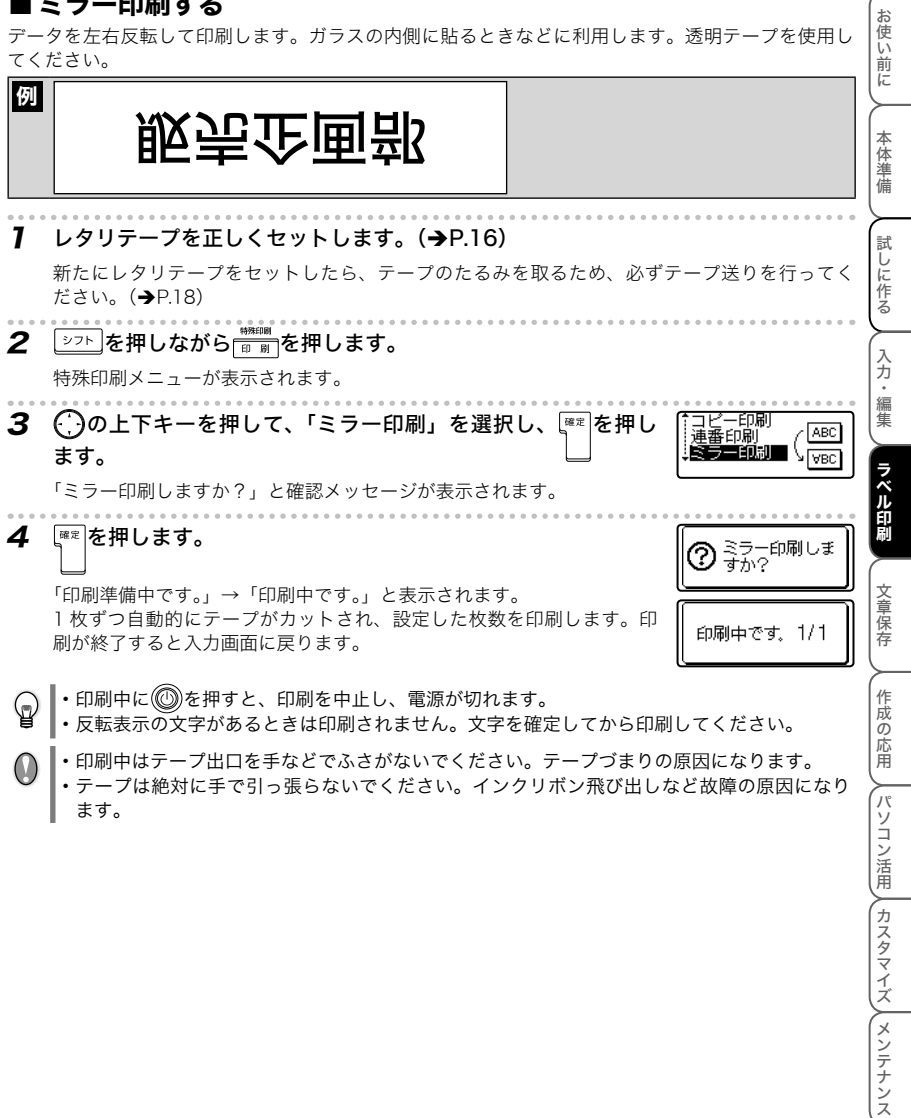

 $\mathbf{C}$ 

 $\mathbb Q$ 

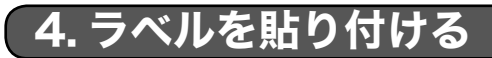

1 ラベルの裏紙をはがします。

2 目的のところに、上からしっかりと指で押さえてラベルを貼り付けます。

- ・ ぬれたり、汚れたり、凹凸のあるところなどはラベルが貼れなかったり、はがれやすくなっ たりします。
- ・ 雨や日光に直接さらされるところや屋外では、ラベルがはがれやすくなったり、変色するこ とがあります。
- ・ 人体、生き物にラベルを貼ったり、公共の場所や他人の持ち物に許可なくラベルを貼ること はやめてください。
- ・ 油性または水性ペンなどで書かれた上に直接ラベルを貼り付けると、インクがラベルに浸透 して透けて見えるようになる場合があります。あらかじめ 2 枚重ねて貼り付けるか、濃い色 のラベルを使用してください。
- ・ 強粘着布テープなどの特殊レタリテープをご使用の際は、テープに同梱されている取扱説明 書を必ずお読みいただき、注意事項を十分ご確認の上、ご使用ください。

テープの種類によっては、テープの裏紙にはがしやすい ように切り込み(ハーフスリット)が入っていますので、 切り込みにそってはがしてください。

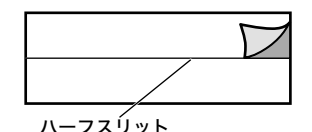

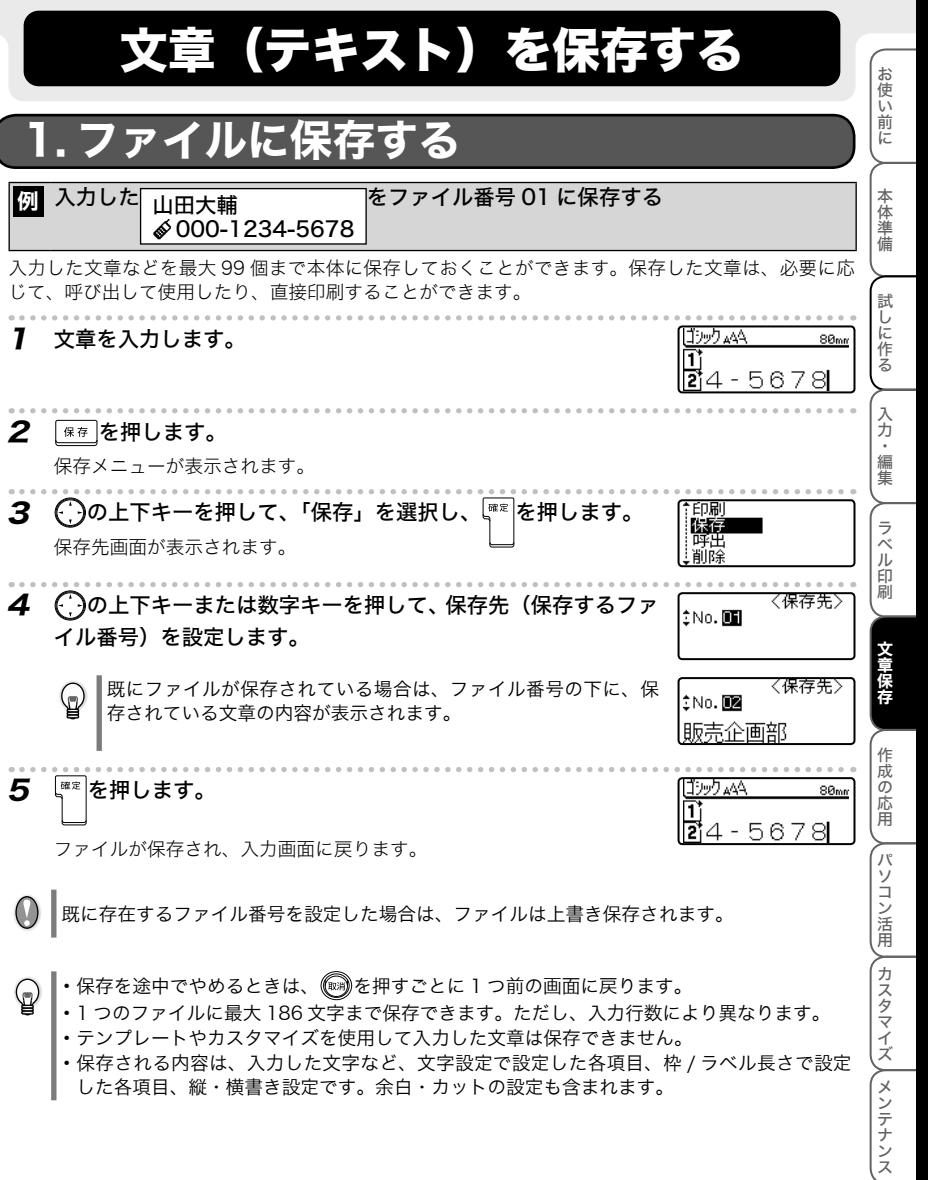

- ・ テンプレートやカスタマイズを使用して入力した文章は保存できません。 ・ 保存される内容は、入力した文字など、文字設定で設定した各項目、枠 / ラベル長さで設定
- した各項目、縦・横書き設定です。余白・カットの設定も含まれます。

文章(テキスト)を保存する

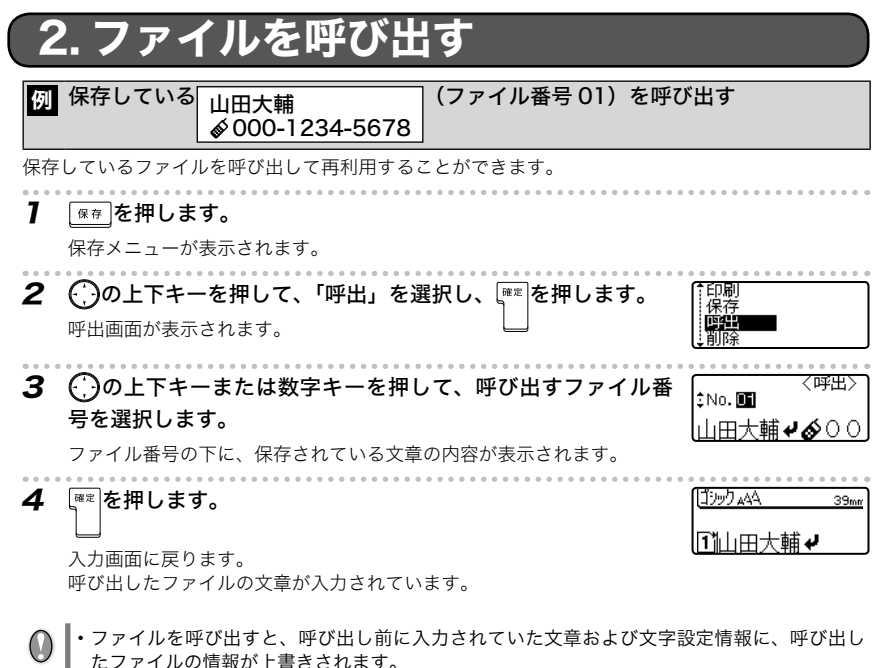

・ 呼び出した文章の行数が、セットされているテープ幅で印刷できる最大行数を超えている場 合、 帝語 ある押すとエラーメッセージが表示されます。 (※)またはいずれかのキーを押して、 エラーメッセージを消し、印刷可能な幅のレタリテープに交換するか、行数を減らして、再 度印刷してください。

■呼び出しを途中でやめるときは、 (※ を押すごとに 1 つ前の画面に戻ります。

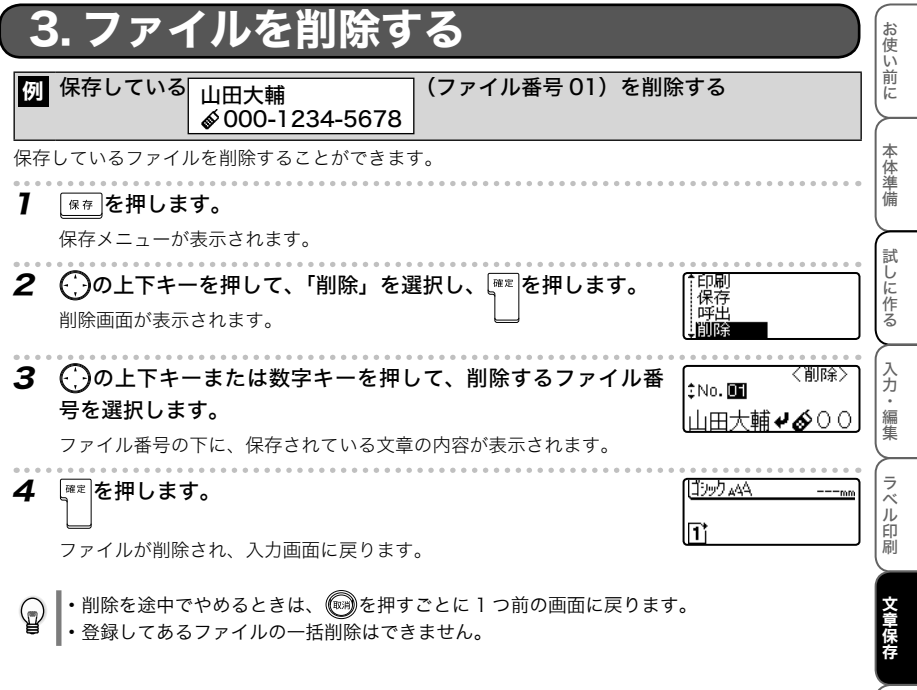

作成の応用パソコン活用カスタマイズメンテナンス

**∕┌パソコン活用 / カスタマイズ / メンテナンス** 

- 作成の応用

文章(テキスト)を保存する

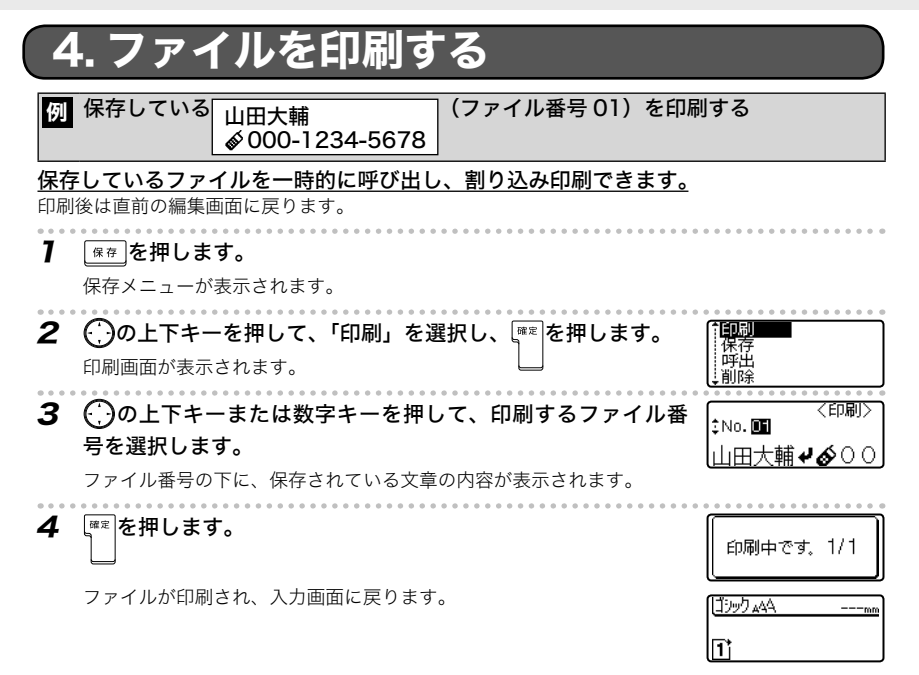

•印刷を途中でやめるときは、 (※)を押すごとに 1 つ前の画面に戻ります。 ଢ଼

・ 印刷中に を押すと、印刷を中止し、電源が切れます。

- ・ 印刷するファイルの文章の行数が、セットされているテープ幅で印刷できる最大行数を超え  $\mathbf{U}$ ている場合、エラーメッセージが表示されます。 またはいずれかのキーを押して、エラー メッセージを消し、印刷可能な幅のレタリテープに交換するか、行数を減らして、再度印刷 してください。
	- ・ 印刷したときに各種のエラーメッセージが表示されることがあります。「こんなメッセージが でたときは」(P.113)を参照して、原因を確認してください。
	- ・ 印刷中はテープ出口を手などでふさがないでください。テープづまりの原因になります。
	- ・ テープは絶対に手で引っ張らないでください。インクリボン飛び出しなど故障の原因になり ます。

## <u>字の設定を変更する</u>

<u>★宇<sub>設定</sub></u><br>├────を使って、カーソルのある行の文字のサイズ、書体、装飾などを変えたり、文字間や字揃えを 変えたりして、いろいろな文字設定のラベルを作ることができます。

<del><sup>文字設定</sup>を押すと文字設定メニューが表示されます。</del>

 $\Gamma$ )の上下キーを使って設定項目を切り替え、 $\Gamma$ )の左右キーを使って候補を選択します。

確定 を押すと設定されます。

- ・ 文字設定は、文字を入力する前でも後でも設定できます。
	- ・ 文字設定を変更しても、画面上の文字は変わりません。
	- ・ 設定後、改行すると新しくできた行は、直前の行の設定となります。
	- ・ 文字設定は行単位で設定を変えることができます。
	- ・ 文字単位では変えられません。

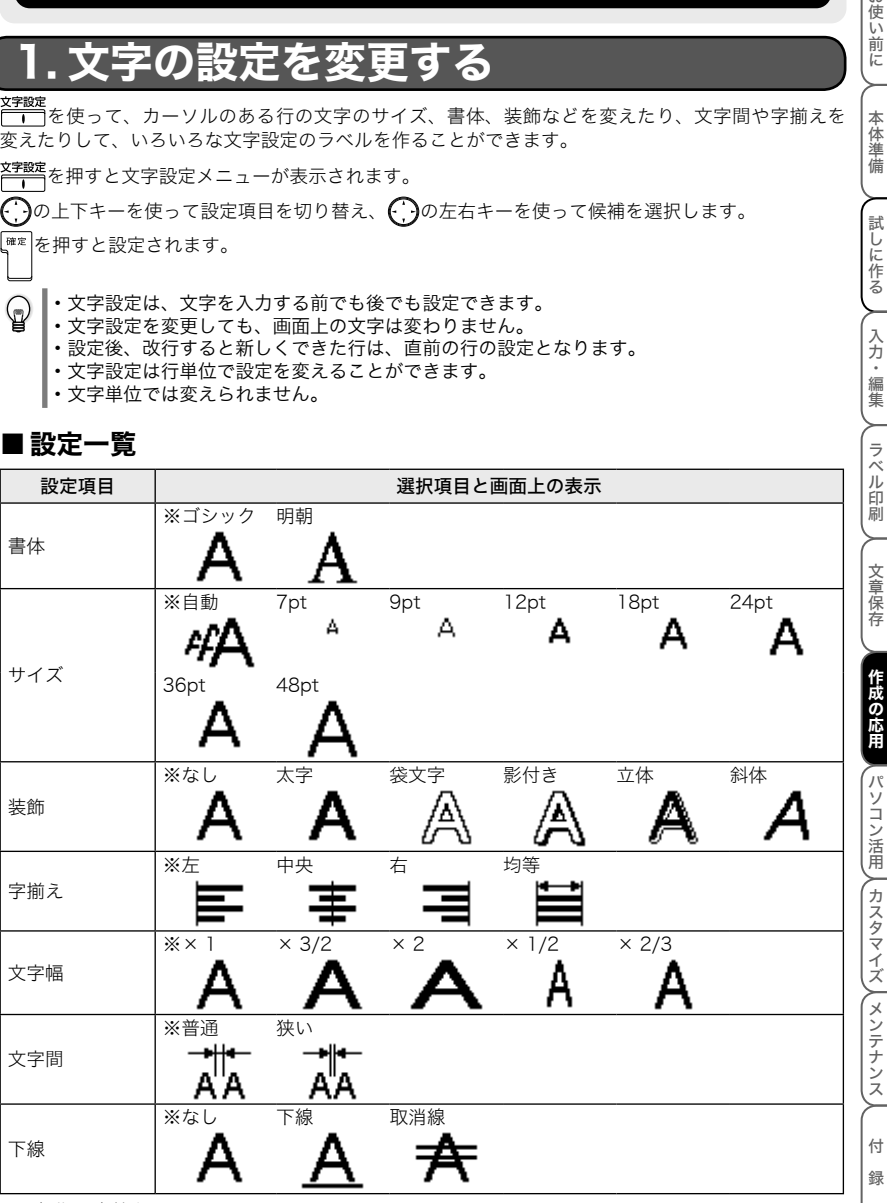

### ■ 設定一覧

 $\mathbf{\mathfrak{b}}$ 

※は初期設定値を示します。

お使い前に

本体準備

試しに作る

入力・編集

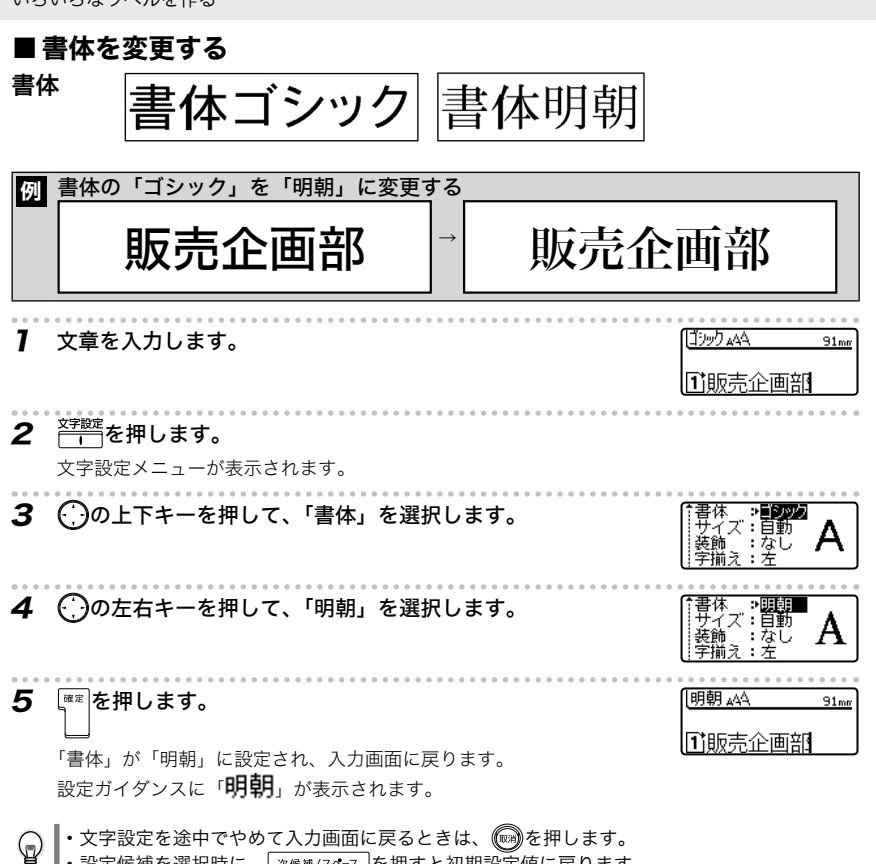

·設定候補を選択時に、 <sup>| 次候補/スペース</sub> を押すと初期設定値に戻ります。</sup>

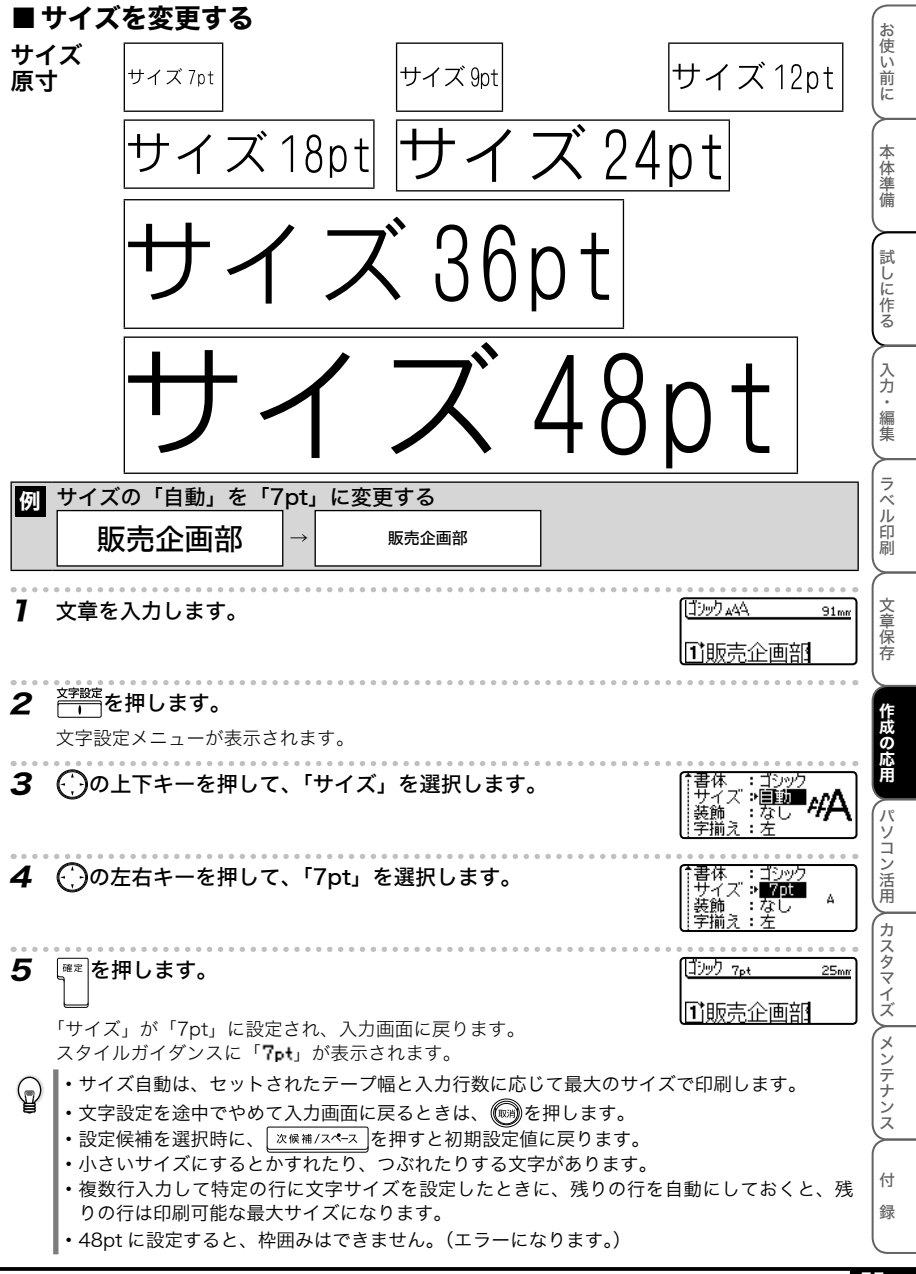

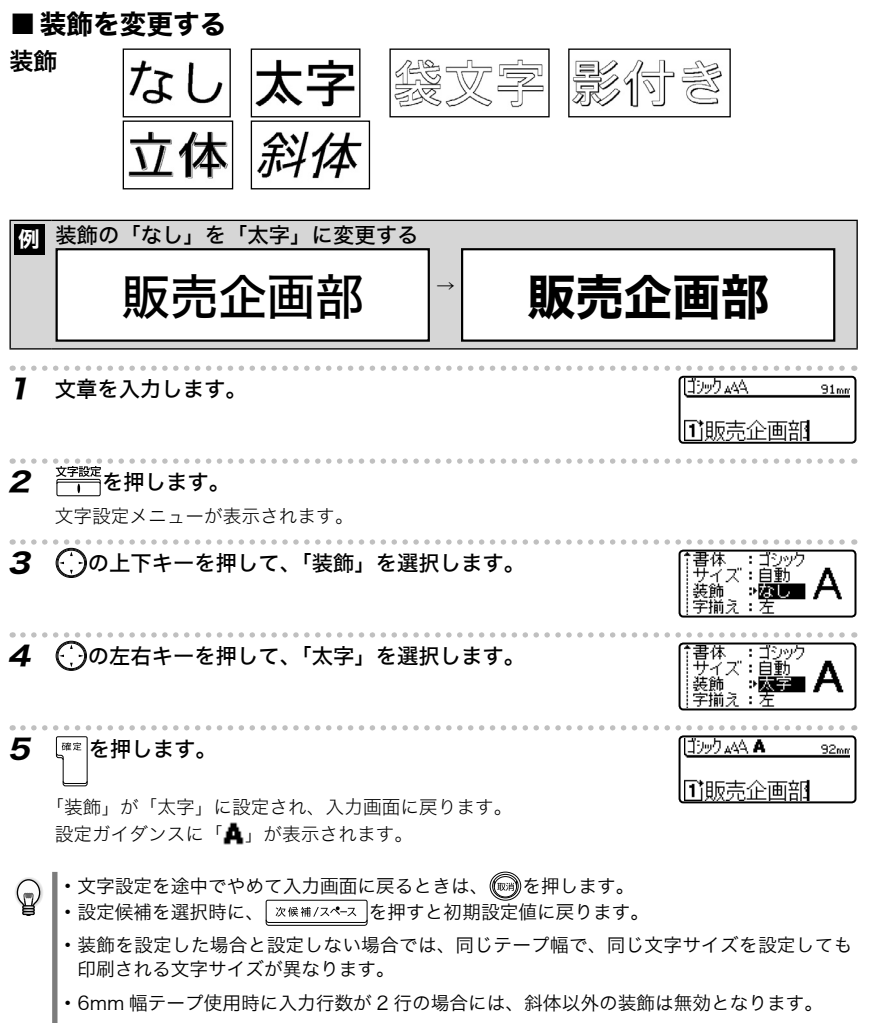

・ 縦書き設定がありの場合は、斜体の装飾は無効となります。

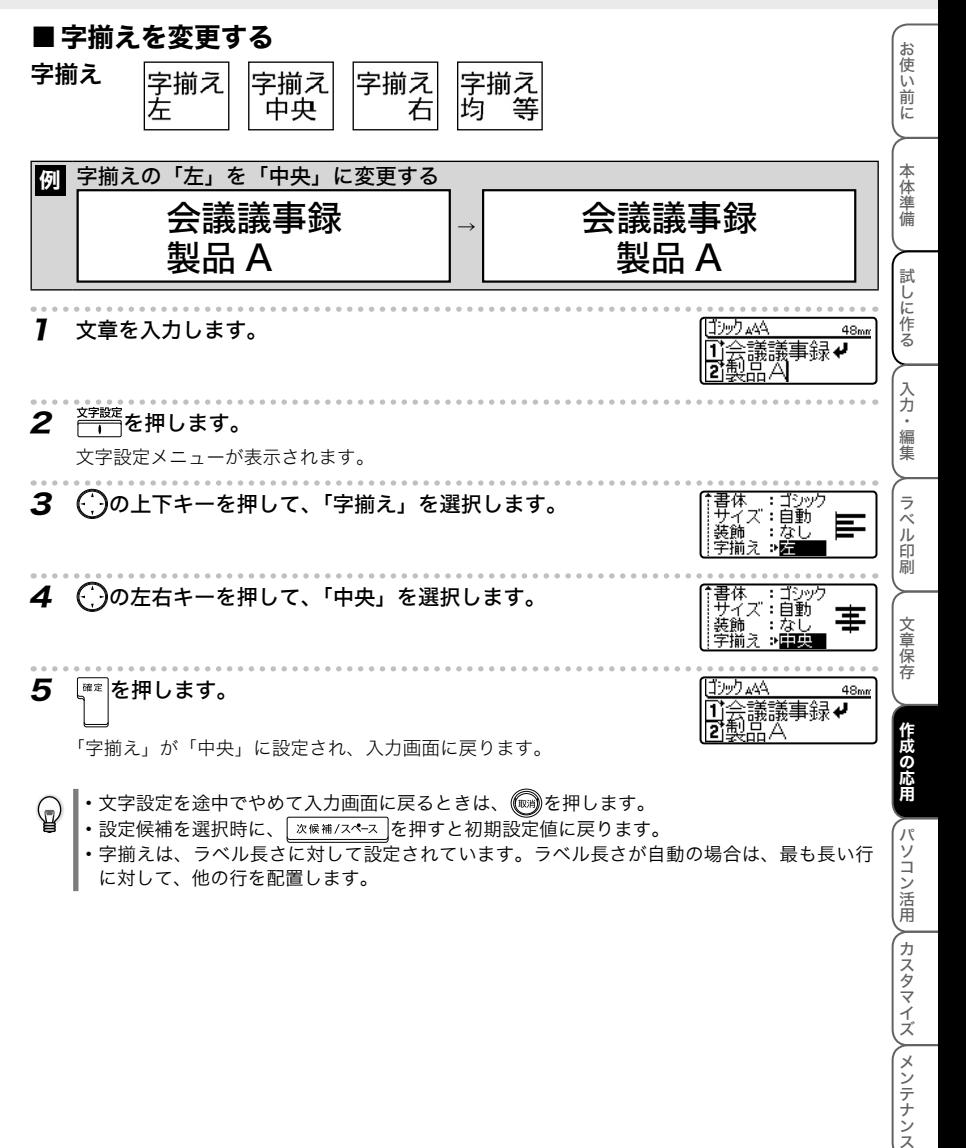

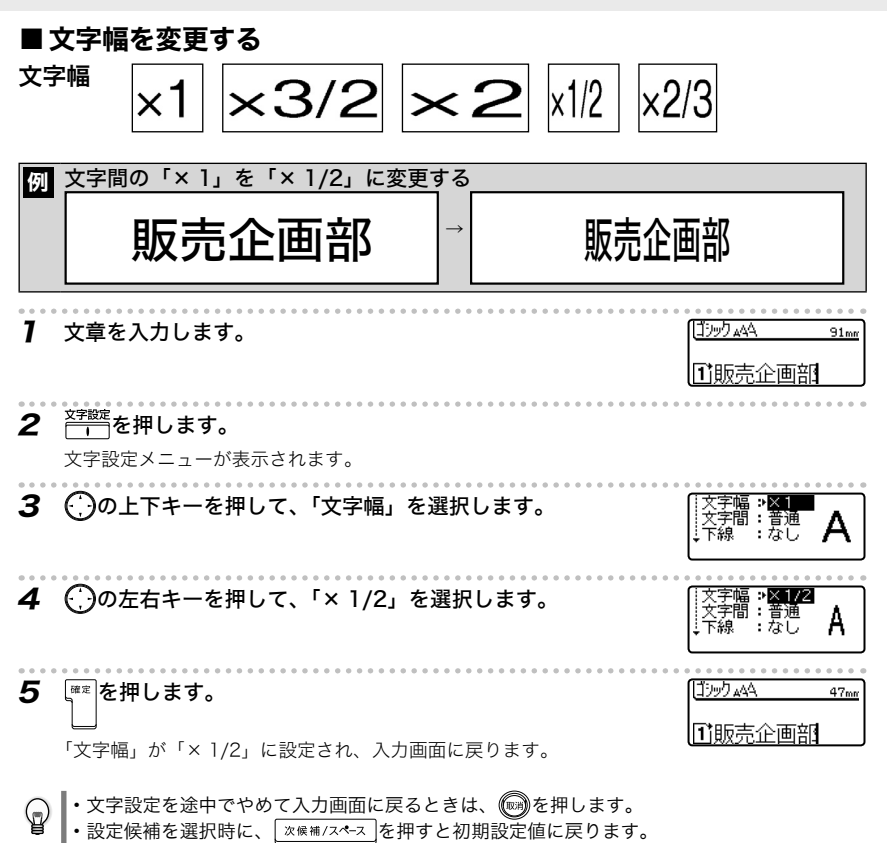

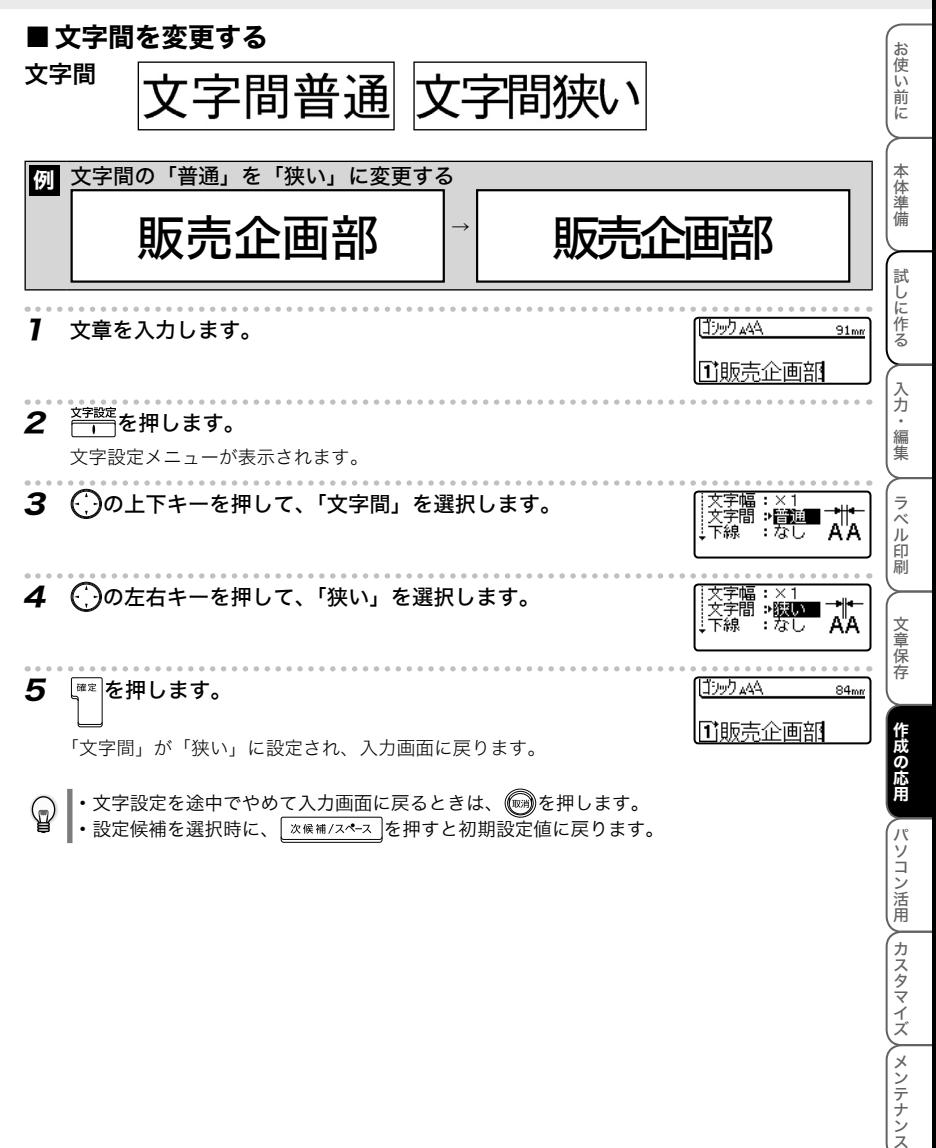

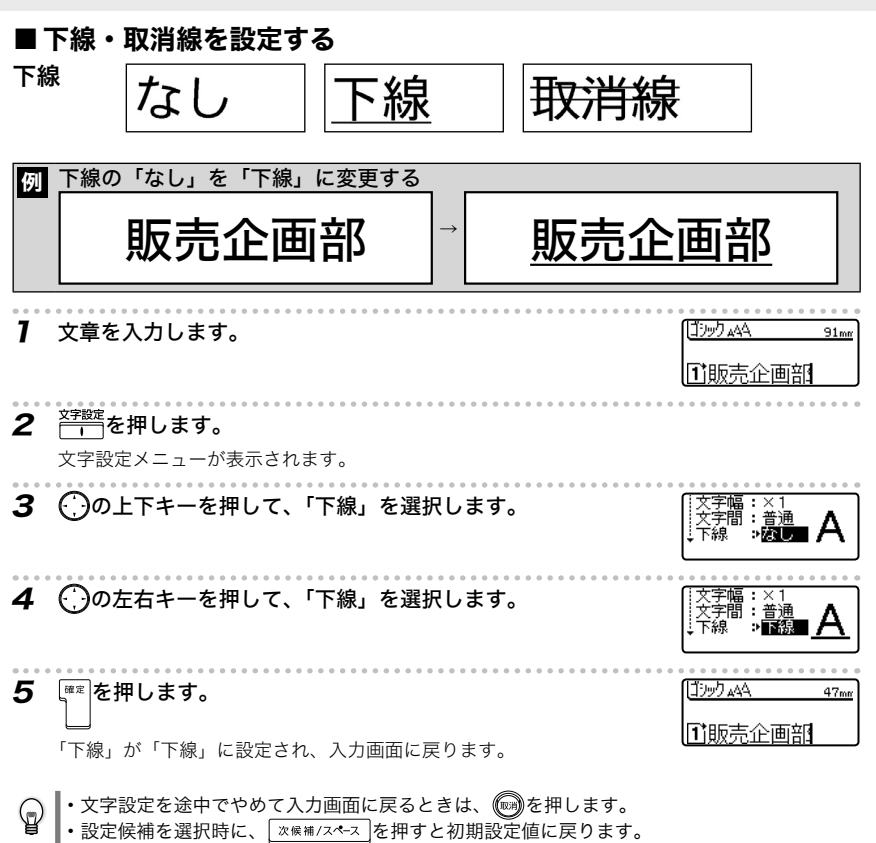

お 使い前に

本体準備

試しに作る

入力・編集

#### ■ 文章全体の文字設定を一括して変更する

文章全体の文字設定を一括して変更することもできます。

⋐

シフトを押しながら空間を押すと、文字設定メニューが表示されます。

 $(\cdot)$ の上下キーを使って設定項目を切り替え、 $(\cdot)$ の左右キーを使って候補を選択します。 確定 を押すと文書全体に文字設定がされます。

- ・ 文字設定は、文字を入力する前でも後でも設定できます。
- ・ 文字設定を変更しても、画面上の文字はかわりません。
- ・行単位で文字設定を変更した後、<sup>文字設定</sup>を押して文字設定メニューを表 示すると、行単位で異なる設定がされている項目の候補が「\*\*\*\*」 と表示されます。ここで、(;)の左右キーを使って候補を選択し直すと、 文章全体に設定されますので、注意してください。

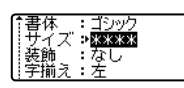

# 2. ラベルの設定を変更する

枠/ラベル長 <del>『ご覧</del>を使って、ラベルに飾り枠を付けたり、ラベルの長さや余白を設定したりして、いろいろなデ ザインのラベルを作ることができます。

また、 たて書き<br>また、 <del>| | |</del> を使って、ラベルを縦書きにできます。

・ 枠や縦書きは、文字を入力する前でも後でも設定できます。 ଢ଼

・ 枠や縦書きを変更しても、画面上の文字はかわりません。

・ 枠や縦書きは、行単位で設定を変えることはできません。

### ■ラベルに枠を設定する

枠の候補と印刷サンプル

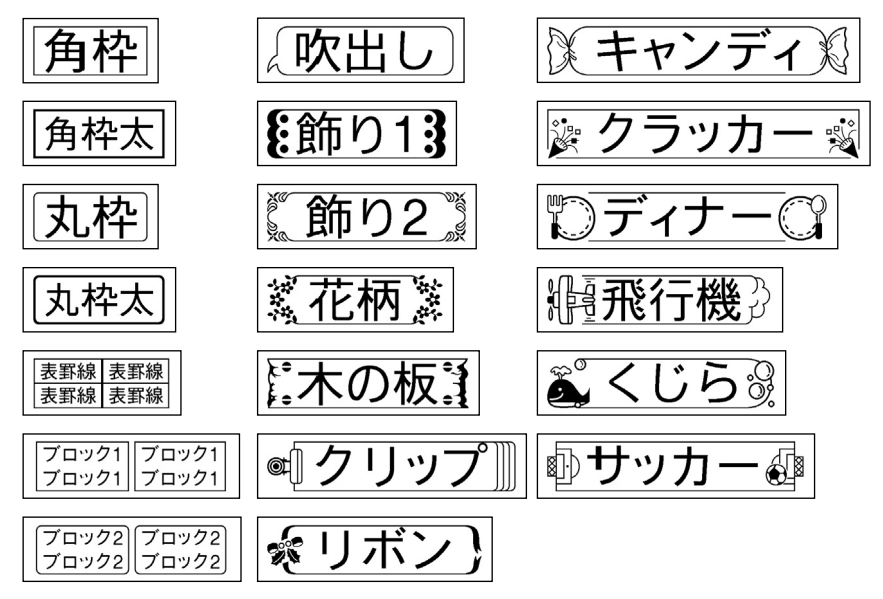

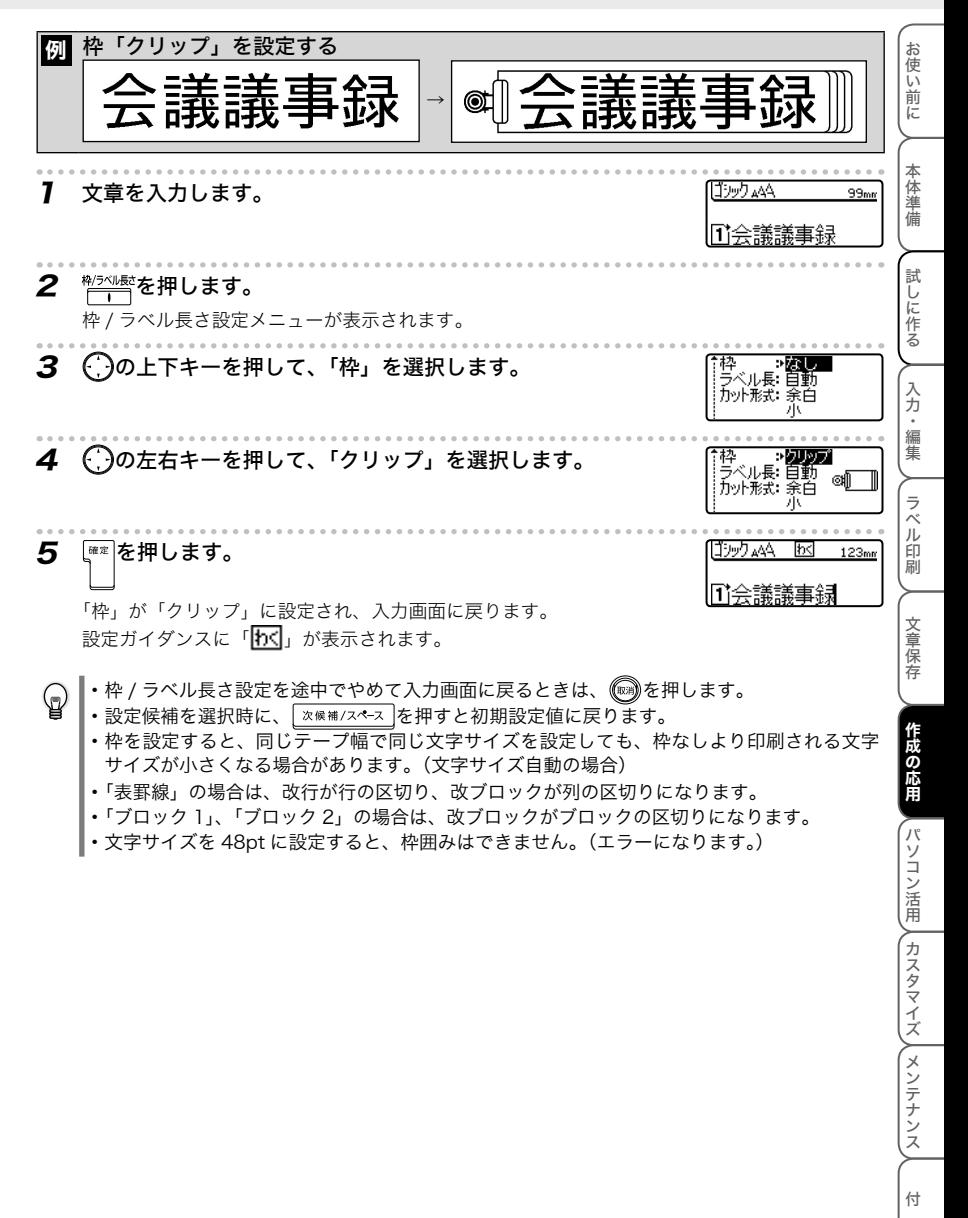

緑

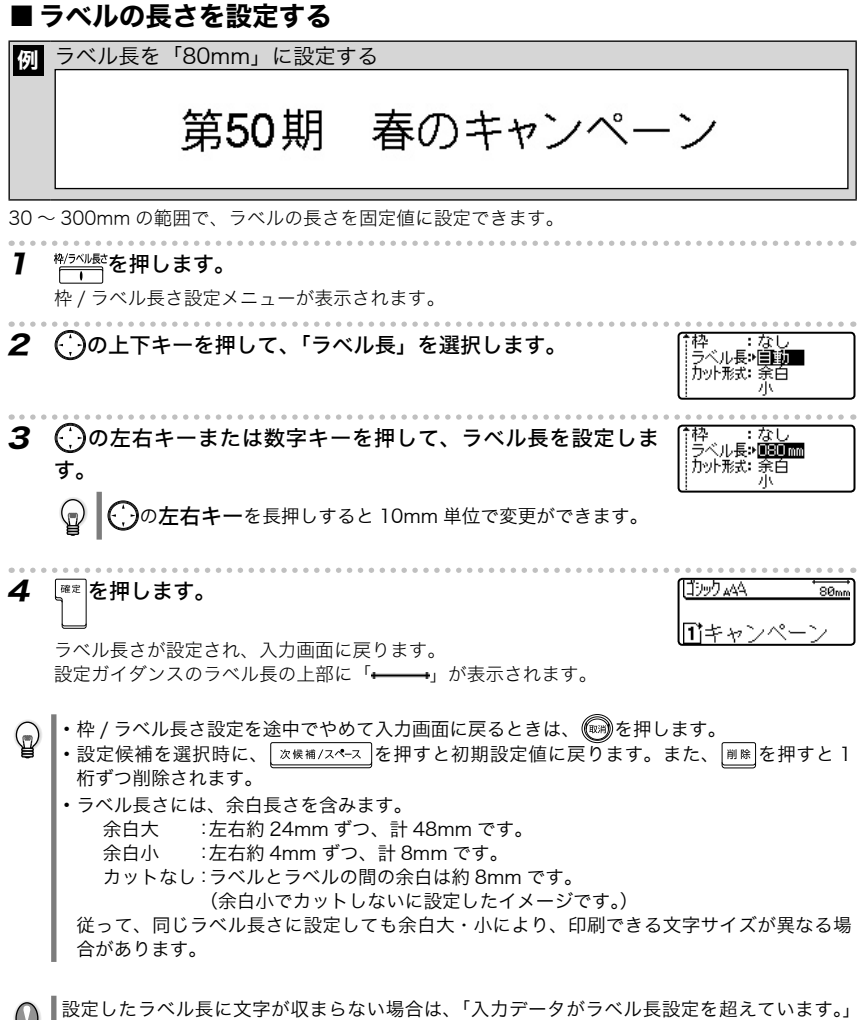

■<del>・・・</del><br>■とエラーメッセージが表示されます。*(*)またはいずれかのキーを押してください。

お 使い前に

### ■ 自動サイズ縮小優先を設定する

スタイル設定メニューの「サイズ」を「自動」に設定しているときに、ラベル長を固定値に設定すると、 「自動サイズ縮小優先」が「サイズ優先」の場合は、文字サイズ全体を縮小して、ラベルに収めます。 「自動サイズ縮小優先」が「文字幅優先」の場合は、文字の高さを優先して文字幅を 50% まで縮小し、 ラベルに収めます。ただし、文字幅を 50% まで縮小しても収まらない場合は、文字幅を 50% のまま 文字サイズをラベルに収まるまで縮小します。

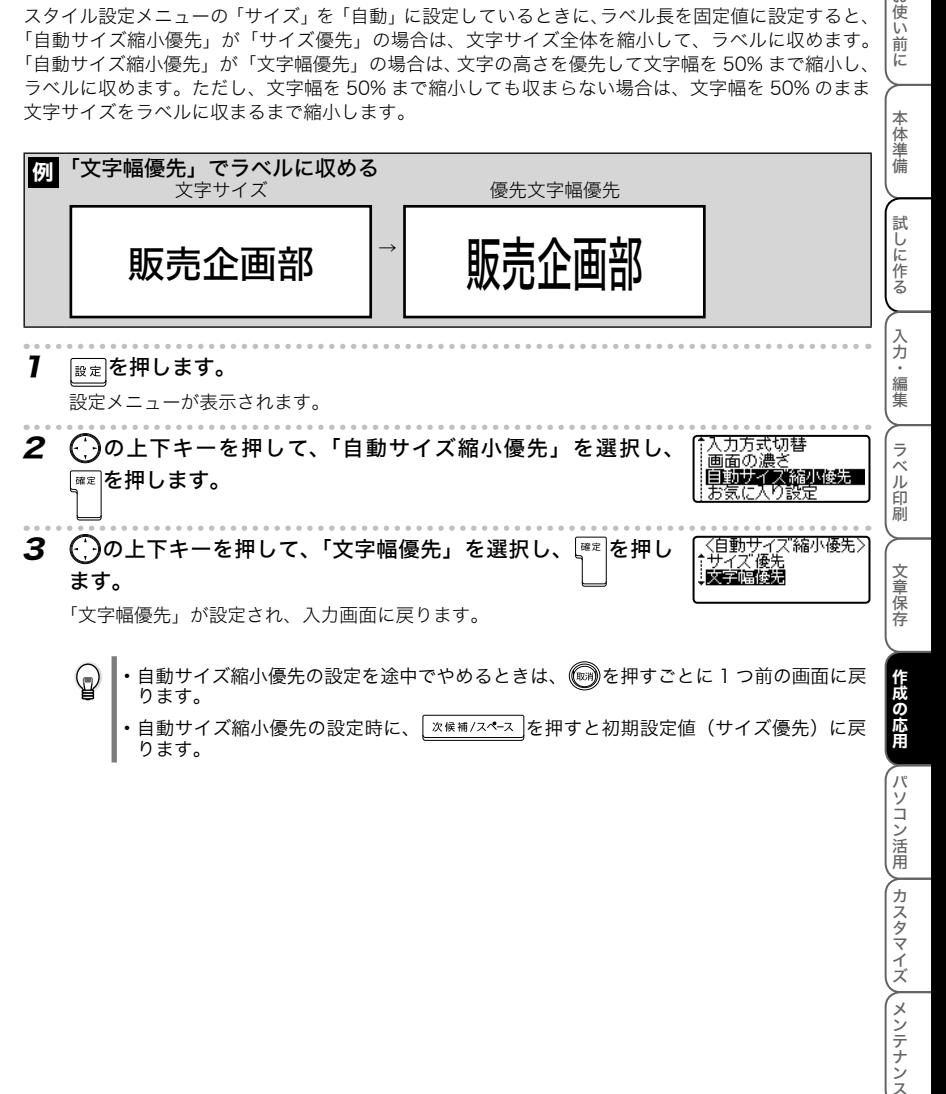

65 2.ラベルの設定を変更する

パソコン メンテナンスタマイズメント 100ml アイスメント 100ml アイスメント 100ml アイスメント 100ml アイスメント 100ml アイスメント

付

緑

#### ■ ラベルの余白と切り方を設定する

ラベルを自動カットしない設定にしたり、ラベルの余白量を変更することができます。

強粘着テープなど本機のカッターでカットできない特殊テープを使用する場合は、設定メ ニューの「特殊テープ」を「特殊テープ」に設定して印刷してください。

枠 / ラベル長さ設定メニューの「カット方式」でカットと余白設定を選択することができます。

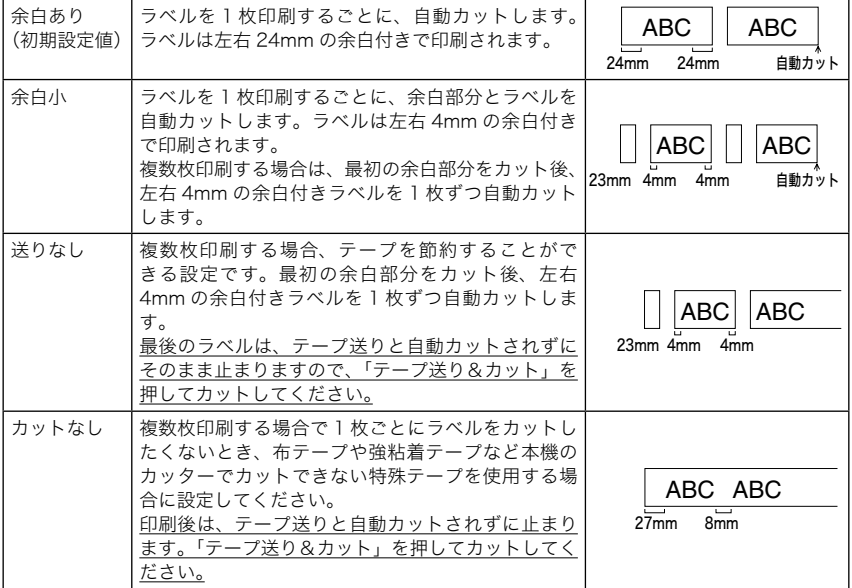

7 物※※ を押します。

枠 / ラベル長さ設定メニューが表示されます。

2 (りの上下キーを押して、「カット形式」を選択します。 3 ○の左右キーを押して、カット形式を選択します。 Павс **AB** 4 ■ を押します。 ゴシックェムム  $\overline{\mathsf{50}}$ <sub>mn</sub> M販売企画部 カット形式が設定され、入力画面に戻ります。

•枠 / ラベル長さ設定を途中でやめて入力画面に戻るときは、 (※)を押します。 ・設定候補を選択時に、 <sup>| ※ 傑補/スペース</sub> を押すと初期設定値に戻ります。</sup>

#### 特殊テープを使用する

強粘着テープなど本機のカッターでカットできない特殊テープを使用する場合は、設定メニューの「特 使い前に 殊テープ」を「特殊テープ」に設定して印刷してください。 特殊テープに設定すると、他の設定に関わらずオートカットしません。 印刷後は、レタリテープを取り出して市販のハサミでカットしてください。

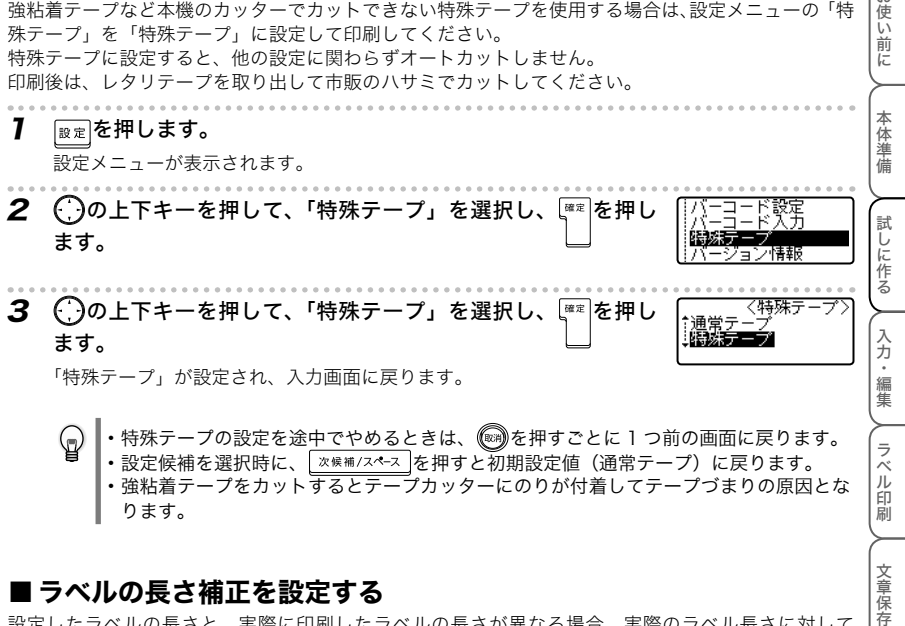

#### ます。

「特殊テープ」が設定され、入力画面に戻ります。

#### ଢ଼ ・特殊テープの設定を途中でやめるときは、 ()を押すごとに 1 つ前の画面に戻ります。 •設定候補を選択時に、 ※※補/スペース を押すと初期設定値(通常テープ)に戻ります。 ・ 強粘着テープをカットするとテープカッターにのりが付着してテープづまりの原因とな

ります。

#### ■ ラベルの長さ補正を設定する

設定したラベルの長さと、実際に印刷したラベルの長さが異なる場合、実際のラベル長さに対して -1 ~+ 3% の範囲で、ラベルの長さ補正を設定できます。

作成の応用 7 物不味 を押します。 作成の応用枠 / ラベル長さ設定メニューが表示されます。 2 の上下キーを押して、「長さ補正」を選択します。 〔長さ補正→■■ パソコン活用 パソコン メンテナンスタマイズメント 100ml アイスメント 100ml アイスメント 100ml アイスメント 100ml アイスメント 100ml アイスメント 【長さ補正・■  $\, {\bf 3} \,$  ( )の左右キーを押して、長さ補正を設定します。 λ カスタマイズ λ メンテナンス 4】 【≋≋│を押します。 ラベルの長さ補正が設定され、入力画面に戻ります。 •枠 / ラベル長さ設定を途中でやめて入力画面に戻るときは、 (※)を押します。 (ը •設定候補を選択時に、 ※※補/スペース を押すと初期設定値に戻ります。

付

緑

編集

ラベ ル 印 副

文章保存

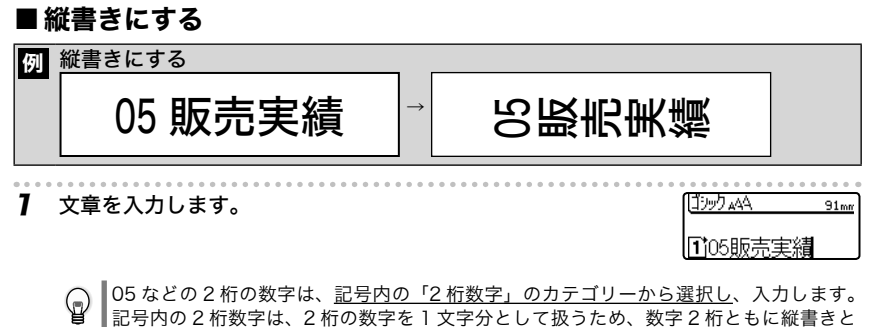

なります。通常の入力方法で 2 桁の数字を入力すると 1 文字ずつ縦書きとなります。 2 だ昔を押します。 ゴシックィムム C⊠ 91mm 縦書きに設定され、入力画面に戻ります。

- M105販売実績
- 
- 
- たて書きを押すたびに、縦書きと横書きを交互に切り替えます。スタイルガイダンスに「<mark>な</mark>」 ଢ଼ が表示されているときは「縦書き」、表示されていないときは「横書き」になります。
	- ・ 縦書きを設定すると斜体の装飾は無効となります。

設定ガイダンスに「皮」が表示されます。

・ 縦書きは文章全体に設定され、文字ごとや行単位に設定を変えることはできません。

お使い前に

本体準備

文章

# 3. バーコードを使用する

バーコードラベルは、 <sup>設定</sup>を使って、バーコードの規格を設定した後で、バーコードの数値を入力し ます。

・ バーコードの読み取り確認は、お客様にてお願い致します。  $\odot$ •「バーコード印刷の注意」(→P.121)を必ずお読みください。

### ■ バーコードを設定する

#### バーコード設定一覧

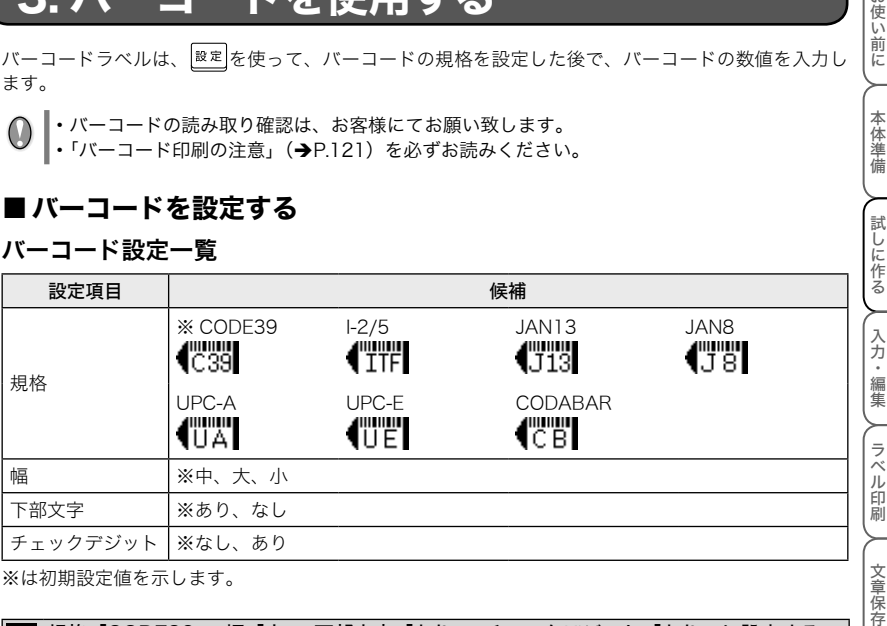

※は初期設定値を示します。

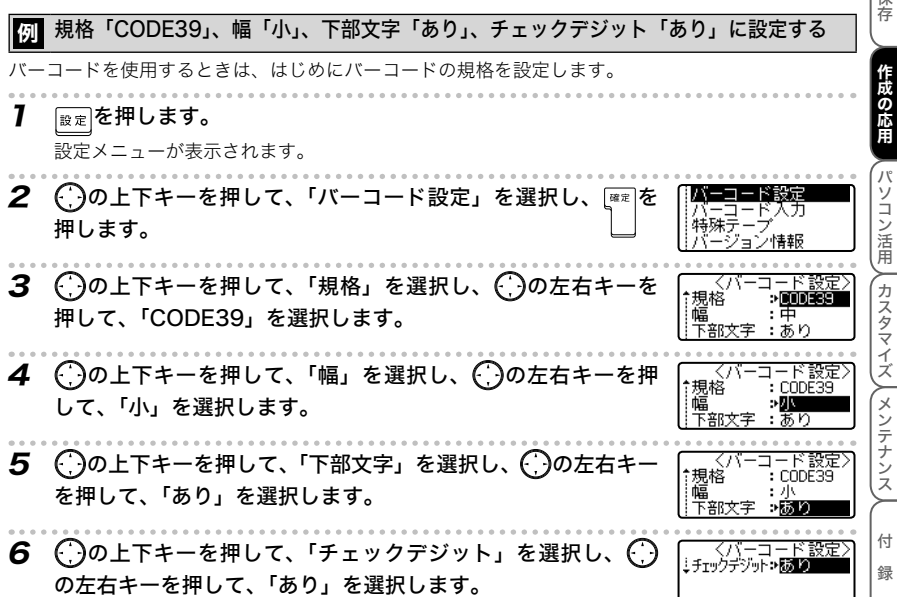

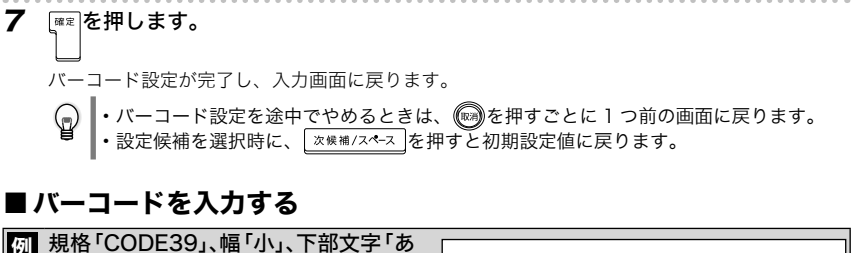

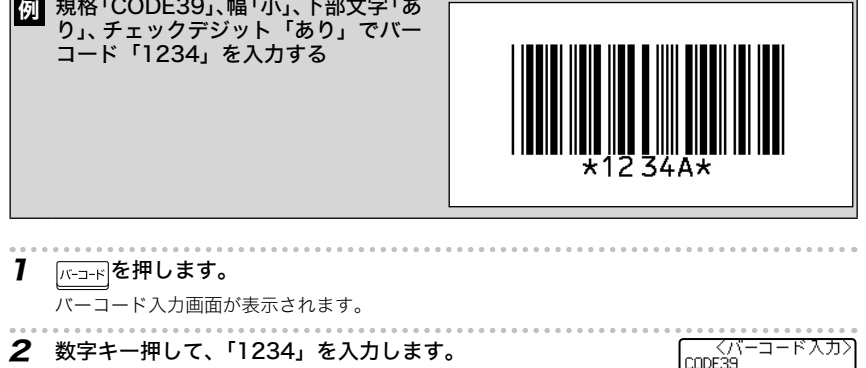

3 【確定を押します。

\*1234⊠\*∢ libybaA4 96... **F14 239** 

バーコードが入力され、入力画面に戻ります。 「【 239」が表示されます。

#### ♤ • バーコード入力を途中でやめるときは、 (※)を押すごとに 1 つ前の画面に戻ります。

- •設定候補を選択時に、 | ※※補/スペース を押すと初期設定値に戻ります。
	- CODE39 と CODABAR で特殊記号を入力するときは、 ■■ を押して入力する記号 を選択します。

「バーコード印刷の注意」(P.121)を必ずお読みください。

お使い前に

本体準備

試し

# 4. テンプレートを使う

<u>テンカート</u><br>| ̄ ̄||を押して表示されるテンプレートメニューから、あらかじめ内蔵されたテンプレートを使って、 いろいろなレイアウトのラベルを作ることができます。

テンプレートには、VHS ビデオや MD などの「用途別ラベル作成」、テープ長さがフリーの「フリー ラベル作成」、ケーブルマーキング用の「ケーブルマーキング作成」の 3 種類があります。

### ■ 用途別テンプレートのラベルを作る

#### 用途別ラベルテンプレート一覧

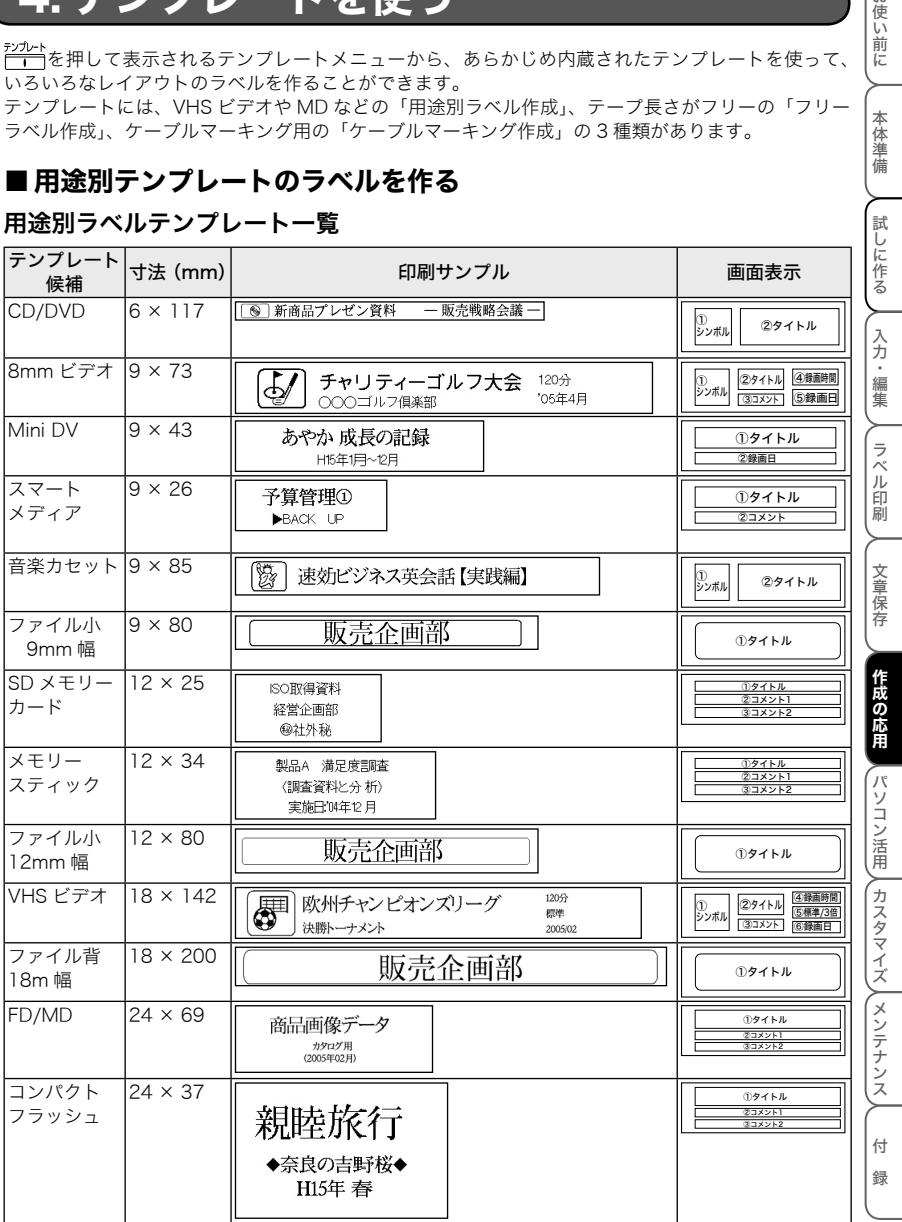

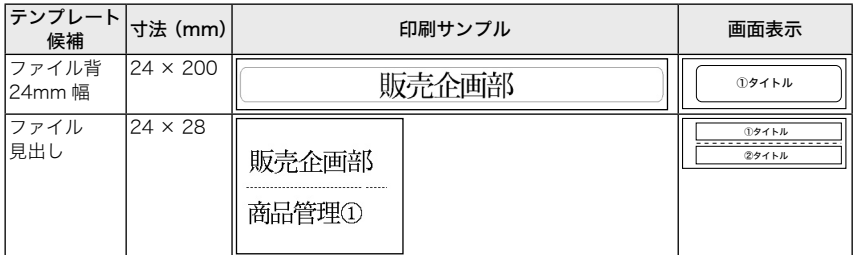

※スマートメディア ™ は株式会社東芝の商標です。

※メモリースティック ™ はソニー株式会社の商標です。

※コンパクトフラッシュ ™ はサンディスク株式会社の商標です。

#### 用途別ラベルテンプレート候補画面の見方

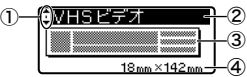

① カーソル選択マーク

の上下キーを押して、テンプレート候補の切り替えができることを示します。

- ② テンプレート候補の名称
- ③ テンプレートのレイアウト略図
- ④ テープ幅とテープの長さ
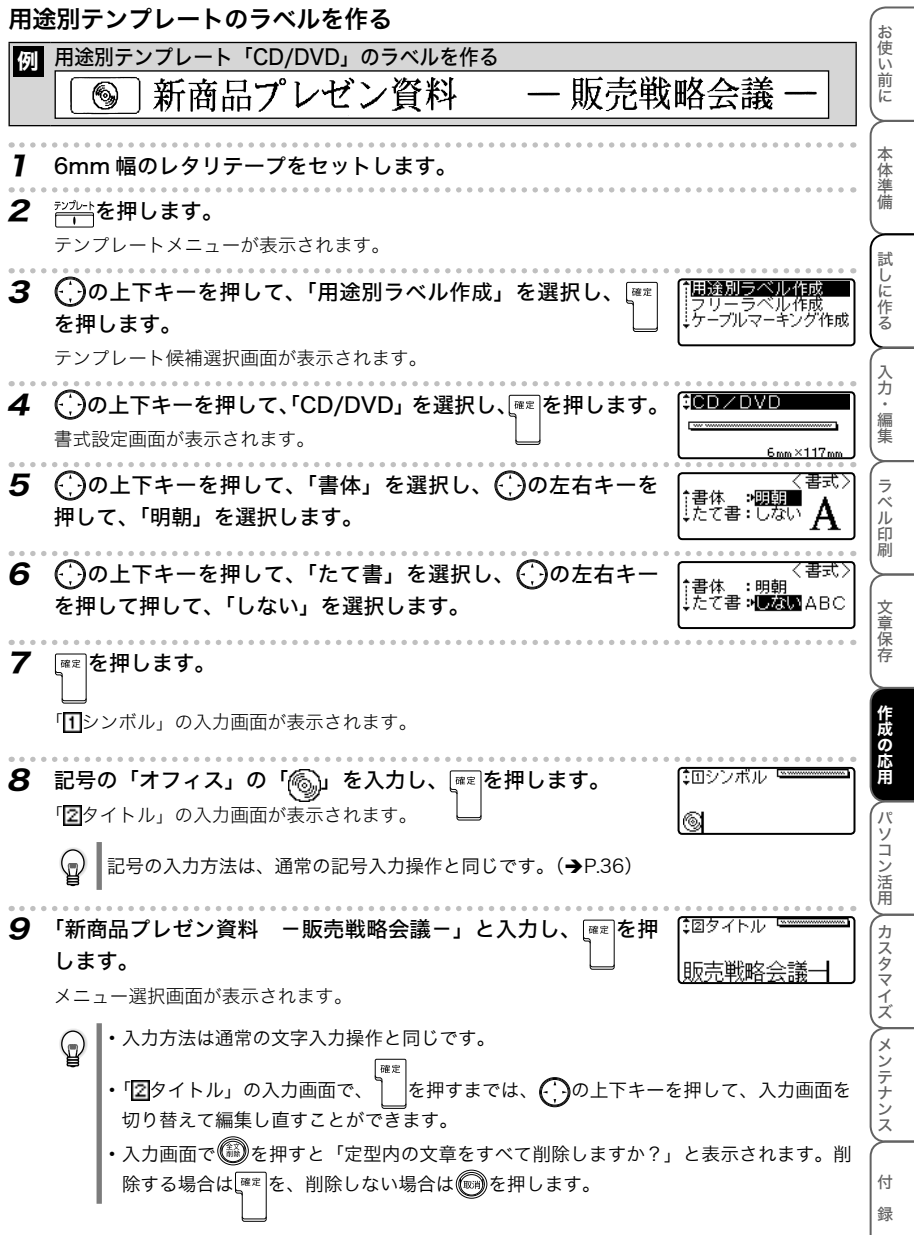

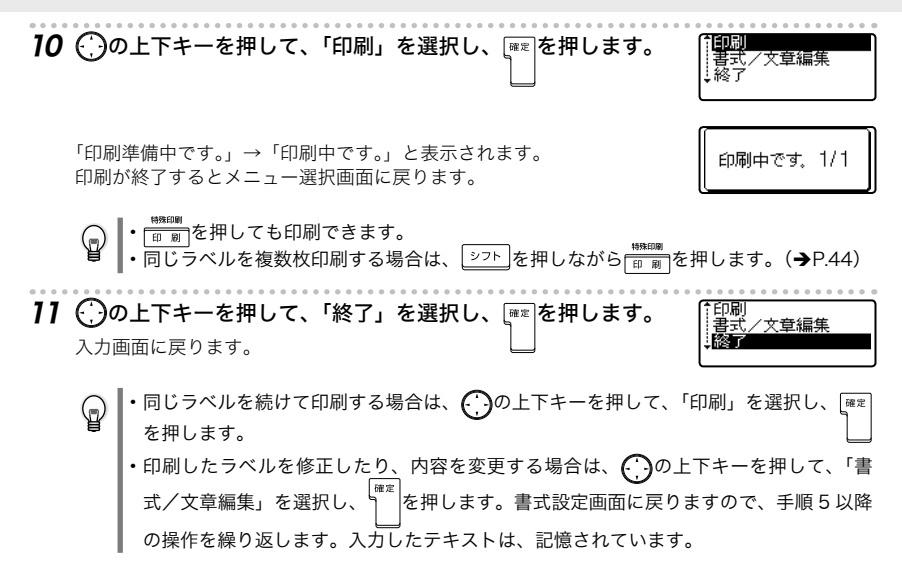

- ・テンプレートごとに定められたテープ幅と違うレタリテープがセットされている場合は、印 刷を実行すると、「9mm テープカセットを装着してください。」などのエラーメッセージが 表示されます。 (※)またはいずれかのキーを押して、エラーメッセージを消し、指定されたテー プ幅のレタリテープに交換し、再度印刷をしてください。
	- 入力文字数が、定められた文字数を超えている場合は、文字入力後、ヿ゚を押すと「入力可 能文字数を超えています。」とエラーメッセージが表示されます。 またはいずれかのキー を押してエラーメッセージを消し、文字数を減らしてください。
	- ・用途別テンプレートでは<sup>文字設定</sup>による設定、<sup>物がル壁</sup>による設定、および <mark>優客</mark> による保存はで きません。
- ・ 用途別ラベルの作成を途中でやめるときは、 を押すごとに 1 つ前の画面に戻ります。 ・ テンプレートメニュー、テンプレート候補選択画面、書式設定画面、メニュー選択画面で、 次候補/スペースを押すと初期設定値に戻ります。

## ■ フリーテンプレートのラベルを作る

### フリーラベルテンプレート一覧

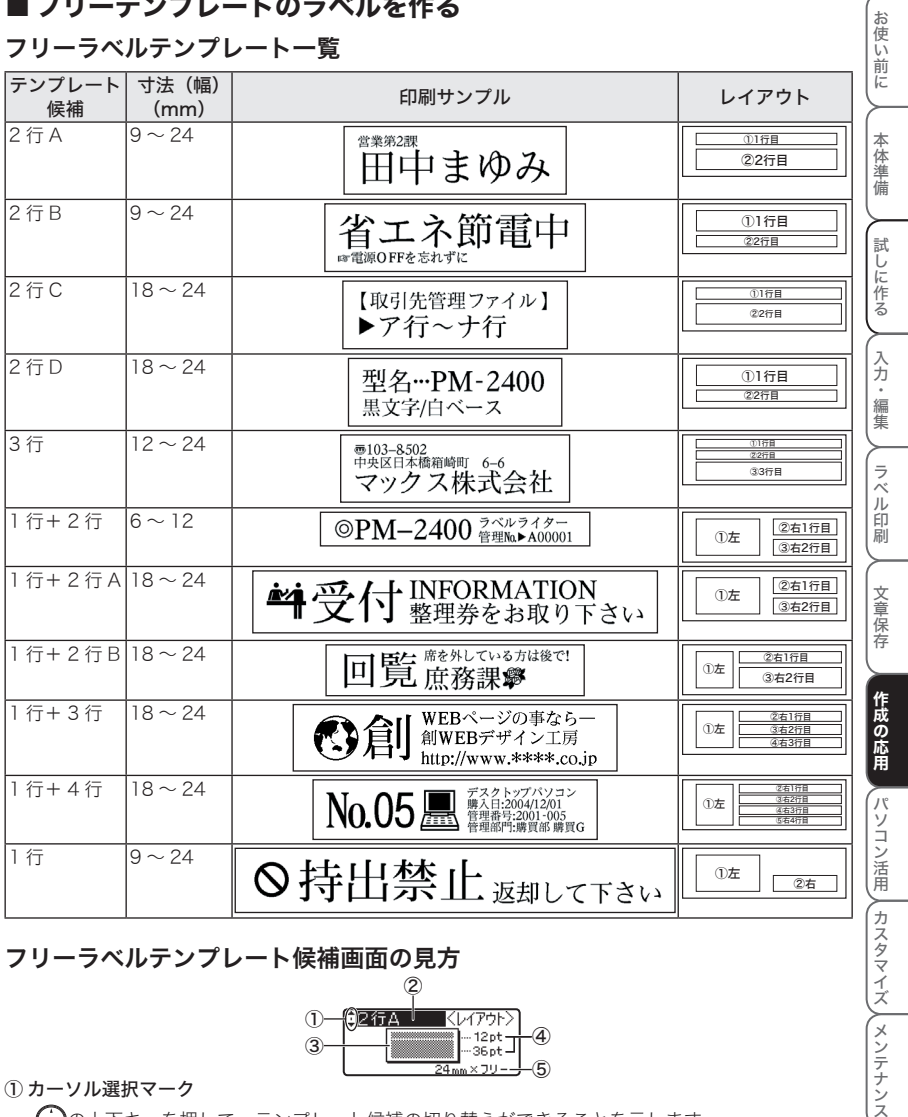

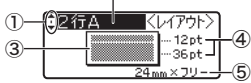

① カーソル選択マーク

の上下キーを押して、テンプレート候補の切り替えができることを示します。

② テンプレート候補の名称

③ テンプレートのレイアウト略図

④ 行ごとの文字サイズ

⑤ テープ幅とテープの長さ

付 録

メンテナンス

いろいろなラベルを作る

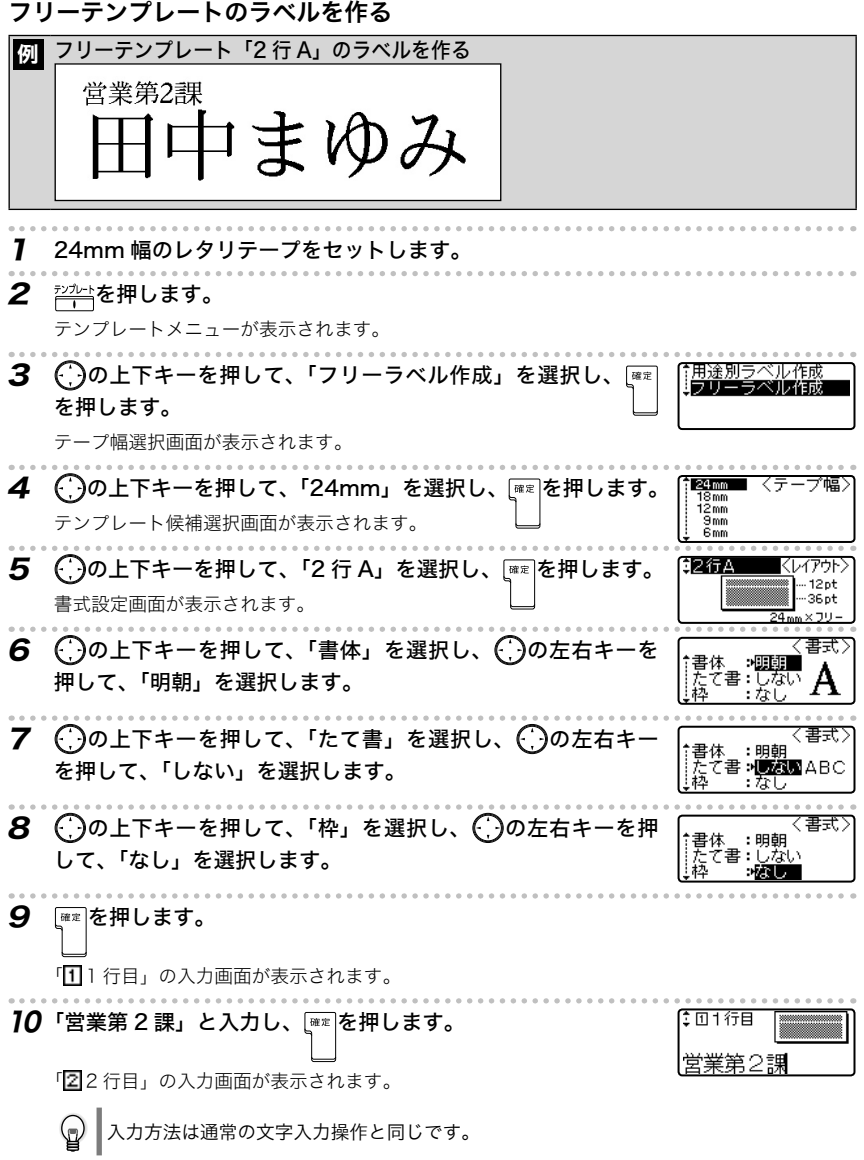

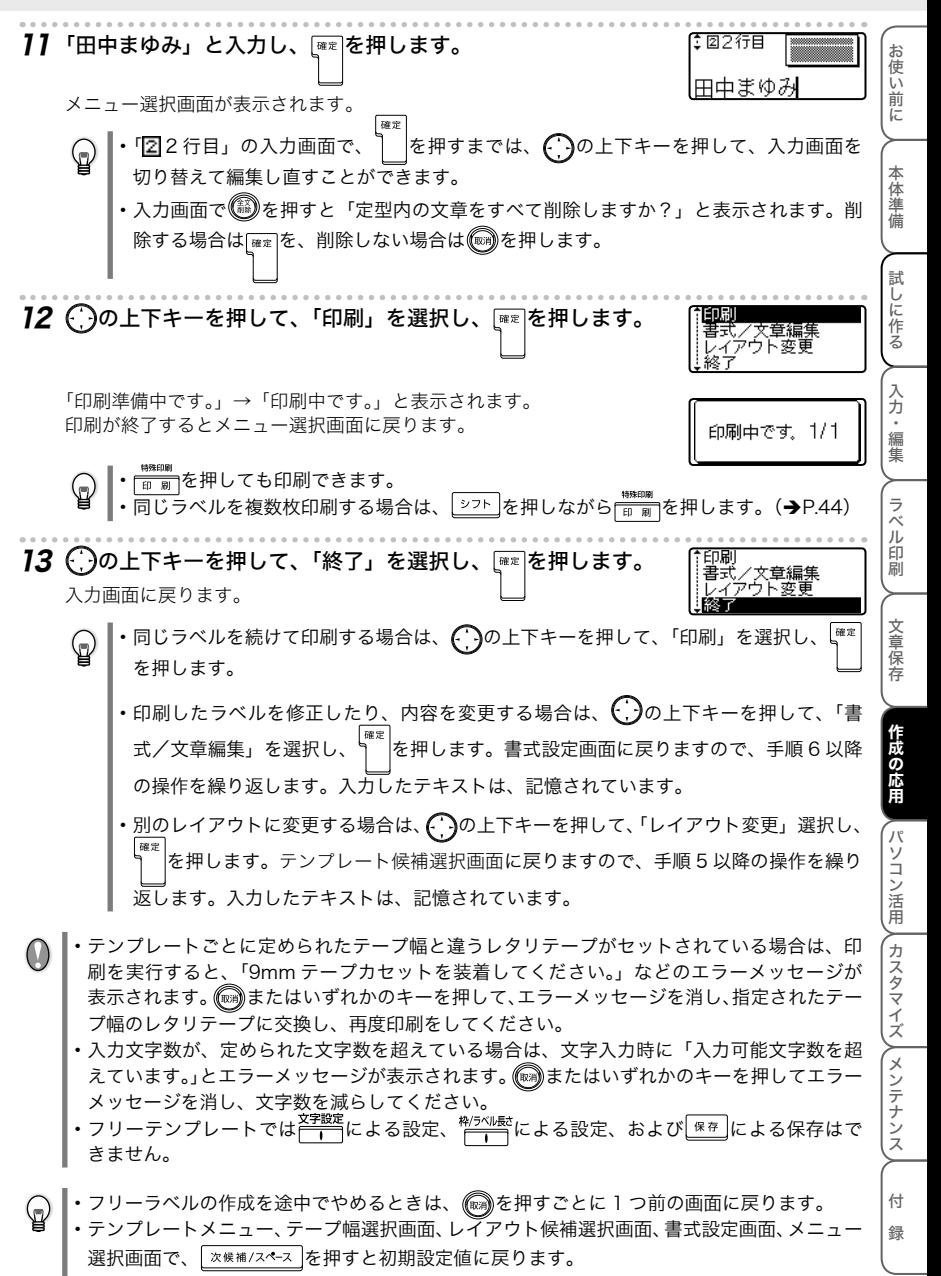

## ■ケーブルマーキングテンプレートのラベルを作成する

### ケーブルマーキングラベルテンプレート一覧

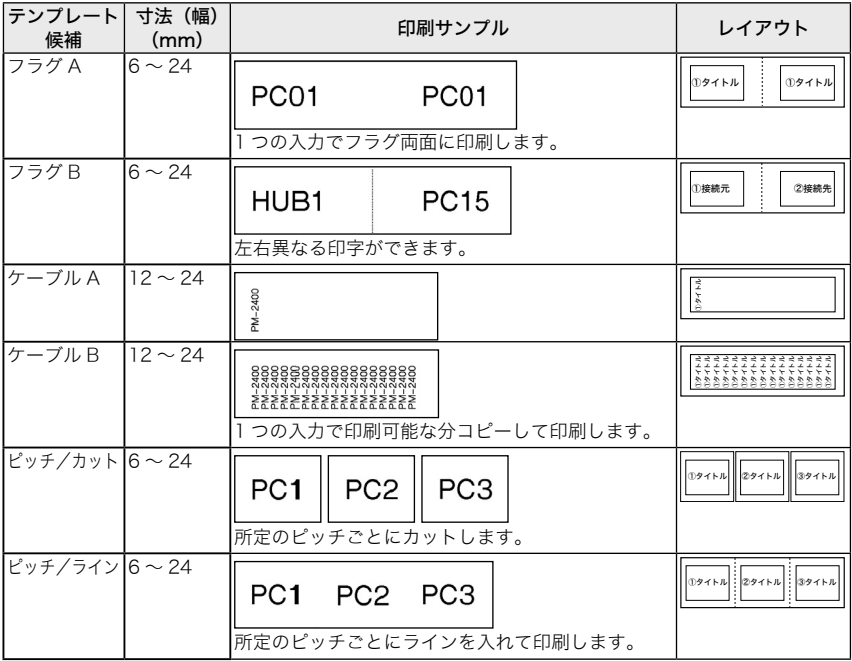

### ケーブルマーキングテンプレート候補画面の見方

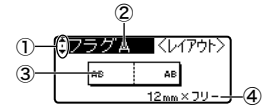

① カーソル選択マーク

の上下キーを押して、テンプレート候補の切り替えができることを示します。

② テンプレート候補の名称

③ テンプレートのレイアウト略図

④ テープ幅とテープの長さ

いろいろなラベルを作る

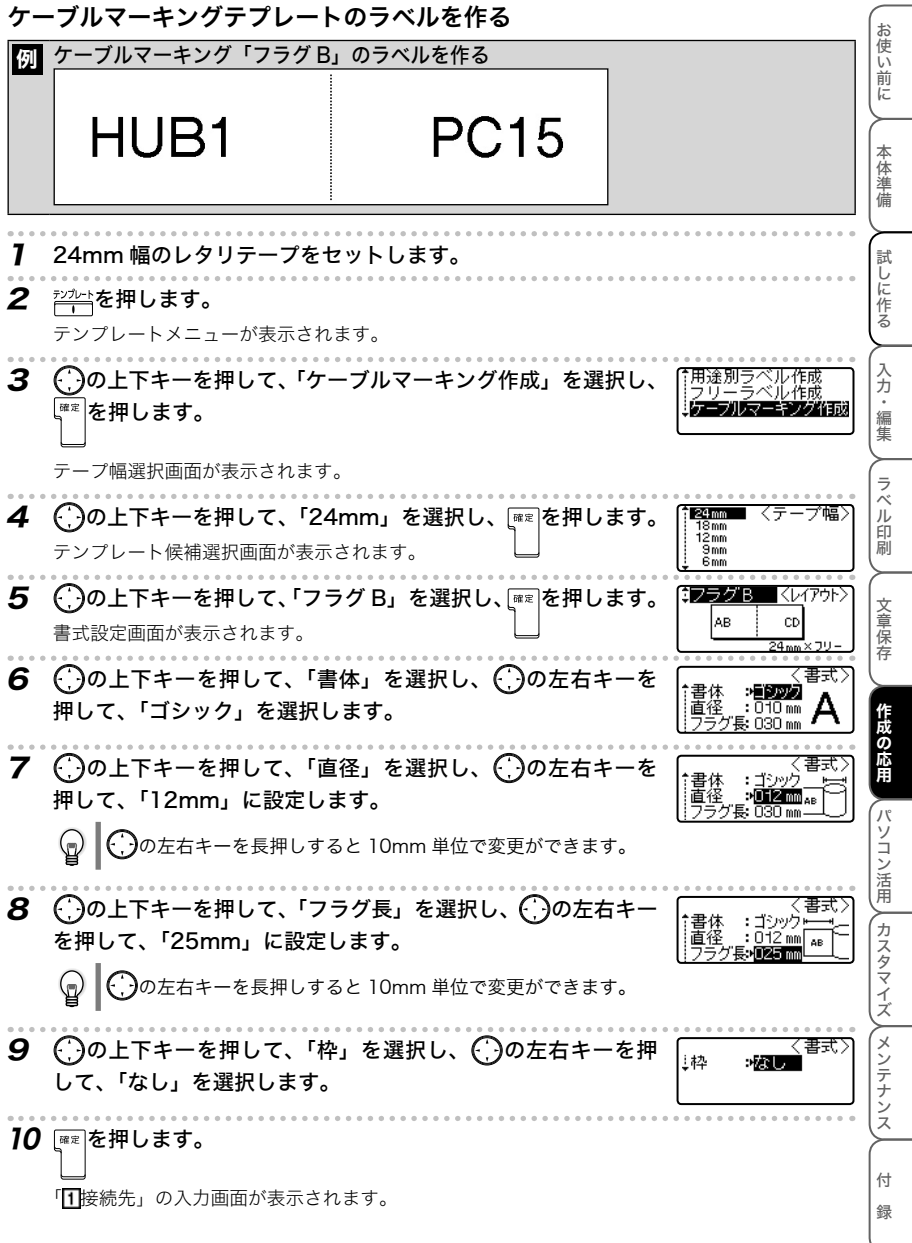

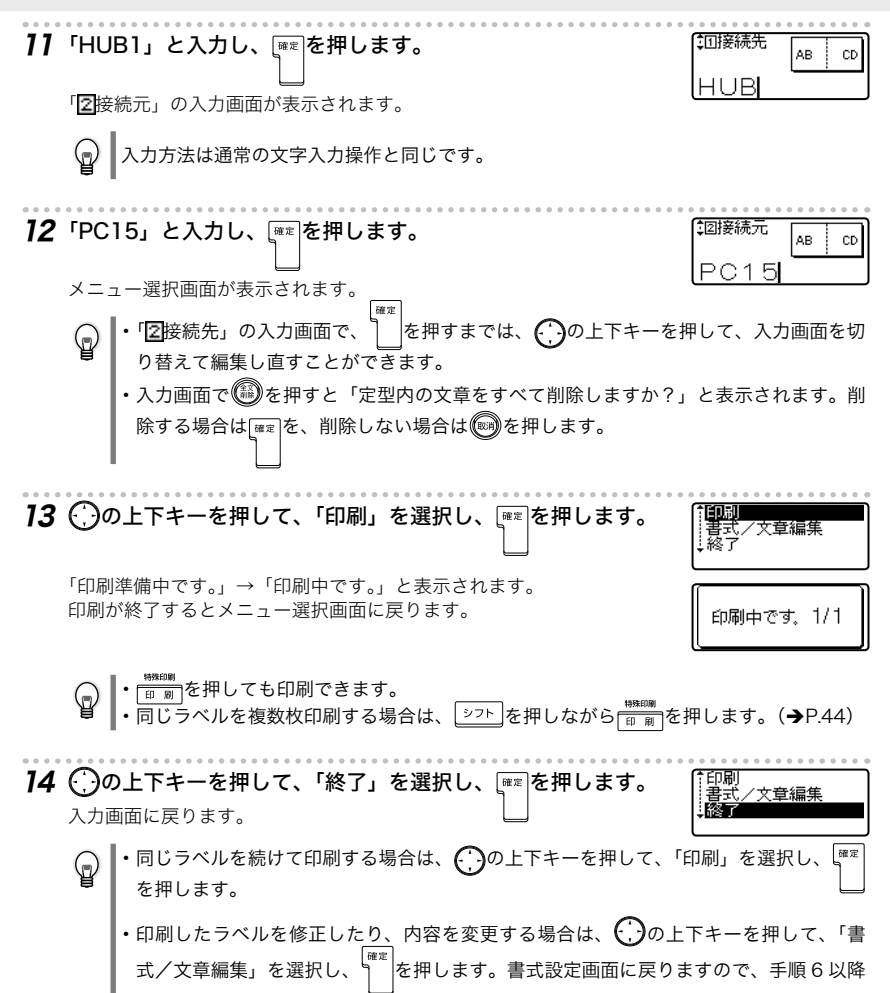

の操作を繰り返します。入力したテキストは、記憶されています。

- ・テンプレートごとに定められたテープ幅と違うレタリテープがセットされている場合は、印  $\mathbb{C}$ 刷を実行すると、「9mm テープカセットを装着してください。」などのエラーメッセージが 表示されます。 (※)またはいずれかのキーを押して、エラーメッセージを消し、指定されたテー プ幅のレタリテープに交換し、再度印刷をしてください。
	- 入力文字数が、定められた文字数を超えている場合は、文字入力後、│ │を押すと「入力可 能文字数を超えています。」とエラーメッセージが表示されます。 またはいずれかのキー を押してエラーメッセージを消し、文字数を減らしてください。
	- ・ケーブルマーキングテンプレートでは $\frac{\mathbf{x}^{\text{sp}}\tilde{\mathbf{x}}\tilde{\mathbf{x}}}{\mathbf{r}}$ による設定、および $\frac{\mathbf{x}^{\text{sp}}\tilde{\mathbf{x}}}{\mathbf{r}}$ よる保存はできません。
- •ケーブルマーキングラベルの作成を途中でやめるときは、 ()を押すごとに 1 つ前の画面に ଢ଼ 戻ります。
	- ・ テンプレートメニュー、テープ幅選択画面、テンプレート候補選択画面、書式設定画面の書 体と枠、メニュー選択画面で、 ※※補/スペース を押すと初期設定値に戻ります。

お 使い前に

本体準備

試しに作る

付 録

# パソコンでラベルを作る

## ソフトウェアの紹介

同梱の編集ソフトを使用すると、オリジナルラベルを簡単に作成することができます。バーコード 印刷や画像の取り込みなど表現豊かなオリジナルデザインのラベルを作成できる高機能な「P-touch Editor(ピータッチ エディタ)」です。

本機をパソコンに接続して使用するには、パソコンに下記①~③のソフトウェア全て をインストールする必要があります。 付属の CD-ROM を使って、次ページ以降の説明に従って、インストールしてください。

### ① P-touch Editor 4.2

いろいろなデザインのラベルが作成できる高機能な編集ソフトウェアです。 また、次のツールもあわせてインストールされます。

- ・ P-touch Library 1.0 (P-touch Editor で作成したラベルを素早く簡単に再印刷できます。)
- ・ P-touch 4.2 アドイン設定 (Microsoft® Word/Excel/Outlook® に設定されたアドインアイコンを使用して、Microsoft® Word/Excel/Outlook® のデータからラベルを作成できます。)
- ・ P-touch Transfer Manager 1.2(トランスファ マネージャ) (P-touch Editor で作成したラベルをエクスポートしてできたテンプレートデータ、データ ベース、イメージデータを本機に転送できます。本機に転送されたデータをダウンロードテ ンプレートてとして、本機のみで印刷できます。)
- ・ P-touch Backup Manager 1.2(バックアップ マネージャ) (本機内のデータをパソコンに転送して、バックアップしておくことができます。そのデータ を本機内に再度戻すこともできます。)

### ②日本語フォント

独自の日本語フォント(和桜明朝、美杉ゴシック)です。

### ③プリンタドライバ

本機をプリンタとして使用するためのソフトウェアです。本機とパソコンを接続して使用するときは、 このプリンタドライバをインストールする必要があります。

パソコンでラベルを作る

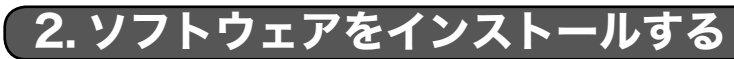

## ■インストール前に確認する

### 動作環境

事前に、インストール可能なパソコン(IBM PC または互換機)の動作環境をご確認ください。

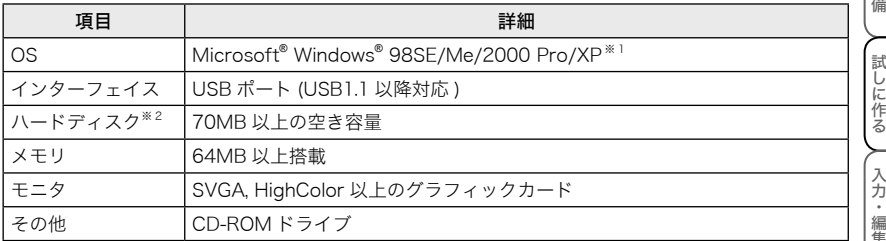

※ 1 Microsoft® Windows® 2000 Pro で使用する場合は、インストール時に「Administrator」権 限でログインする必要があります。

Microsoft<sup>®</sup> Windows<sup>®</sup> XP で使用する場合は、<u>インストール時に、「コンピュータの管理者」</u> 権限でログインする必要があります。

※ 2 ハードディスクの空き容量は、ソフトウェアの全オプションをインストールしたときに必要な 空き容量です。

### インストールするときの注意

#### ・ソフトウェアをインストールするまでは、パソコンに 付属ケーブル(USB)を接続しないでください。

もし、付属ケーブル(USB)を先に接続していた場合に次の 画面が表示されたときは、[キャンセル]ボタンをクリックし、 付属ケーブル(USB)を抜いてください。

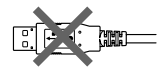

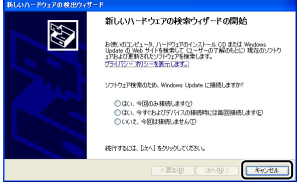

- ・ Microsoft® Windows® 2000 Pro で使用する場合、インストールするときは、「Administrator」権 限を持つユーザー名でログインしてください。
- ・ Microsoft® Windows® XP で使用する場合、インストールするときは、「コンピュータの管理者」 権限を持つユーザー名でログインしてください。

付

緑

 $\Theta$ 

## ■ ソフトウェアをまとめてインストールする

P-touch Editor 4.2、Transfer Manager 1.2、P-touch Backup Manager 1.2、日本語フォント、プ リンタドライバをまとめてインストールする方法について説明します。 インストール手順は、お使いのパソコンの OS によって異なります。 ここでは、Windows® XP の場合を例に説明します。

1 パソコンを起動し、CD-ROM ドライブに CD-ROM を挿入します。

Bepop mini インストーラが起動し、メニュー画面が表示されます。

- ・ 画面が表示されるまで、時間がかかる場合があります。
	- ・ 自動的に起動しない場合は、CD-ROM 内の「Setup.exe」アイコンをダブルクリック してください。
	- ・ 他の Bepop mini(ビーポップ ミニ)機種をお使いの場合は、「旧バージョンのソフトウェ アが見つかりました。」とメッセージが表示されます。[インストール続行]をクリック します。

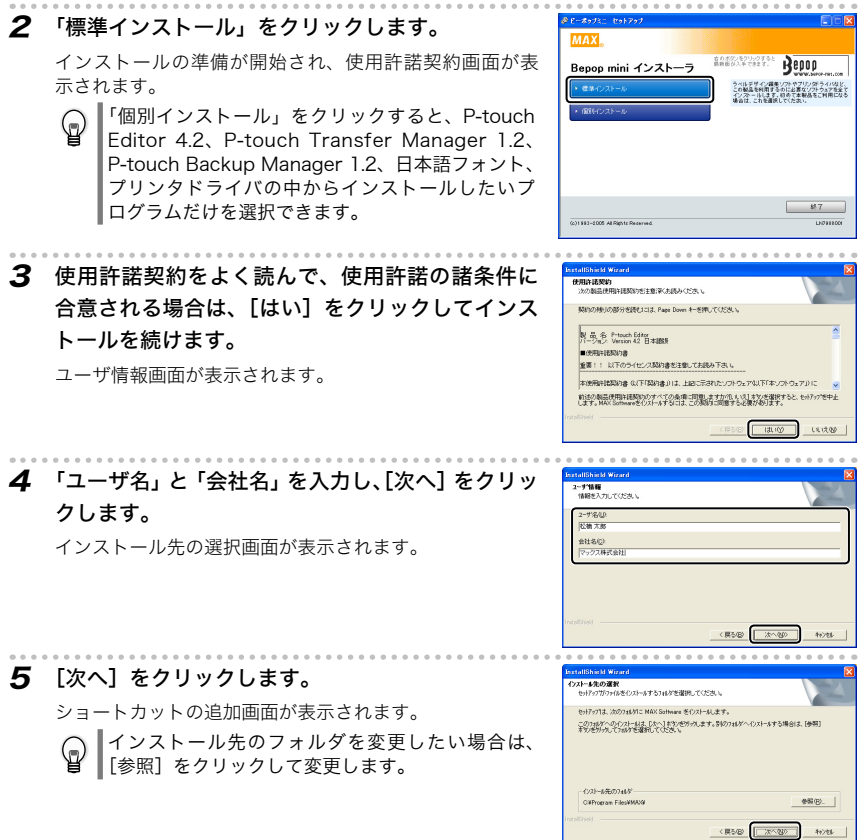

パソコンでラベルを作る

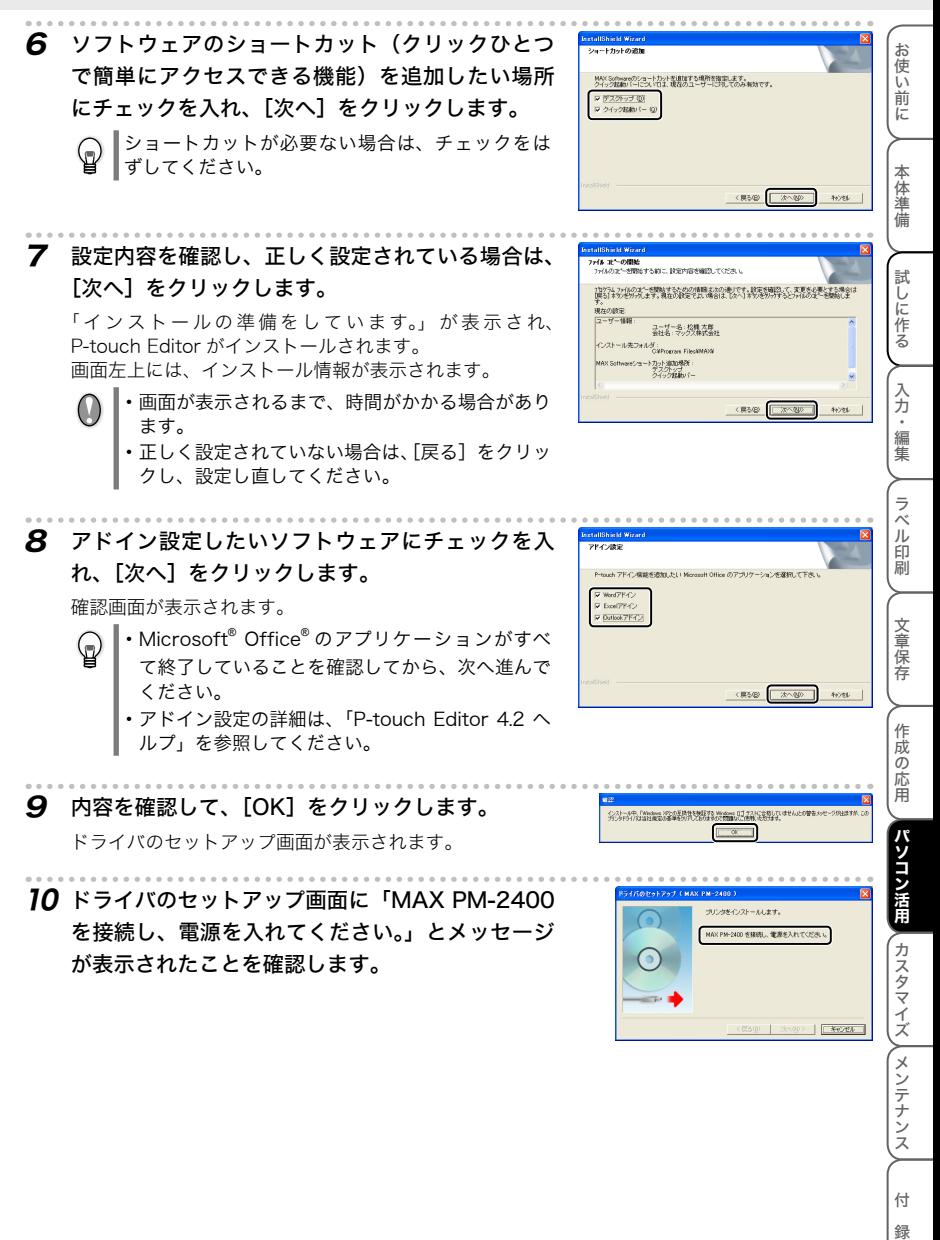

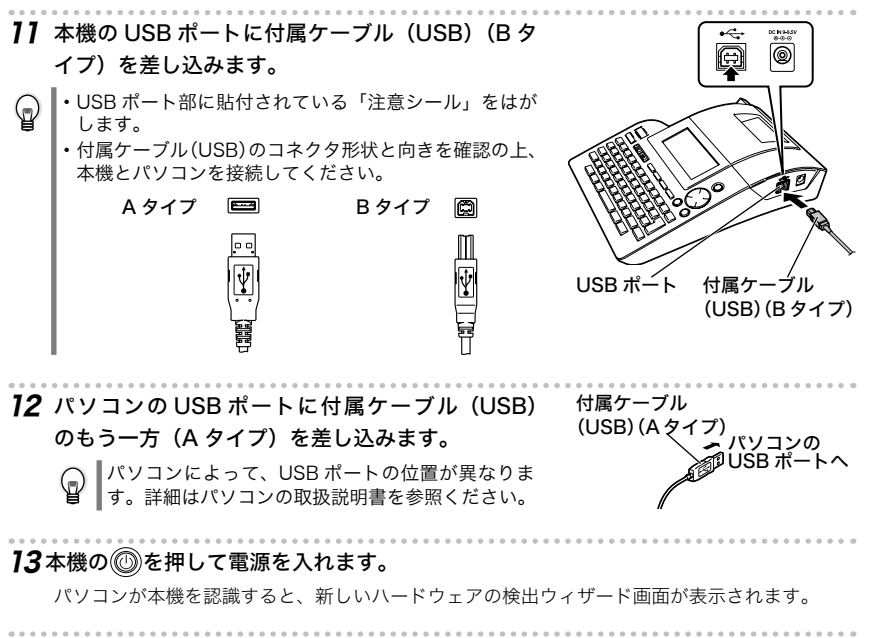

14 「いいえ、今回は接続しません」を選択して、[次へ] をクリックします。

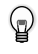

Microsoft® Windows® XP Service Pack 2 以 外 を使用のときは、本画面は表示されませんので、 次の手順に進んでください。

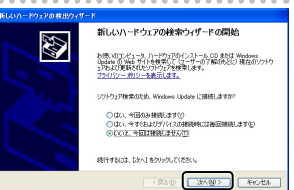

### 15 [次へ] をクリックします。

ハードウェアのインストール画面が表示されます。

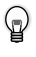

Microsoft® Windows® XP Service Pack 2 以 外 を使用のときは、本画面は表示されませんので、 次の手順に進んでください。

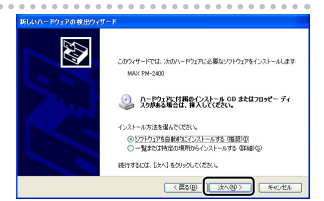

16 [続行]をクリックします。

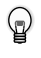

Microsoft® Windows® XP Service Pack 2 以 外 を使用のときは、本画面は表示されませんので、 次の手順に進んでください。

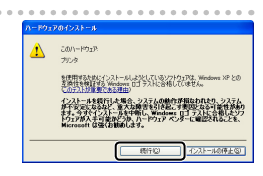

#### パソコンでラベルを作る

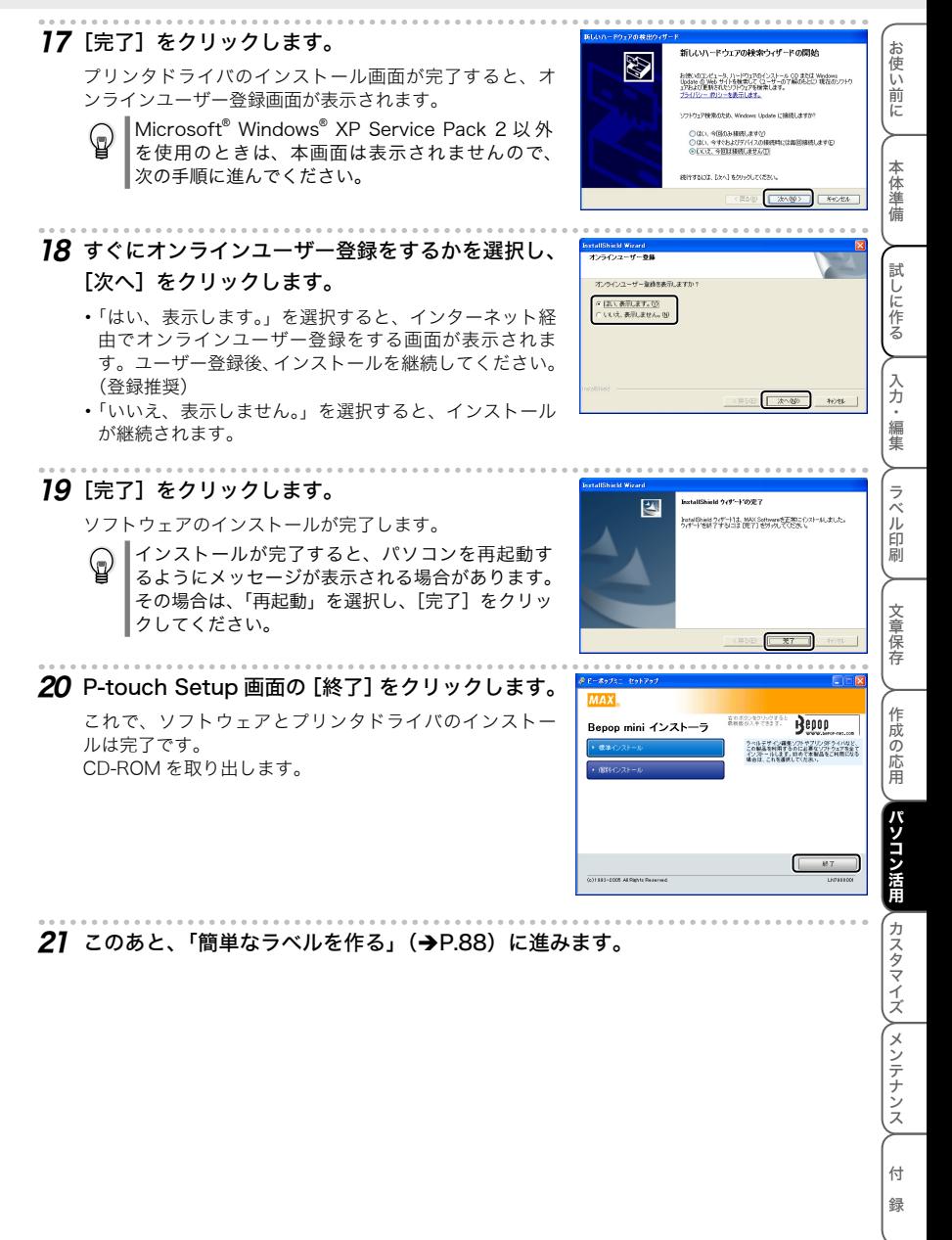

G

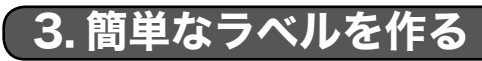

インストールした P-touch Editor を使って簡単なラベルを作る方法について説明します。

## ■ P-touch Editor を使ってラベルを作る

ここでは、P-touch Editor の概要についてのみ説明しています。詳しい使い方は、ヘルプに **┃掲載されています。詳細は、「ヘルプの使い方」(→)P.92)を参照してください。** 

1 [ スタート ]-[すべてのプログラム ( プログラム )]-[MAX]-[P-touch Editor 4.2] の順にクリックします。

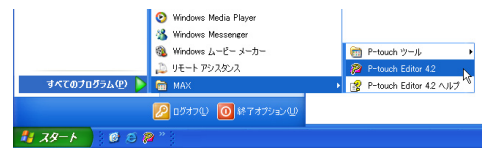

次の方法で P-touch Editor を起動することもできます。(ショートカットをインストー ⊕ ル時に作成した場合のみ)

- ・ デスクトップ上のショートカットをダブルクリック
- ・ クイック起動バーのショートカットをクリック

P-touch Editor が起動すると、新しいレイアウトでラベルを作成するか、既存のラベルを開く かなどを選択する「動作選択」ダイアログボックスが表示されます。

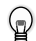

P-touch Editor を起動したときの動作設定は、メニューの[ツール]-[オプション]の 順にクリックして「オプション]ダイアログボックスを表示します。「全般]タブの「起 動時の設定」にある「動作」リストボックスで指定できます。通常は、「動作選択ダイア ログを表示」を指定してください。

### 2 [動作選択]ダイアログボックスで動作を選択し、 [OK]をクリックします。

- ・ 「新規レイアウト」、「レイアウトスタイルを適用する」、 「最後に使用したレイアウトを開く」を選択したときは、 編集画面が表示されます。
- ・ 「オートフォーマットを使用する」を選択したときは、 「オートフォーマット]ダイアログボックスが表示され ます。あらかじめ用意されたテンプレートから好みのレ イアウトを簡単に作成できます。
- ・ 「既存のレイアウトを開く」を選択すると、[開く]ダイ アログボックスが表示されます。保存したレイアウトを 再利用できます。
- ・ 「ヘルプ-操作ガイド」を選択したときは、P-touch Editor ヘルプが表示されます。よく使うラベルの作成 方法を順を追って学習することができます。
- ・ インターネットに接続しているパソコンで、「最新版を 確認する」を選択したときは、MAX BEPOP MEMBER HOMEPAGE にアクセスします。最新ソフトウェアのダ ウンロードや、FAQ などを確認することができます。

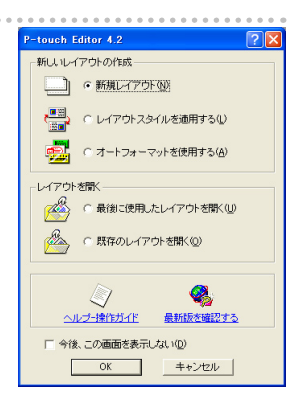

お 使

### 編集画面

編集画面は、次の 6 種類で構成されています。

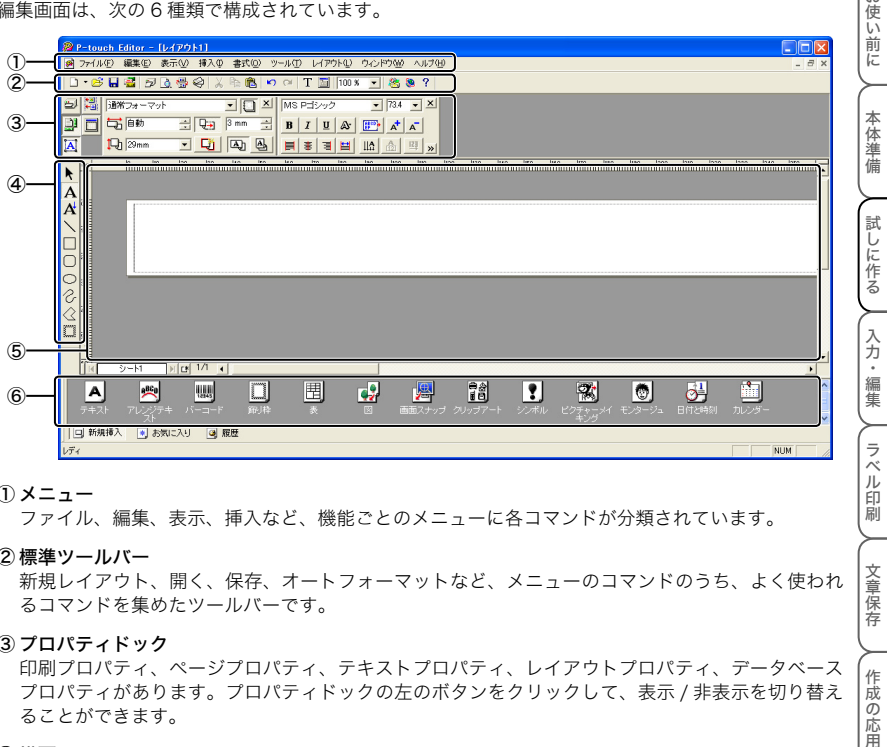

① メニュー

ファイル、編集、表示、挿入など、機能ごとのメニューに各コマンドが分類されています。

② 標準ツールバー

新規レイアウト、開く、保存、オートフォーマットなど、メニューのコマンドのうち、よく使われ るコマンドを集めたツールバーです。

③ プロパティドック

印刷プロパティ、ページプロパティ、テキストプロパティ、レイアウトプロパティ、データベース プロパティがあります。プロパティドックの左のボタンをクリックして、表示 / 非表示を切り替え ることができます。

④ 描画ツールバー

オブジェクトの選択、テキスト入力、図形の描画などの機能があります。

⑤ レイアウトウィンドウ

挿入したオブジェクトを表示、編集する領域です。

⑥ オブジェクトドック

テキスト、アレンジテキスト、バーコード、飾り枠、表、図などを簡単に挿入できます。

- ・ ツールバーやドック、ウィンドウは、[表示]メニューで表示 / 非表示を切り替えることがで  $\mathbb{Q}$ きます。
	- ・ データベースおよびラベルリストを利用するときは、編集画面にラベルリスト / データベー スウィンドウが表示されます。

パソコン活用

八ル印刷

文章保存

作 -成の応用

ファイル・ファイル ファイル・ファイル しゅうしゃ しゅうしゃ しゅうしゃ しゅうしゃ しゅうしゃ しゅうしゃ しゅうしゃ しゅうしゃ しゅうしゃ しゅうしゃ しゅうしゃ しゅうしゃ しゅうしゃ しゅうしゃ しゅうしゃ

パソコン活用 (カスタマイズ )(メンテナンス

付 録

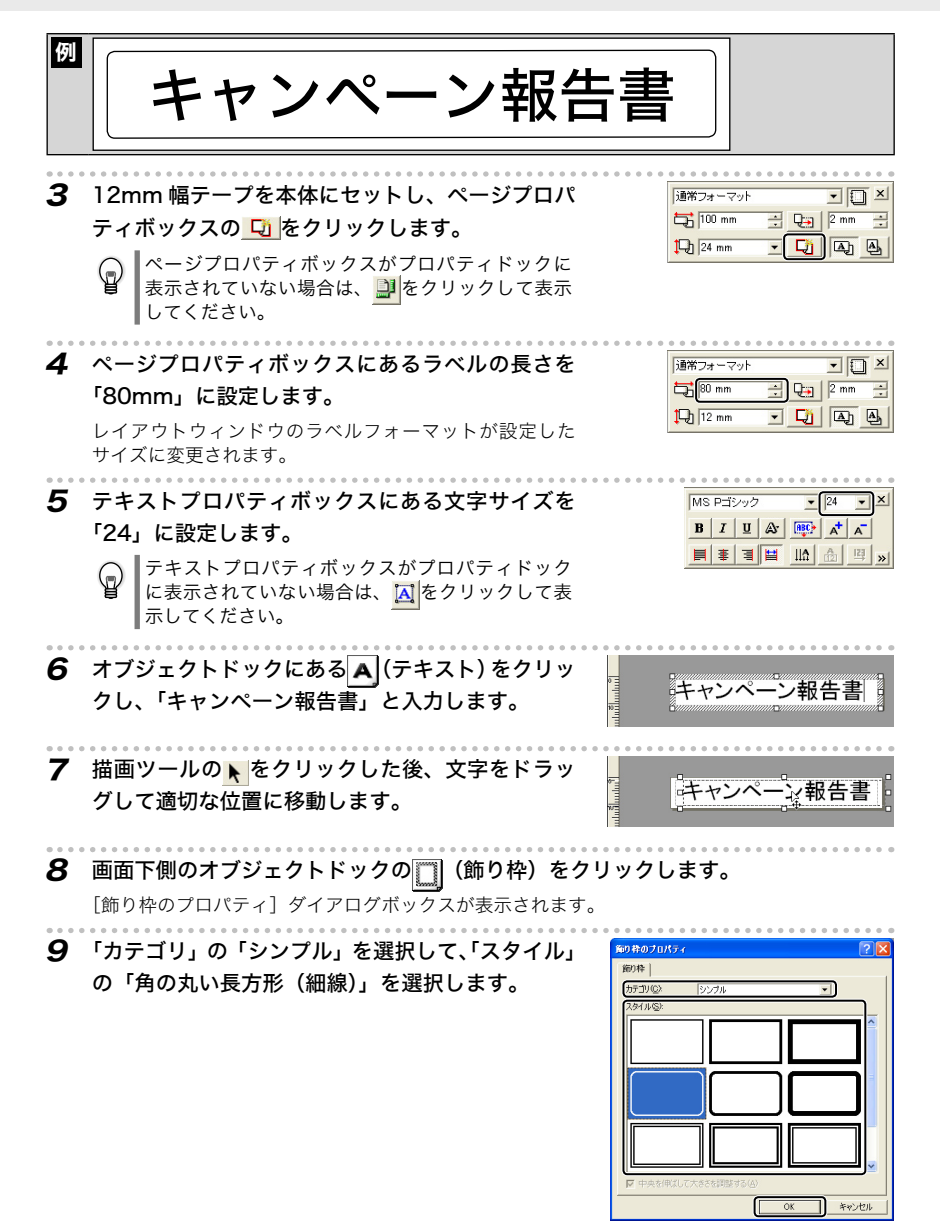

パソコンでラベルを作る

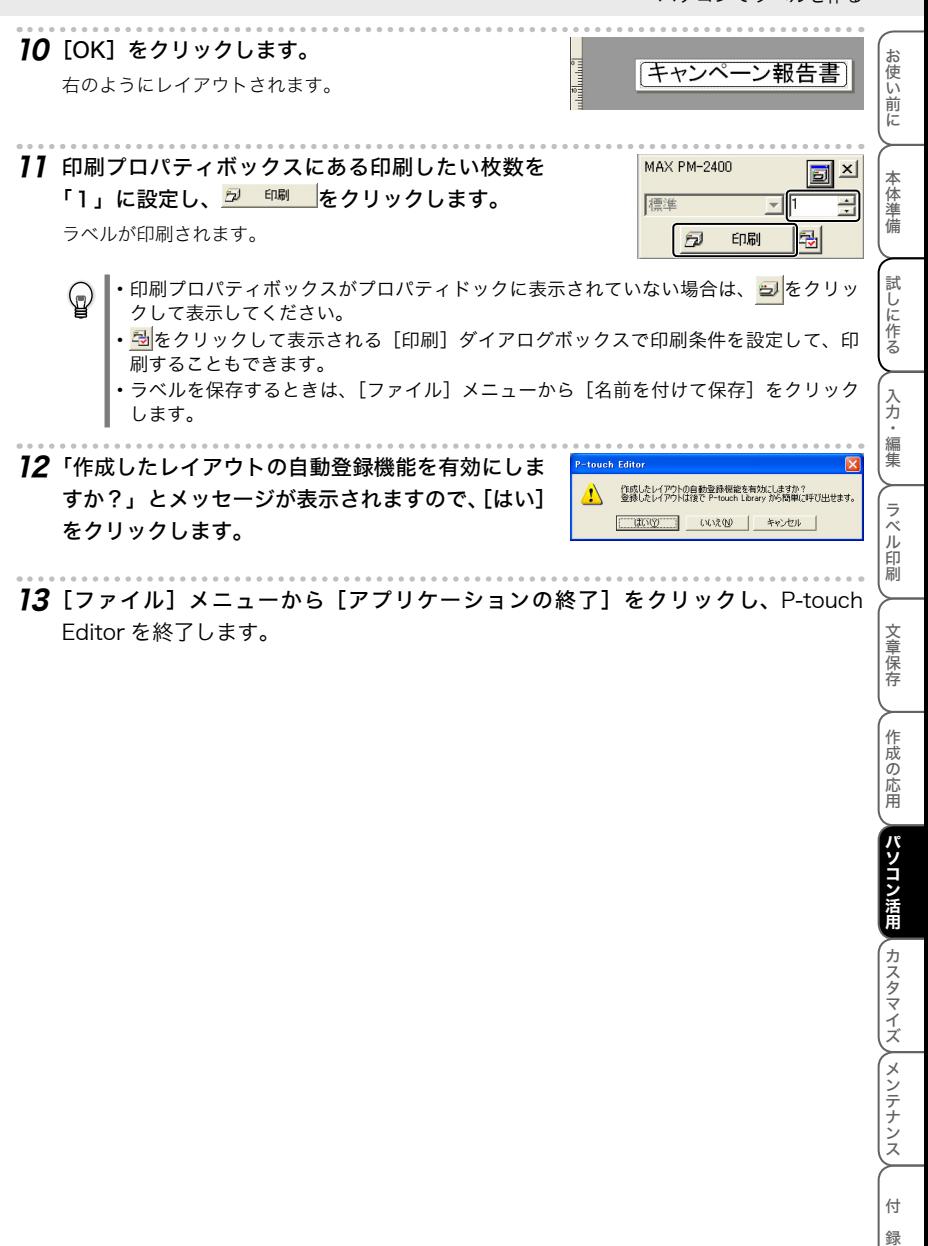

### ヘルプの使い方

P-touch Editor のヘルプでは、利用できる機能についての詳しい情報や操作手順を説明しています。

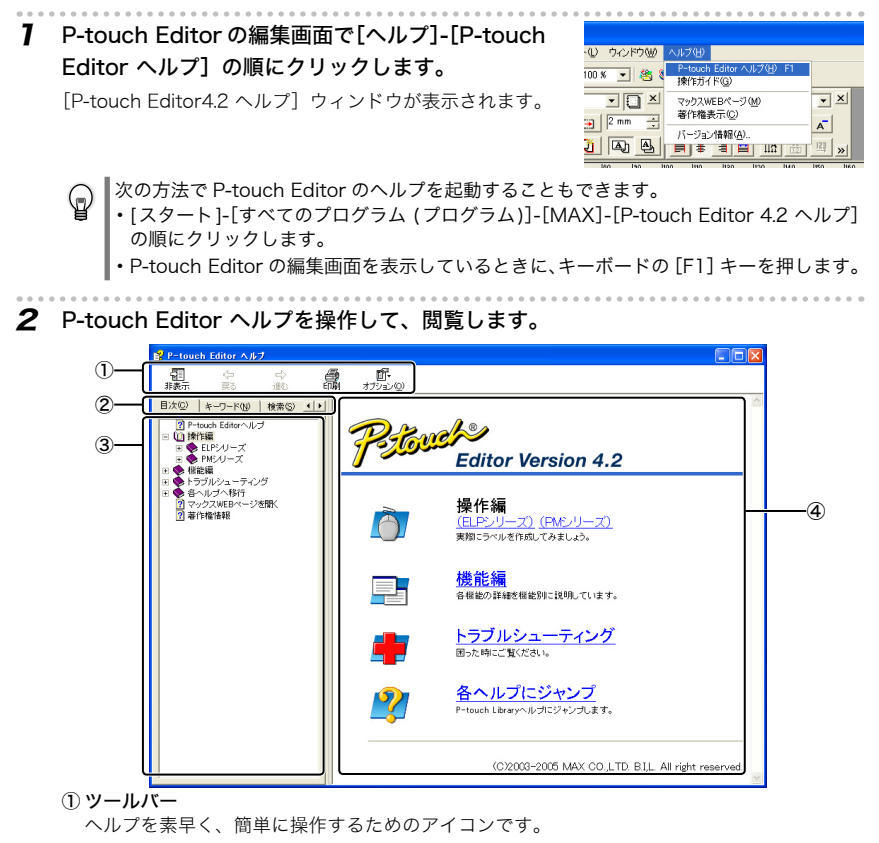

② タブ

[目次]、[キーワード]、[検索]、[お気に入り]の 4 通りの方法で、P-touch Editor ヘルプ の記載情報を検索することができます。

③ メニュー

選択したタブの内容が表示されます。

④ トピックエリア

選択した項目の説明が表示されます。

- •操作編 :事例に従って、ラベル作成手順を説明します。
- ・ 機能編 : P-touch Editor の機能を項目別に説明します。
- ・ トラブルシューティング : トラブルの対処法について説明します。
- ・ 各ヘルプにジャンプ : P-touch Library のヘルプにジャンプします。

お使い前に

本体準備

試しに作る

入力・編集

### 3 必要に応じて、ヘルプを印刷します。

ヘルプの内容を印刷することができます。ヘルプは通常のプリンタから印刷します。

- ① [目次]タブで印刷したいトピックを選択します。
- ② ツールバーの 【 をクリックします。

[トピック印刷]ダイアログボックスが表示されます。

③ 印刷するトピックの範囲を選択して、[OK]をクリッ クします。

[印刷]ダイアログボックスが表示されます。

④ 「プリンタ」を選択して[印刷]をクリックします。 ヘルプが印刷されます。

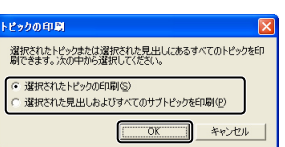

 $\Omega$ A4 など一般的な用紙サイズに対応している通常のプリンタを選択してください。

## 4. 他の種類のラベルを作る

「P-touch Editor ヘルプ」の操作編(PM シリーズ)では、次のようなラベルを作成する手順を説明 しています。

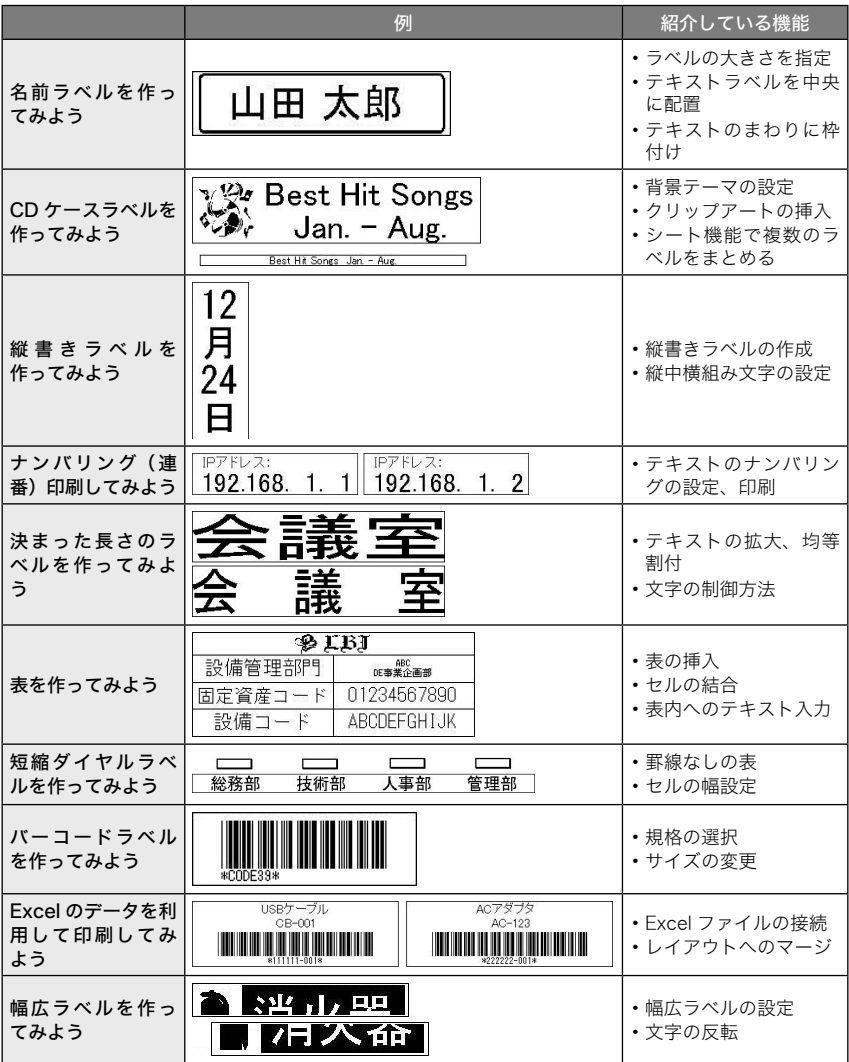

本機は、パソコンで用意したデータを転送することにより、使いやすくカスタマイズすることができ ます。

パソコンから本機に転送できるデータは、以下の形式ファイルです。

### ●テンプレートデータ(lbl 形式)

P-touch Editor 4.2 で作成したラベルデータです。 テンプレートデータには、オートフォーマットやレイアウト画面などで作成した通常のテンプレー トデータと、データベースを利用して作成したテンプレートデータの 2 種類があります。

### ● データベースデータ (mdb/xls/csv/txt 形式)

Microsoft® Excel や Access などで作成した表データです。 データベースを利用して作成したテンプレートとの連携状態を維持したまま、本機に転送できます。

**● ロゴ(イメージ)データ(bmp 形式)** ロゴなどのイメージデータです。

転送できるファイル数は、以下の通りです。

•テンプレートとロゴ(イメージ)データをあわせて、最大 10 件(データ 0 ~ 9)までです。 ・ データベースは 1 件のみです。

## 1. オリジナルテンプレートを使用する

## ■オリジナルテンプレートを作る

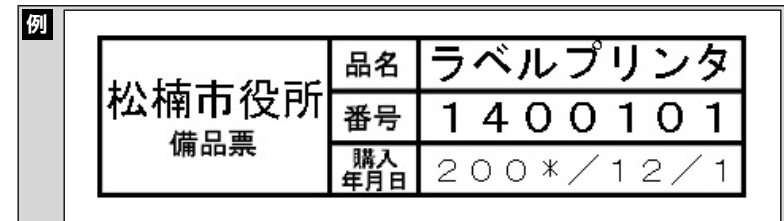

種類:備品票(オリジナルテンプレート)、サイズ:24mm(テープ幅)× 80mm

P-touch Editor 4.2 を使って、本機に転送して使用するオリジナルテンプレートを作成します。

### 1 P-touch Editor を起動します。

 $\mathbf{U}$ 

P-touch Editor の起動方法の詳細は「P-touch Editor を使ってラベルを作る」(→P.88) を参照してください。

お使い前には、「A」の情報の信用パソコン活用、「A」の合同には、「A」の信用パソコン活用、「A」の信用パソコン活用、「A」の信用パソコン活用、「A」の信用パソコン

ラベル 印刷

文章保存

作成の応用

パソコン活用

入力・編集

お使い前に

本体準備

試しに作る

カスタマイズ

カスタマイズ メンテナンス

ノー・・・・ ハー・ハー・ハー

付

緑

2 オリジナルテンプレートを、通常のラベルを作る 場合と同じ手順で作成します。

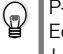

P-touch Editor の 操 作 方 法 の 詳 細 は「P-touch Editor を使ってラベルを作る」(→P.88) を参照 してください。

P-touch Editor で転送用のテンプレートを作ると きは、さまざまな点に注意する必要があります。 詳細は、「テンプレート作成時の注意事項」 (→P.97) を参照してください。

3 テキストボックスを選択し、右クリックして表示 されるメニューから「プロパティ」を選択します。 「テキストのプロパティ]ダイアログボックスが表示され ます。

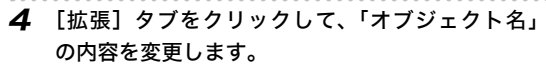

・ 「オブジェクト名」は、本機でオリジナルテンプ (ը レートを使用するときに、項目名として表示され ます。

使いやすいテンプレートを作るために、工夫して 入力してください。

• [拡張] タブが表示されない場合は、「テキストの プロパティ]ダイアログボックスを閉じ、[ツール] メニューから[オプション]をクリックして[オ プション]ダイアログボックスを表示します。 [全般] タブの「オブジェクトのプロパティで拡 張ページを表示」をチェックし、[OK]をクリッ クします。

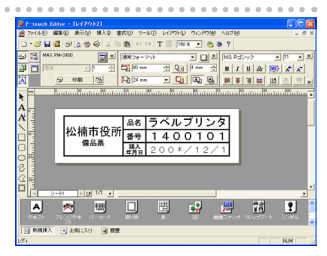

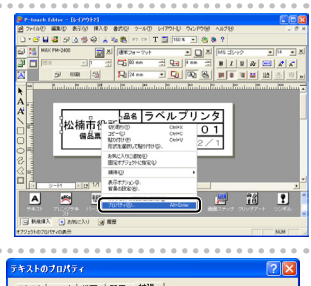

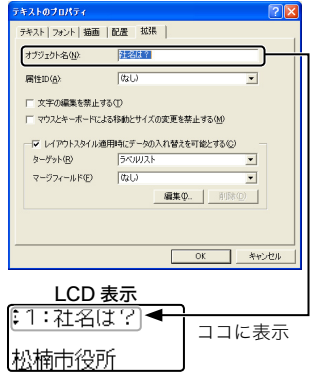

### 5 [OK] をクリックします。

テキストボックスの数だけ、手順 3 ~ 5 までを繰り返します。

- ・ 本機で文字入力したくないテキストボックスをグループ化しておくと、本機で入力画面が表 示されなくなります。
	- ・ 本機での入力表示順は、原則として P-touch Editor でオブジェクトを作成した順になります。

### テンプレート作成時の注意事項

P-touch Editor で転送用のテンプレートを作るときは、以下の点に注意してください。

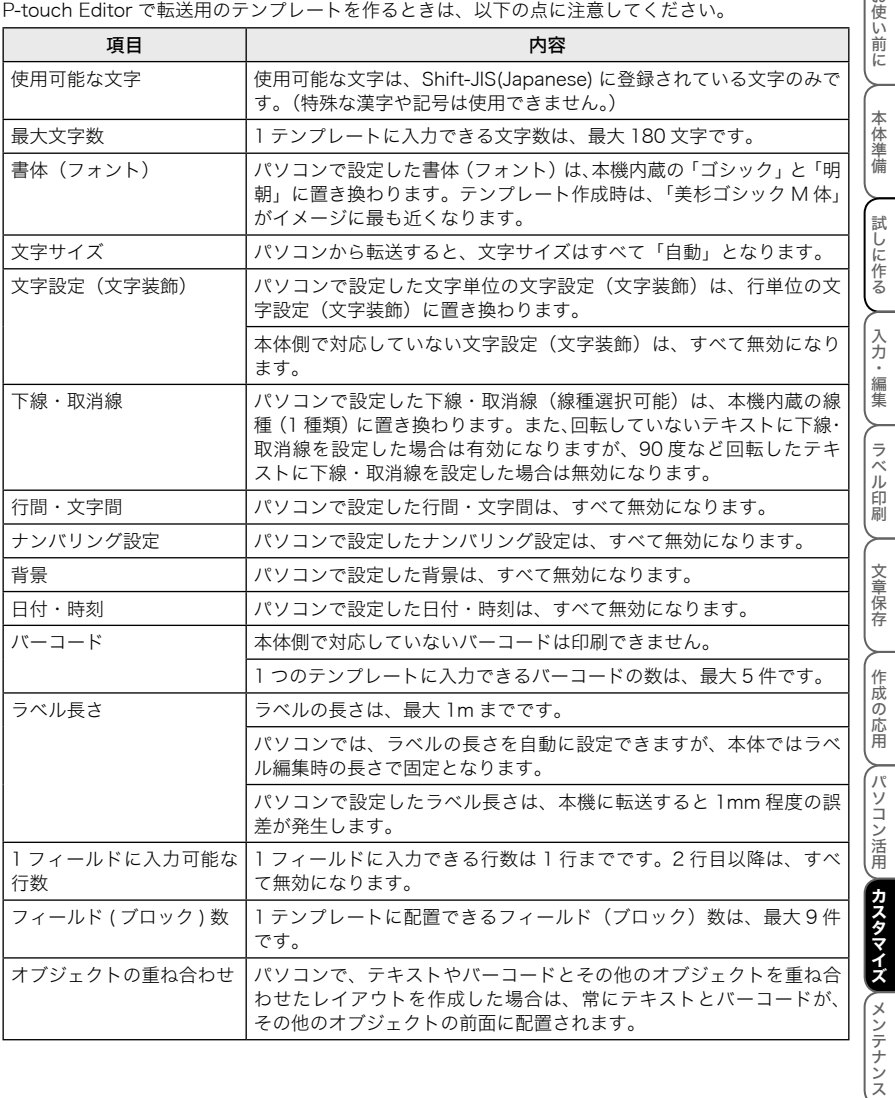

付 録

あ<br>使

## ■ オリジナルテンプレートを転送する

パソコンで作成したデータを本機に転送するときは、P-touch Editor 4.2 とあわせてインストールさ れている P-touch Transfer Manager (トランスファ マネージャ)を使用します。

1 P-touch Editor で、転送したいテンプレートを開きます。

2 [ファイル]メニューの[テンプレートの転送]を クリックします。

P-touch Transfer Manager(トランスファ マネージャ) が起動して、[テンプレート名]ダイアログボックスが表 示されます。

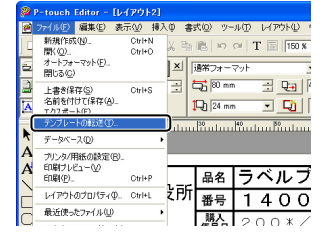

3 「テンプレート名」を入力して、[OK]をクリック します。

P-touch Transfer Manager(トランスファ マネージャ) のファイルリストにテンプレートが登録されます。

- 4 ファイルリストに登録されたテンプレートを選択 して、「PF キーの割り当て変更】をクリックし、 表示されたメニューから本機への転送先を選択し ます。
	- PF キーとは、本機のテンプレート保存先を示して います。

本機で $\overline{\frac{\circ\circ\circ}{\varepsilon\cdot\circ\circ}}$ を押したときのテンプレートやイメー ジ文字の表示順を設定できます。

- ・ 「プレビュー」に表示されるイメージは、P-touch Editor 上の印刷イメージです。本機 での印刷結果とは異なる場合があります。
	- ・ ウィンドウの表示が「P-touch Transfer Manager(MAX PM-24)」となっている場合は、 プリンタの設定が必要です。この表示の左側にあるアイコンを右クリックし、[プリン タ設定]-[MAX PM-2400]の順にクリックして、[OK]をクリックします。

5 本機の電源を切り、付属ケーブル(USB)でパソコンと接続し た後、 シフト を押しながら ③を押します。 本機が転送モードで起動します。

**USB** 브 E

データを転送する場合は、必ず本機を転送モードにしてください。

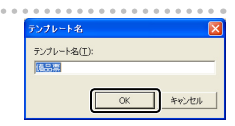

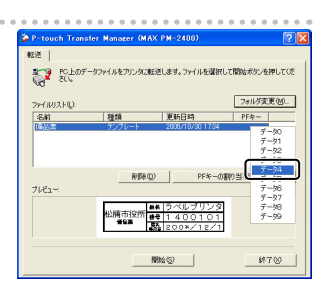

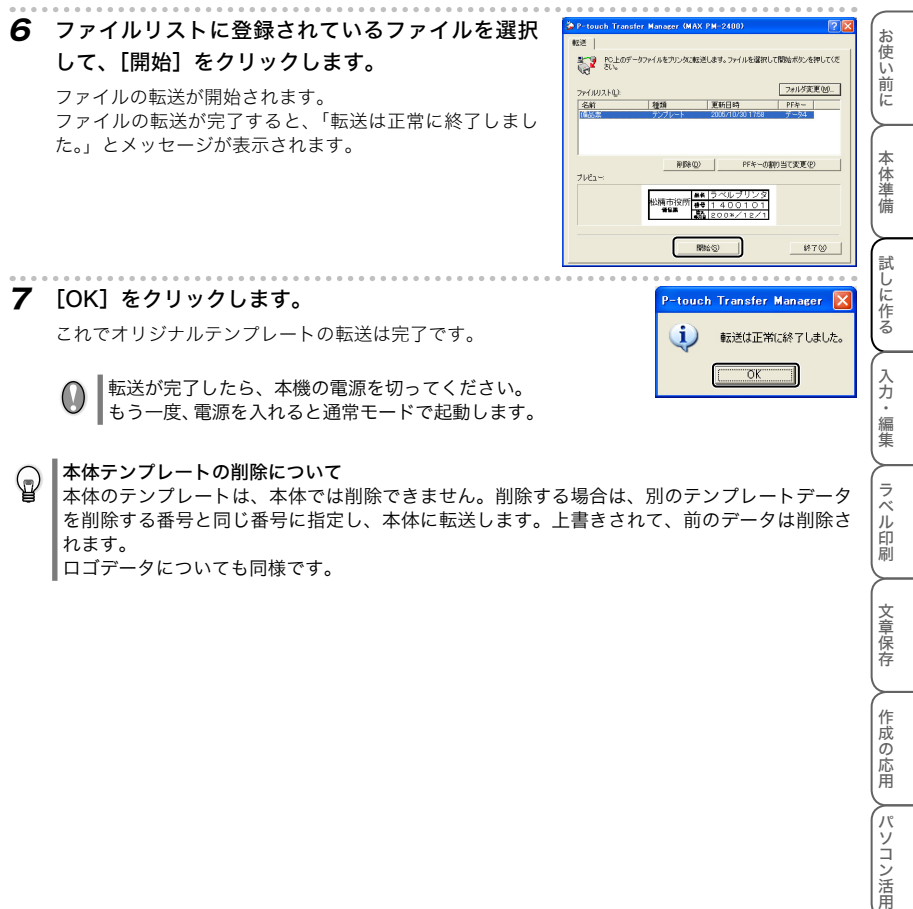

 $\cup$ もう一度、電源を入れると通常モードで起動します。

#### 本体テンプレートの削除について

 $\mathbb{Q}$ 

本体のテンプレートは、本体では削除できません。削除する場合は、別のテンプレートデータ を削除する番号と同じ番号に指定し、本体に転送します。上書きされて、前のデータは削除さ れます。

ロゴデータについても同様です。

カスタマイズ

(パソコン活用) カスタマイズ (メンテナンス

ラベル印刷

文章保存

作成の応用

ノー・・・・ ハー・ハー・ハー

付

緑

## ■オリジナルテンプレートを使ってラベルを作る

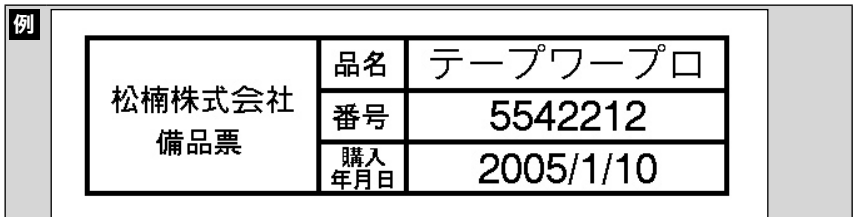

種類:備品票 (オリジナルテンプレート)、サイズ: 24mm (テープ幅) × 80mm

P-touch Editor 4.2 を使って、本機に転送して使用するオリジナルテンプレートを作成します。

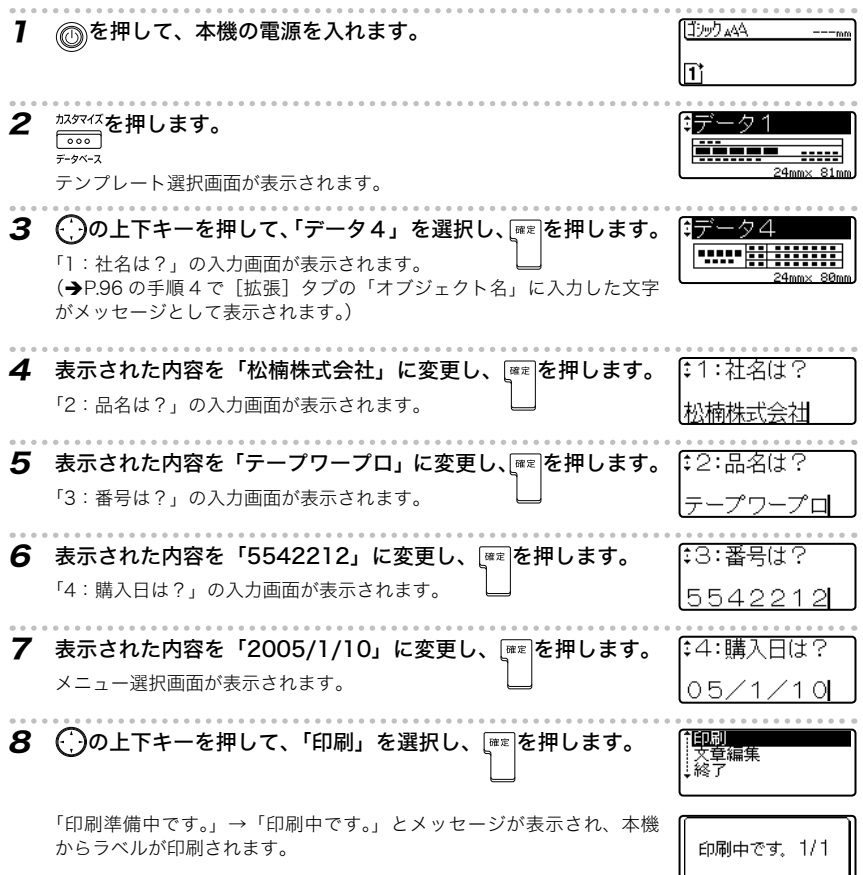

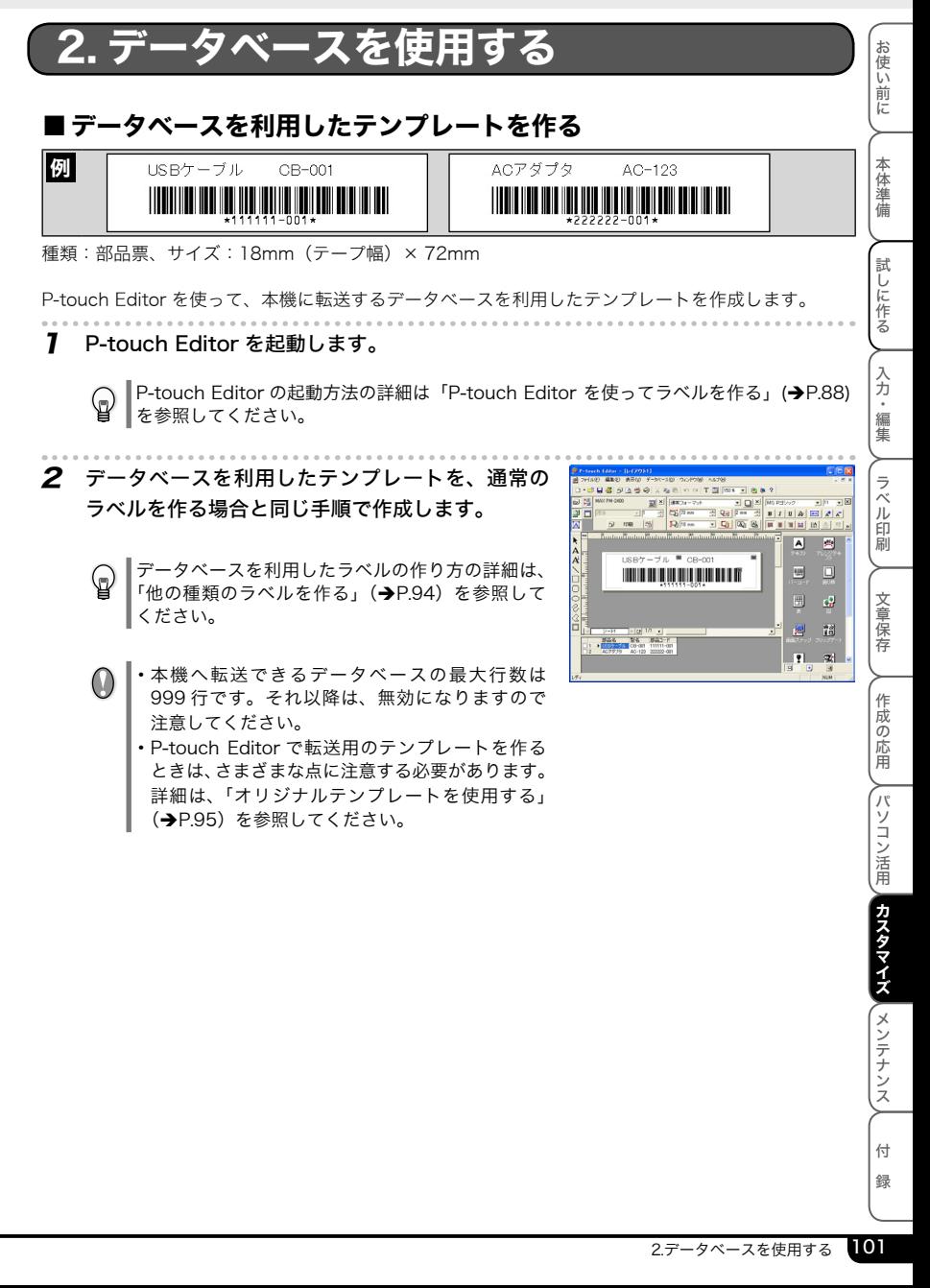

### ■ データベースを利用したテンプレートを転送する

パソコンで作成したデータを本機に転送するときは、P-touch Editor と一緒にインストールされてい る P-touch Transfer Manager(トランスファ マネージャ)を使用します。

- 1 P-touch Editor で、転送したいテンプレートとデータベースを開きます。
- 2 [ファイル]メニューの[テンプレートの転送]を クリックします。

P-touch Transfer Manager(トランスファ マネージャ) が起動して、[テンプレート名]ダイアログボックスが表 示されます。

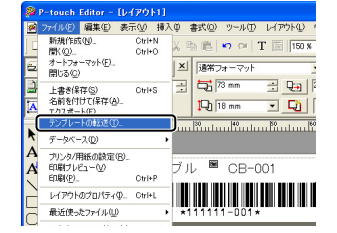

3 「テンプレート名」を入力して、[OK]をクリック します。

P-touch Transfer Manager(トランスファ マネージャ) のファイルリストにテンプレートが登録されます。

- 4 ファイルリストに登録されたテンプレートを選択 して、「PF キーの割り当て変更】をクリックし、 表示されたメニューから本機への転送先を選択し ます。
	- ・ ファイルリストに自動的に連携したリストのファ イルもデータベースとして表示されます。
		- ・ PF キーとは、本機のテンプレート保存先を示し ています。 カスタマイズ

本機で $\frac{[0.007]}{7.995}$ を押したときのテンプレートやイ メージ文字の表示順を設定できます。

- ・ 「プレビュー」に表示されるイメージは、P-touch Editor 上の印刷イメージです。本機 での印刷結果とは異なる場合があります。
	- ・ ウィンドウの表示が「P-touch Transfer Manager(MAX PM-24)」となっている場 合は、プリンタの設定が必要です。この表示の左側にあるアイコンを右クリックし、[プ リンタ設定]-「MAX PM-2400]の順にクリックして、「OK]をクリックします。

5 本機の電源を切り、付属ケーブル(USB)でパソコンと接続し た後、 シュト を押しながら ②を押します。

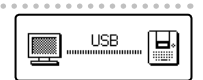

本機が転送モードで起動します。

データを転送する場合は、必ず本機を転送モードにしてください。

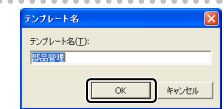

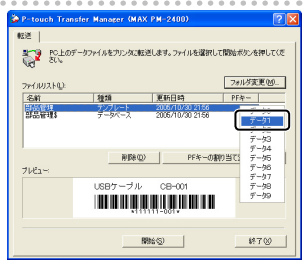

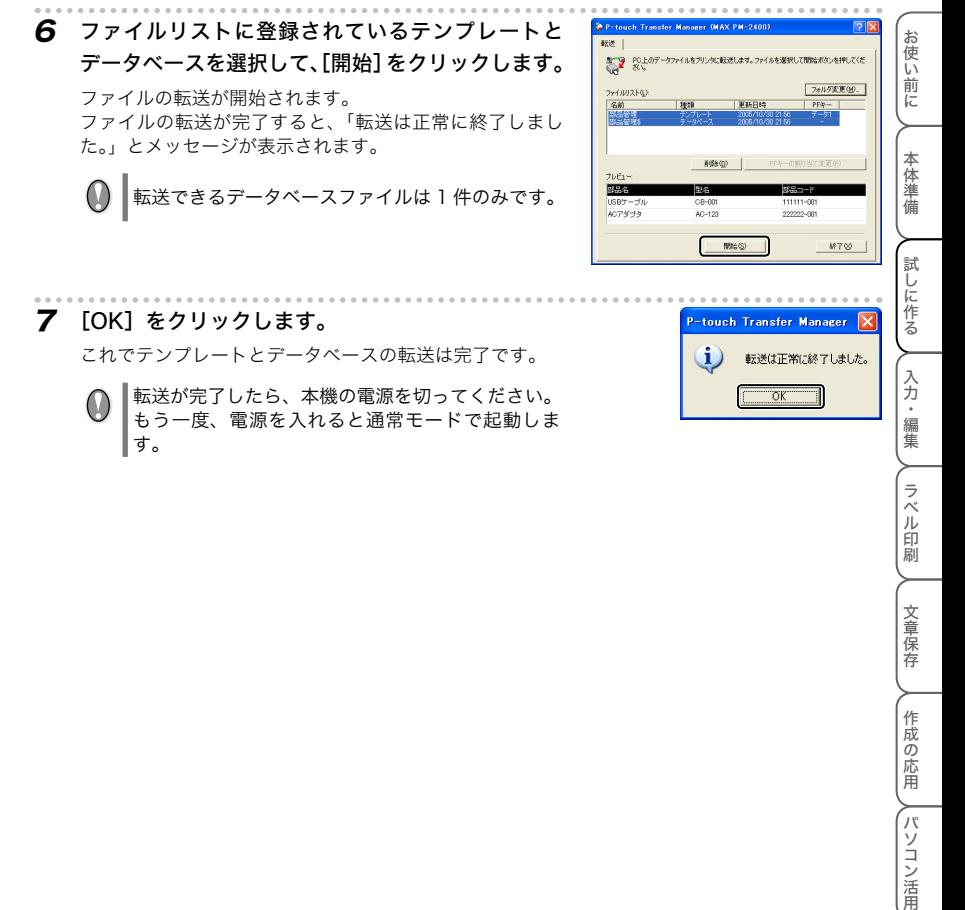

す。

カスタマイズ

(パソコン活用) カスタマイズ (メンテナンス

ラベル印刷

文章保存

作成の応用

ノー・・・・ ハー・ハー・ハー

付 録

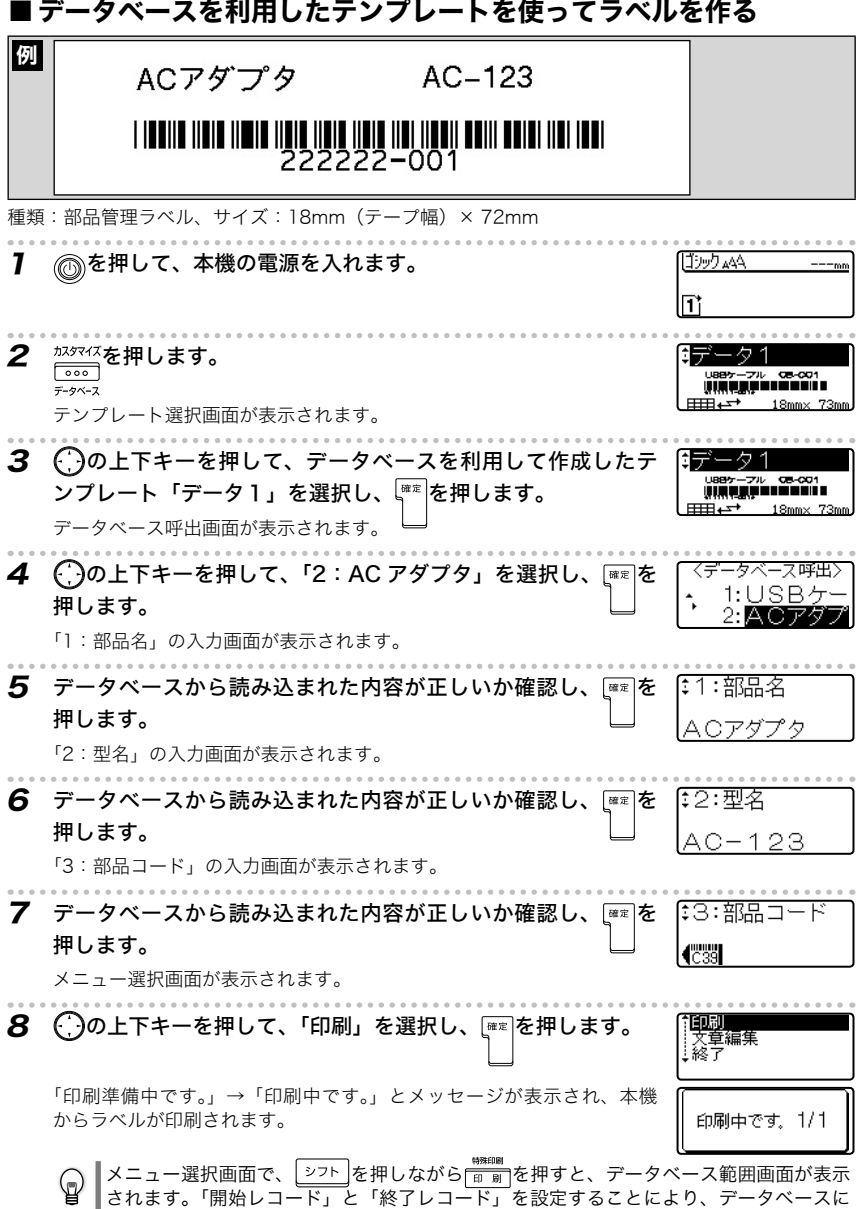

登録された複数のラベルを一度に印刷することができます。

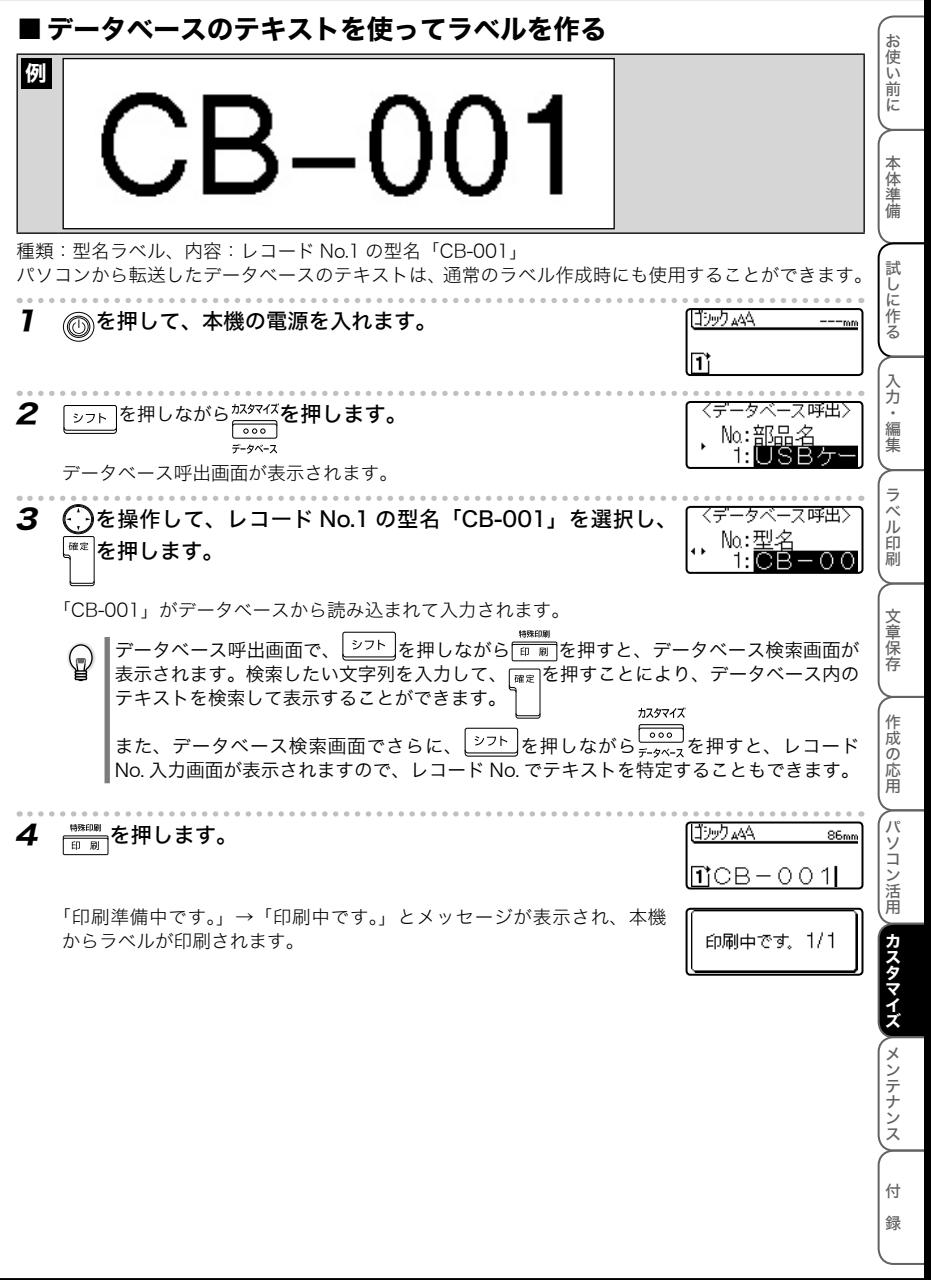

## 3. ロゴ(イメージ)を使用する

## ■ ロゴ(イメージ)を転送する

パソコンで用意したイメージデータ(bmp)を本機に転送するときは、P-touch Editor と一緒にイ ンストールされている P-touch Transfer Manager(トランスファ マネージャ)を使用します。

1 [スタート]-[すべてのプログラム(プログラム)] -[MAX]-[P-touch ツール]-[P-touch Transfer Manager 1.2]の順にクリックします。

P-touch Transfer Manager(トランスファ マネージャ) が起動します。

2 「フォルダ変更】をクリックします。

「フォルダの参照]ダイアログボックスが表示されます。

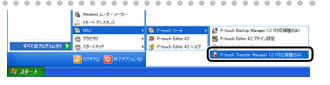

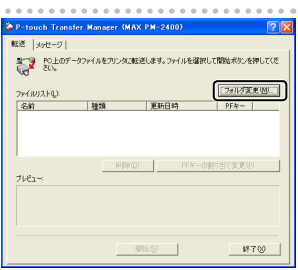

### 3 本機に転送したいロゴ(イメージ)データの保存 されているフォルダを選択して、[OK]をクリッ クします。

P-touch Transfer Manager(トランスファ マネージャ) のファイルリストに転送できるイメージデータが、イメー ジ文字として登録されます。

・ ロゴ(イメージ)データの最大サイズは、2048 × 2048 ドットです。

•ロゴ(イメージ)データは、縦サイズに合わせて、 横サイズを縮小します。(縦横比固定) ただし、縮小時の横サイズは、320 ドットまで です。320 ドットに収まらない場合は、範囲外 の部分が無効になります。(印刷されません。)

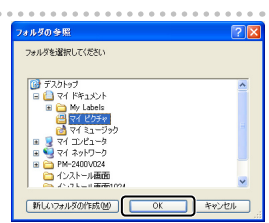

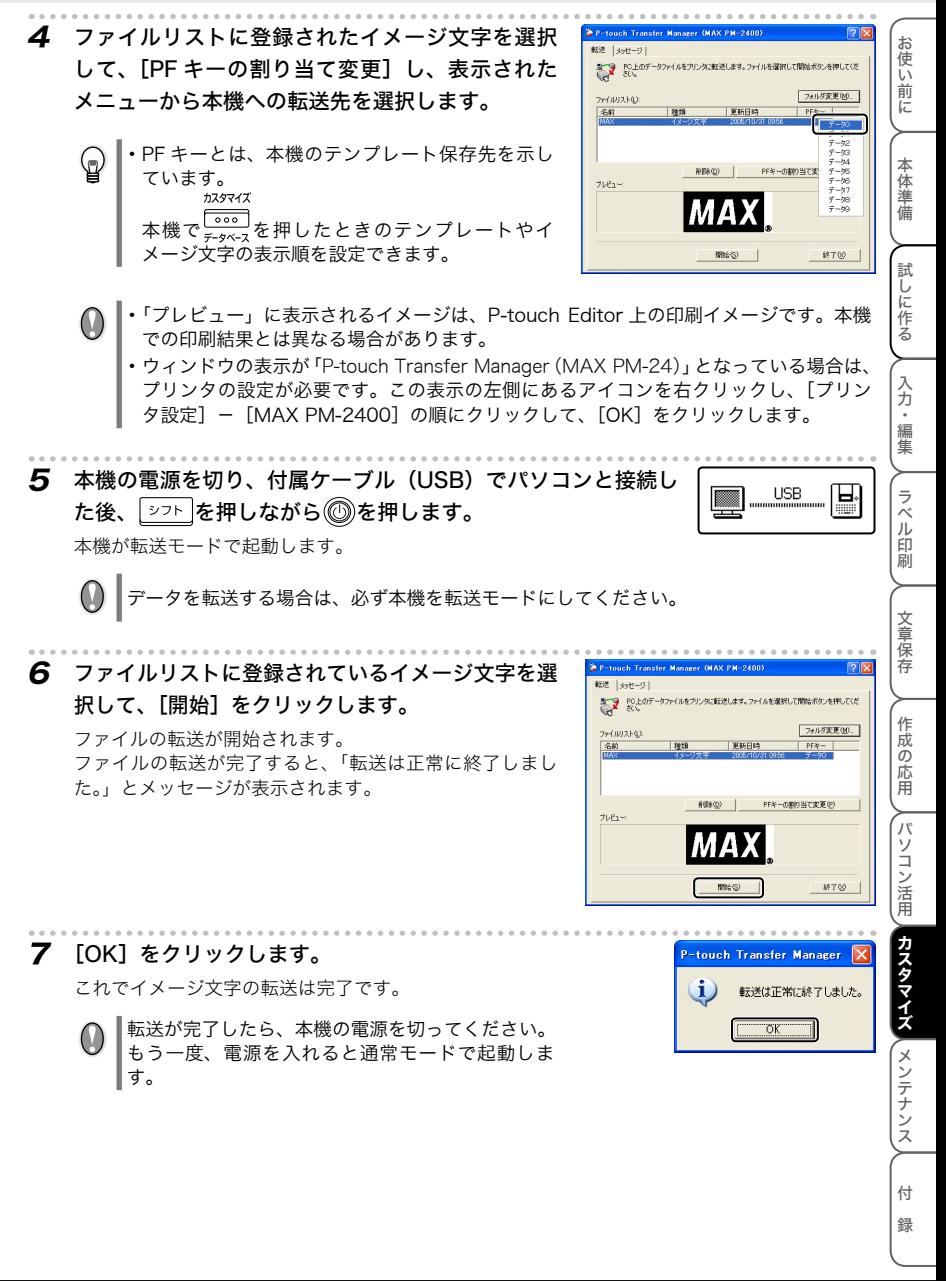

## ■ ロゴ (イメージ) を使ってラベルを作る

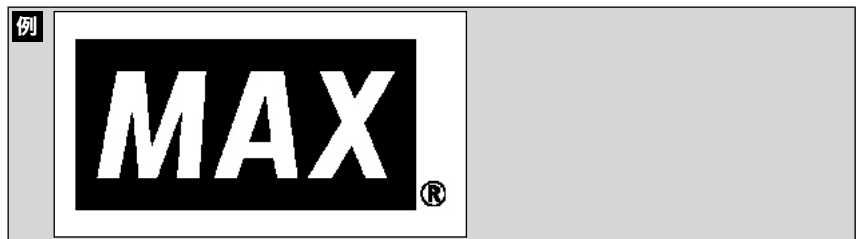

### 種類:ロゴラベル、内容:「MAX」

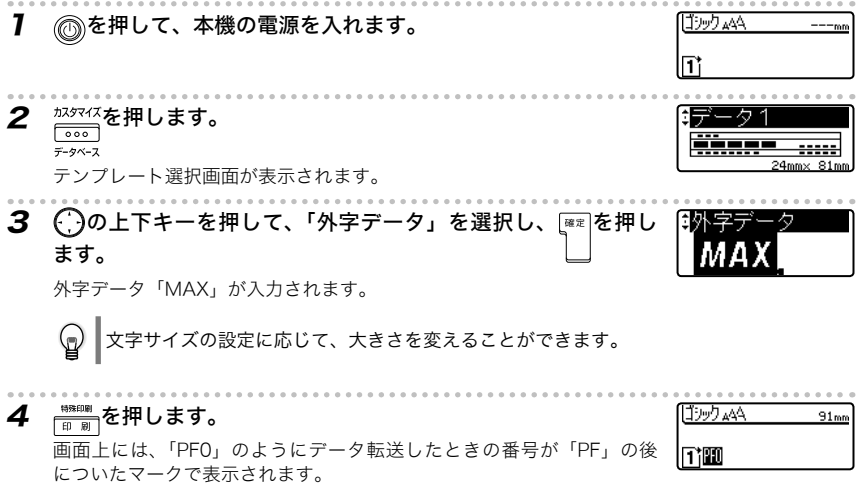

「印刷準備中です。」→「印刷中です。」とメッセージが表示され、本機 からラベルが印刷されます。

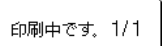
カスタマイズする(オリジナルテンプレート作成)

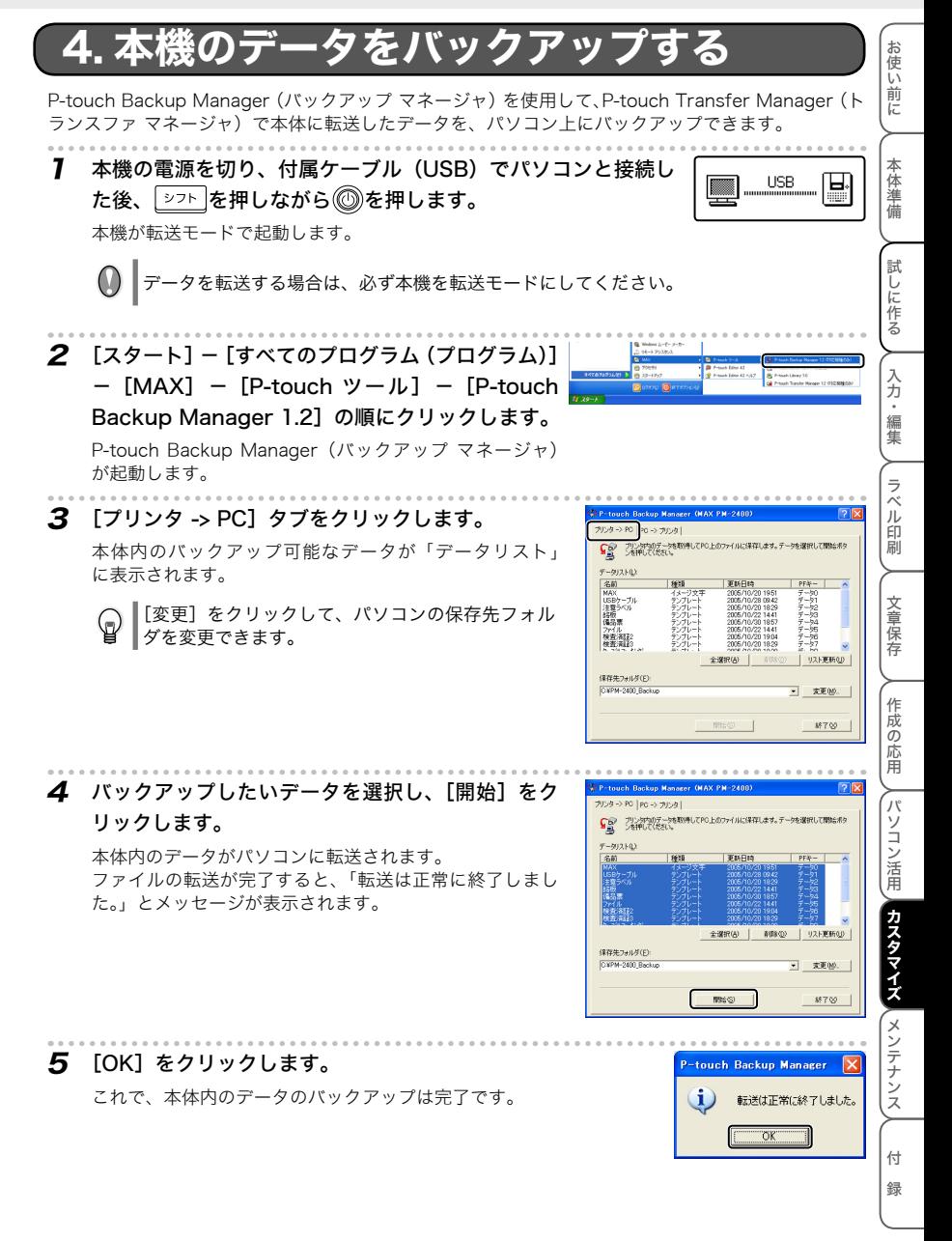

109 4.本機のデータをバックアップする

カスタマイズする(オリジナルテンプレート作成)

# データを本機に戻す

P-touch Backup Manager(バックアップ マネージャ)を使用して、パソコン上にバックアップし たデータを本機に戻すことができます。

1 本機の電源を切り、付属ケーブル(USB)でパソコンと接続し た後、シフトを押しながら◎を押します。

本機が転送モードで起動します。

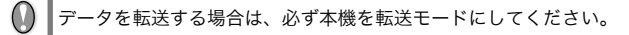

 $2$  [スタート] - [すべてのプログラム(プログラム)] - 「MAX1 - 「P-touch ツール」 - [P-touch Backup Manager 1.21 の順にクリックします。

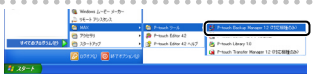

**I** and the set

**USB** 

▐▅

P-touch Backup Manager(バックアップ マネージャ) が起動します。

 $3$  [PC -> プリンタ]タブをクリックします。

パソコン内のあらかじめ決められたディレクトリに保存 されているバックアップファイルが「ファイルリスト」 に表示されます。

バックアップ時に、保存先フォルダを変更した場 合は、[変更]をクリックして、参照元フォルダを 変更してください。

4 本体に戻したいバックアップデータを選択し、[開 始]をクリックします。

バックアップデータがパソコンに接続されている本機に 転送されます。 ファイルの転送が完了すると、「転送は正常に終了しまし

た。」とメッセージが表示されます。

バックアップ後、他のテンプレートを転送すると、  $\mathbb{Q}$ バックアップファイルを本機にうまく転送できな いことがあります。その場合は、本機を一度リセッ トしてください。

リセット方法: | シフト |と |R た を押しながら、 (◎) を押します。 ※ この操作では、保存していたメモリや記号のお気 に入りも削除されますので、注意してください。

### **5** [OK]をクリックします。

これで、バックアップデータが本機に戻す操作は完了です。

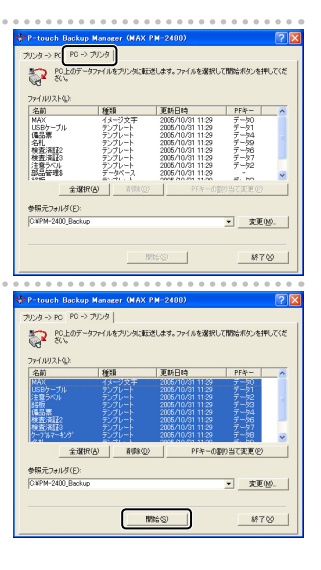

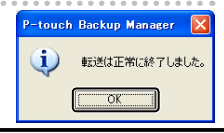

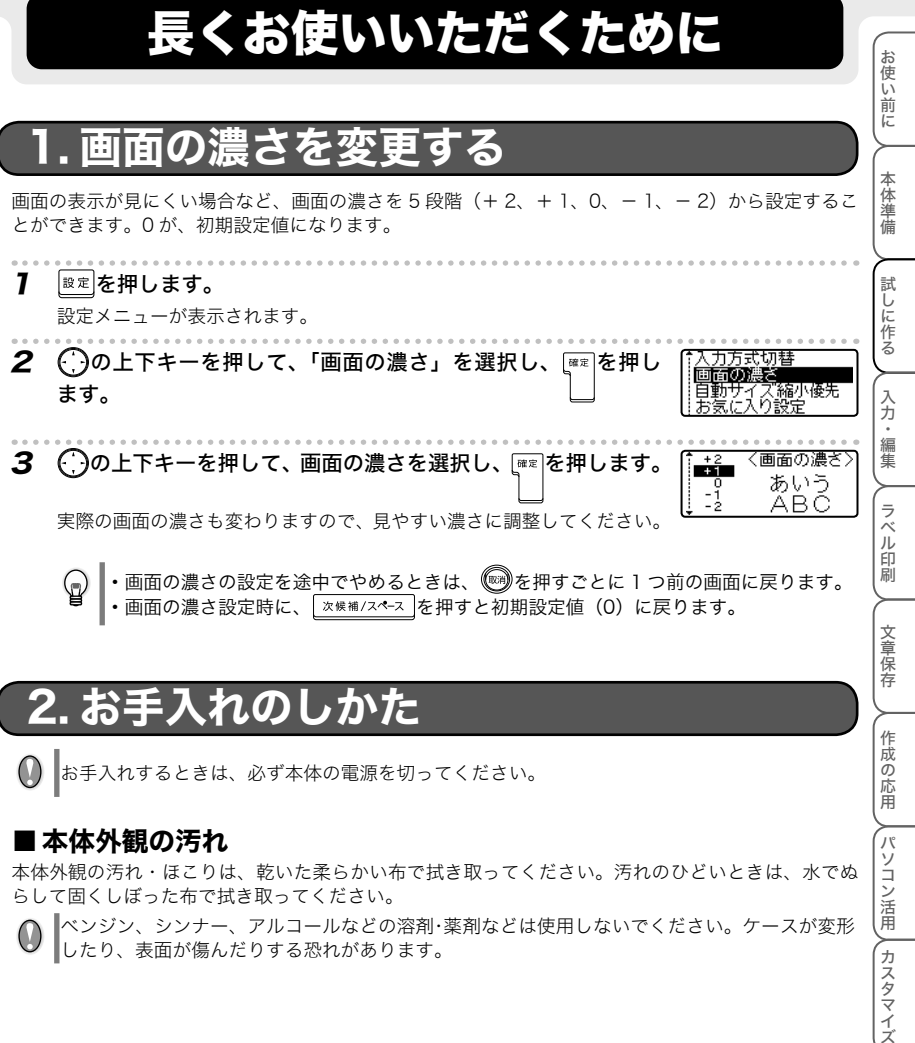

# 2. お手入れのしかた

● お手入れするときは、必ず本体の電源を切ってください。

### ■本体外観の汚れ

本体外観の汚れ・ほこりは、乾いた柔らかい布で拭き取ってください。汚れのひどいときは、水でぬ らして固くしぼった布で拭き取ってください。

ベンジン、シンナー、アルコールなどの溶剤・薬剤などは使用しないでください。ケースが変形 したり、表面が傷んだりする恐れがあります。

メンテナンス

**∕ パソコン活用 / カスタマイズ ■ スンテナンス** 

作成の応用

付 録

# ■印刷ヘッドの汚れ

印刷した文字がかすれたり欠けたりするときは、印刷ヘッドが汚れている可能性があります。市販の 綿棒で印刷ヘッドを軽く拭いてください。

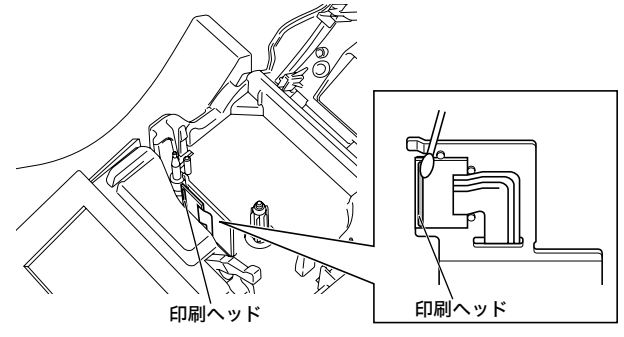

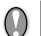

印刷ヘッドに直接手を触れないでください。

# ■テープカッター刃の汚れ

テープをカットし続けると、テープの粘着材がカッター刃に付 着して、切れ味が悪くなったり、テープづまりを起こしたりす る可能性があります。1 年に1度程度、市販の綿棒にアルコー ルをつけてカッター刃を拭いてください。

カッター刃に直接手を触れないでください。けがをする 危険があります。

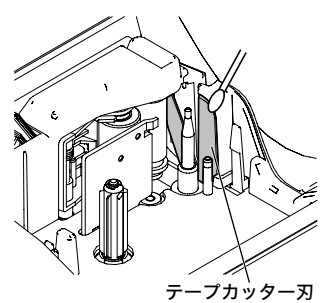

お使い前に

本体準備

試しに作る

入力・編集

、 ラベル印刷

# 3. 困ったときには

### ■初期化(リセット)する

本体に保存されていたデータの内容を、購入時の状態(初期状態)に戻したい場合、もしくは、表示 が乱れて正常な動作が行われない場合は、内部メモリの初期化を行ってください。

初期化を行うと、入力した文章、保存したファイルなどが全て消去されます。初期化してもよ  $\mathcal{O}$ いか充分に確認してから操作してください。

7 電源を切った状態で、 シフト とRた を押しながら ◎を押します。

「初期化しました。」と表示されます。

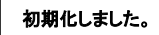

「シフト」とIRた」と同時に押してください。 ②を先に離したあ と、残りのキーを離してください。

2 入力画面が表示され、初期化が終了します。

### ■ こんなメッセージがでたときは

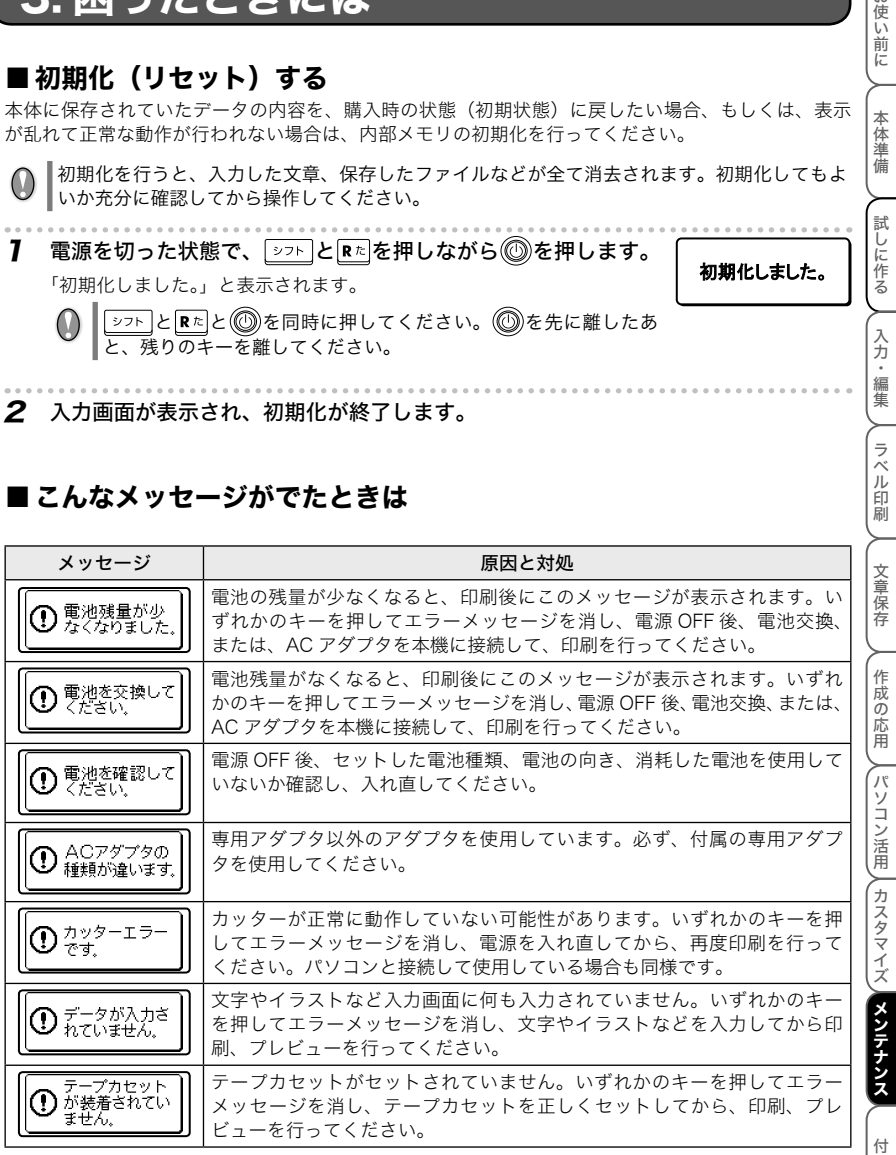

録

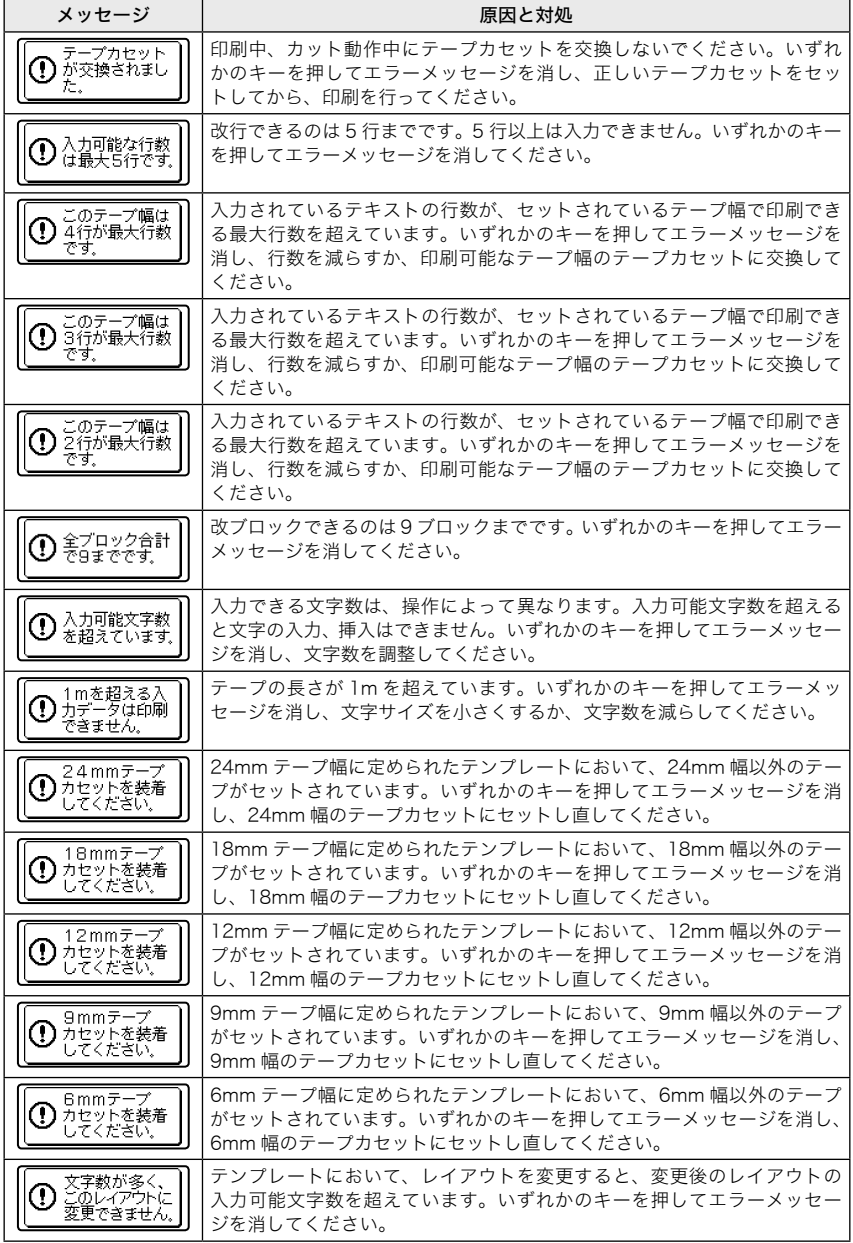

長くお使いいただくために

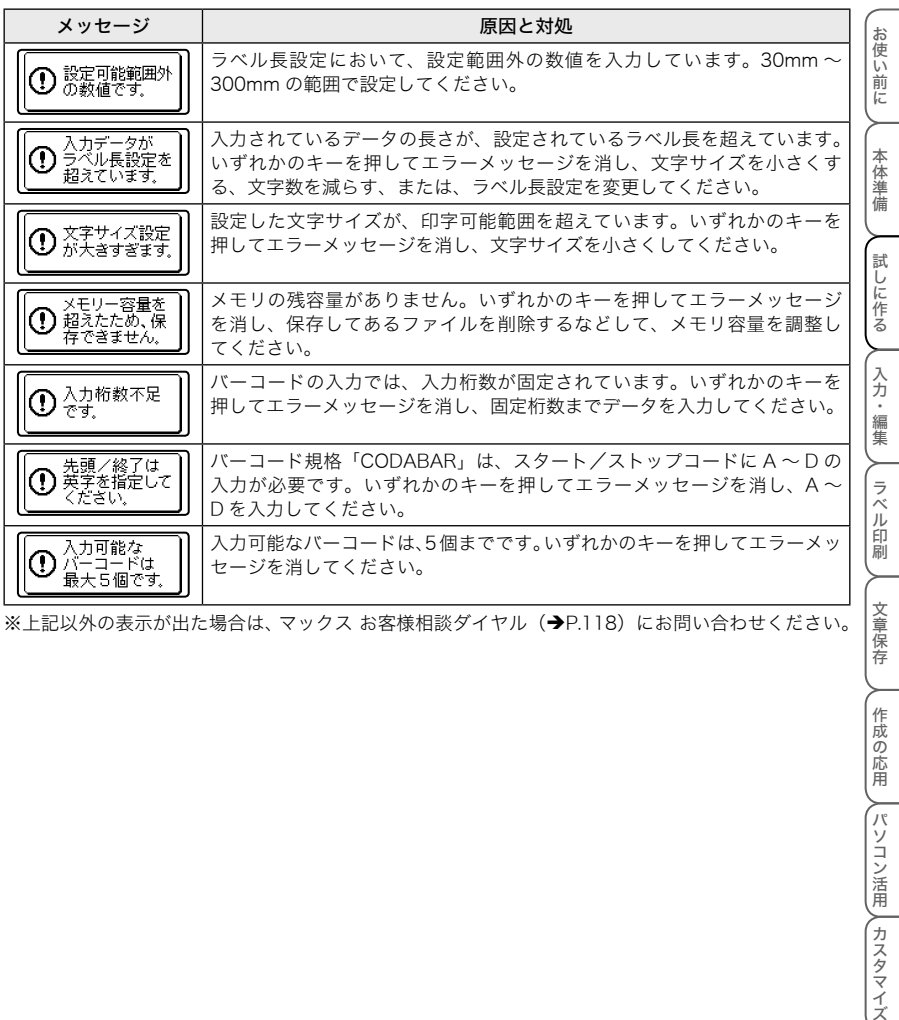

※上記以外の表示が出た場合は、マックス お客様相談ダイヤル (→P.118) にお問い合わせください。

**/章保存** │ 作成の応用 /パソコン活用 / カスタマイズ メンテナンス メンテナンス 付 録

### ■故障かな?と思ったら

#### ●正常な動作が行われない

「初期化(リセット)する」(→P.113)を参照し、本体の初期化を行ってください。

#### ●電源が入らない、画面に何も表示されない

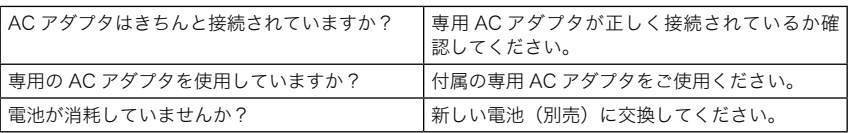

#### ●操作中に突然電源が切れた

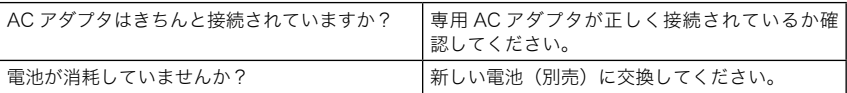

### ● を押しても何も印刷されない、テープが出てこない

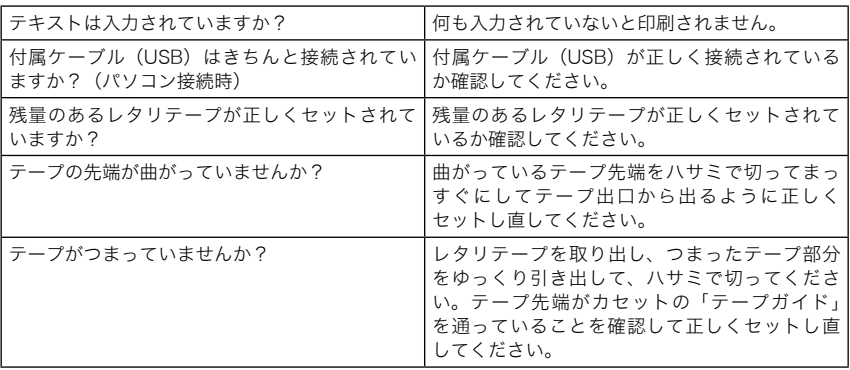

印刷中やテープ送り中にテープ出口をふさがないでください。テープづまりの原因になります。

#### ●テープに文字がきちんと印刷されない

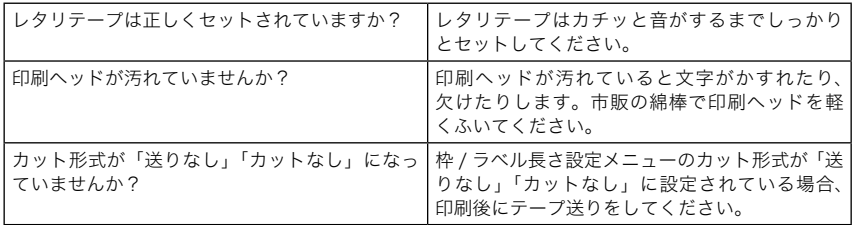

お

ラベル印刷

文章保存

作成の応用

### ●インクリボンがテープと一緒にテープ出口から出てきた

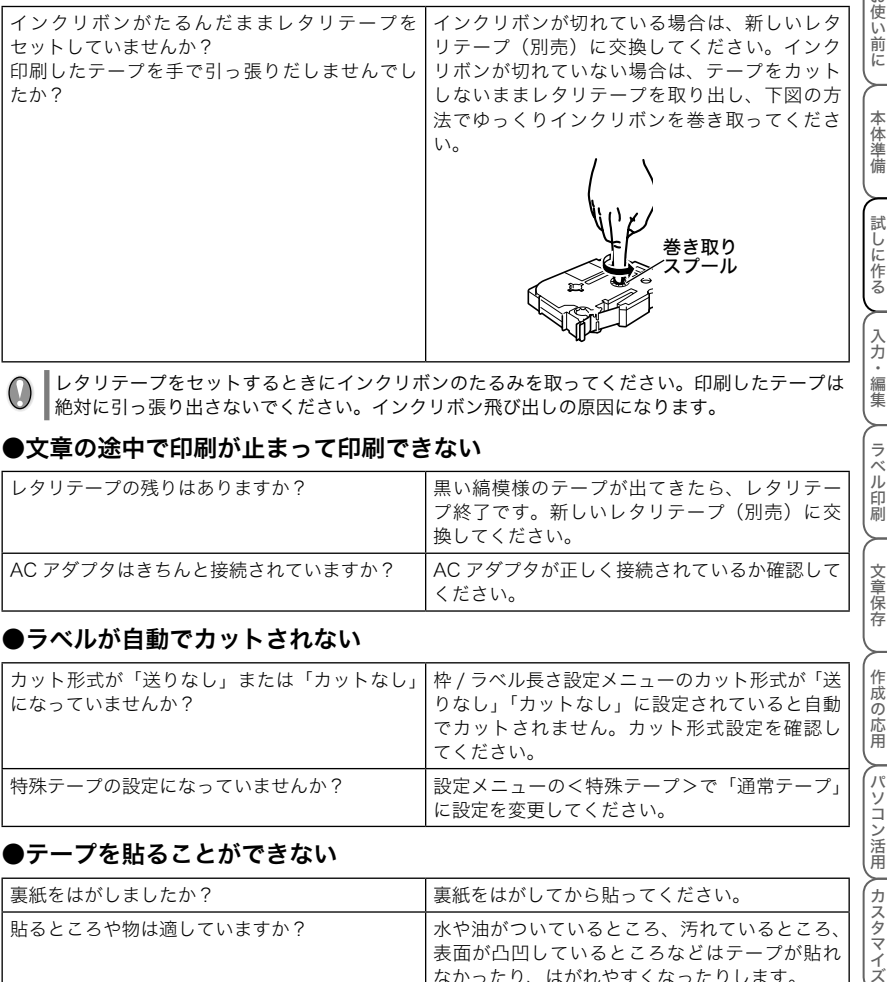

レタリテープをセットするときにインクリボンのたるみを取ってください。印刷したテープは 絶対に引っ張り出さないでください。インクリボン飛び出しの原因になります。

#### ●文章の途中で印刷が止まって印刷できない

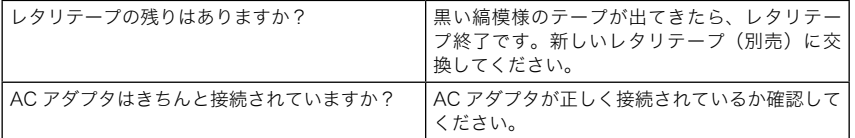

#### ●ラベルが自動でカットされない

 $\circledcirc$ 

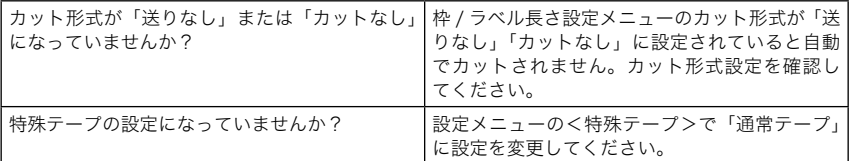

#### ●テープを貼ることができない

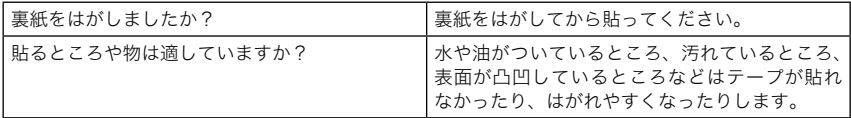

### ■ ユーザーサポートについて

保証書:

本機に付属しています。販売店・お買い上げ年月日等の記入をお確かめになってください。保証書、 保証規定の内容をよくご覧のうえ、大切に保管してください。

#### お問い合わせ:

アフターサービスについてご不明な点やご相談がある場合、下記までお問い合わせください。

#### マックス お客様相談ダイヤル

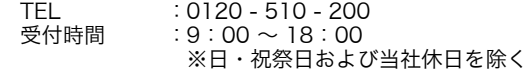

マックスのホームページ(http://www.max-ltd.co.jp/)では、次のようなサービスをご提供しています。 • 最新ソフトのダウンロード(必要に応じての公開になります。)

- メールでのお問い合わせ
- 新製品情報

お 使い前に

本体準備

試しに作る

.<br>入力 - 編集

ラベル 茚 副

パソコン活用

# 4. 長期間お使いにならないときは

### ■ 本体を保管する

- ・ 長期間ご使用にならないときは、電池を取り出してから保管してください。
- ・ 長期間ご使用にならないときは、安全のために必ず AC アダプタを本機及びコンセントから抜いて 保管してください。

電池を取り出して保管すると、メモリなどに保存されていたデータが消えます。

# ■ ソフトウェアをアンインストールする

#### P-touch Editor をアンインストールする

プログラム(P-touch Editor)をパソコンからアンインストール(削除)します。

#### 1 [マイコンピュータ]の[プログラムの追加と削除]を選択します。

「プログラムの追加と削除]ダイアログボックスが表示されます。

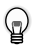

 $\bullet$ 

Windows® 98SE/Me/2000 Pro の場合 「スタート]メニューー「設定]-「コントロールパネル]を選択し、「アプリケーショ ■ンの追加と削除]アイコンをダブルクリックします。

#### **2** 削除するプログラム「MAX P-touch Editor Version 4.2」を選択します。

Windows® 98SE/Me の場合  $\mathbb{Q}$ [アプリケーションの追加と削除プロパティ]画面 で、[インストールと削除]タブをクリックし、削 除するプログラム「MAX P-touch Editor Version 4.2」を選択します。

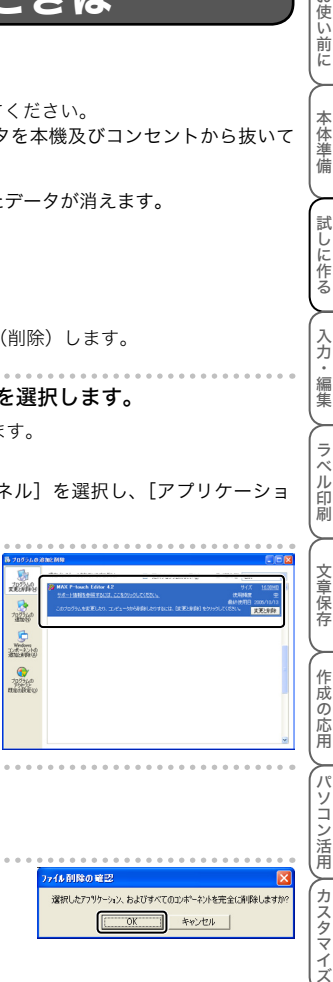

選択したアフリケーション、およびすべてのコンポーネントを完全に利除しますか キャンセル

 $OK$ 

### 3 [変更と削除]をクリックします。

「ファイル削除の確認]ダイアログボックスが表示されます。

#### 4 [OK]をクリックします。

アンインストールが開始されます。 アンインストールが完了すると、[メンテナンスの完了] 画面が表示されます。

5 [完了]をクリックします。

プログラムがアンインストール(削除)されます。

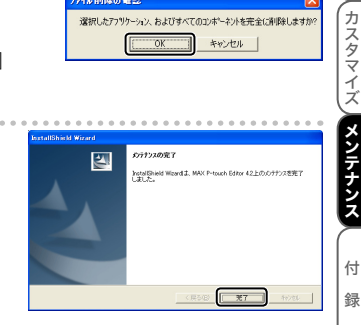

ライル 御殿の 歌記

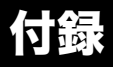

# <u>. バーコード対応</u>-

本機または P-touch Editor を使って、商品管理やレジスターなどに利用できるバーコードラベルを 簡単に作成することができます。バーコードには様々な規格がありますので、作成する規格、バーコー ドリーダーで読み取れる規格を確認してから作成してください。

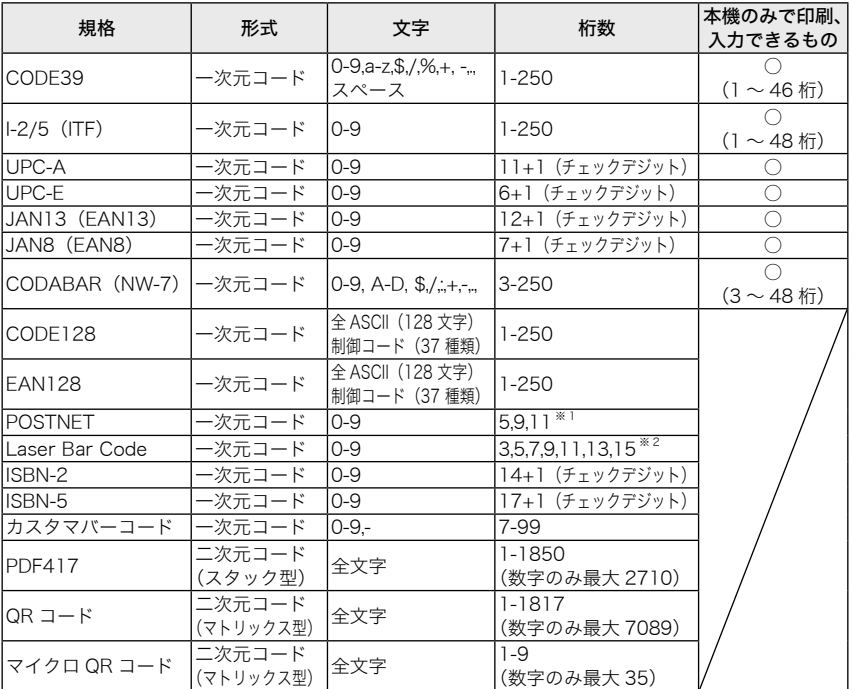

本機で作成できるバーコードは、以下のとおりです。

※ 1 POSTNET は、データ総和の 1 桁目が「0」になるように算出します。

※ 2 Laser Bar Code は、データ総和の 1 桁目がチェックデジットとなります。

お使い前に

本体準備

試しに作る

入力・編集

などの作成の信用の信用の信用では、「Windows」という意味を使用している人は、「Windows」という意味を使用している人は、「Windows」という意味を使用している人は、「Windows」という意味を使用している

文章保存

作成の応用

ラベル印刷

#### -コード印刷の注意  $\cup$

- バーコードを印刷するときは、以下の点に注意してください。
- ・ 本機はバーコードラベル専用機ではありません。 本機で作成したバーコードラベルは、使用するバーコードリーダーで読み取りができること を確認の上、使用してください。
- ・ 万一、バーコードの誤読等による損害が発生しても、当社は一切責任を負いません。
- ・ バーコードを印字する場合は、なるべく白ベース/黒インクのテープを使用してください。 これ以外のテープでは、バーコードリーダーで読み取れないことがあります。また、 QRCODE を印刷する場合は、つや消しのラミネートテープが最適です。
- ・ バーコードの幅は、なるべく大きく設定してください。小さく設定した場合、バーコードリー ダーによっては読み取れないことがあります。
- ・ バーコードが含まれたラベルを大量に連続して印刷すると、プリントヘッドが高温になり、 正しく印刷できなくなることがあります。

# 2. JIS 外漢字一覧

「読み」は一例です。これ以外の「読み」で変換することもできます。

(おう)鷗(くず)葛(ぎ)祇(こうじ)麴(さば)鯖(さび)錆(しゅう)繡 (だ)驒(たる)樽(つかむ)摑(てん)塡(はつ)潑醱(たく)啄琢 (はし)槁(くわ)桒(たか)髙(さき)﨑(のぼる)曻(やなぎ)栁 (はま)濵(よし)吉(さかき)榊(ね)禰(たつみ)巽(やな)簗 (つじ)辻(あう)逢(ほう)蓬(はす)蓮(つち)槌鎚(ひ)樋(つか)塚 (なぎさ)渚(はし)箸(とく)德(あお)靑(くろ)黑(あめ)飴 (もち)餅(くし)櫛(より)賴(せ)瀨(ず)逗(やり)鑓 (なだ)灘 (ほう)庖(なら)楢(ます)鱒(なお)猶(かすり)綛(かん)澗 (いのしし)猪(けん)釼(さざなみ)漣(ちまた)巷(せん)撰(け)祁 (とう)禱(てい)鄭(そ)噌(あけぼの)曙(とろ)瀞(えさ)餌 (まゆずみ)黛(ほむら)焰(こも)蔣(せみ)蟬(ろう)蠟(らい)萊 (たん)簞(びょう)屛(お)緖(きよ)淸(きょう)饗(す)巢 (うまや)厩(かめ)龜(うね)采(こずえ)梢(たこ)蛸(すり)摺 (すい)翠(もみ)籾(さつ)薩(たな)棚(な)那(みぞ)溝(さや)鞘 (いわし)鰯(いる)煎(なぎ)梛娜(ご)俉(はぎ)藕(つる)靏 (かみ)神(ふく)福(しょう)祥翔(ろう)郞朗(なぎ)彅(き)甚 (ひこ)彥(とし)敏(ゆう)祐(りゅう)隆龍(しゃ)社(しゅく)祝 (うみ)海(かおる)薫(あし)芦

※ 本表に記載の文字は、表示される文字あるいは実際に印刷される文字(字形)と異なるものがあり ます。

付

、パソコン活用 \、カスタマイズ \、メンテナンス

#### 3. 弔 鴜

■■ を押して、グループを選択して記号を入力します。詳細については、「記号やイラストを入力す る」(→P.36) を参照してください。

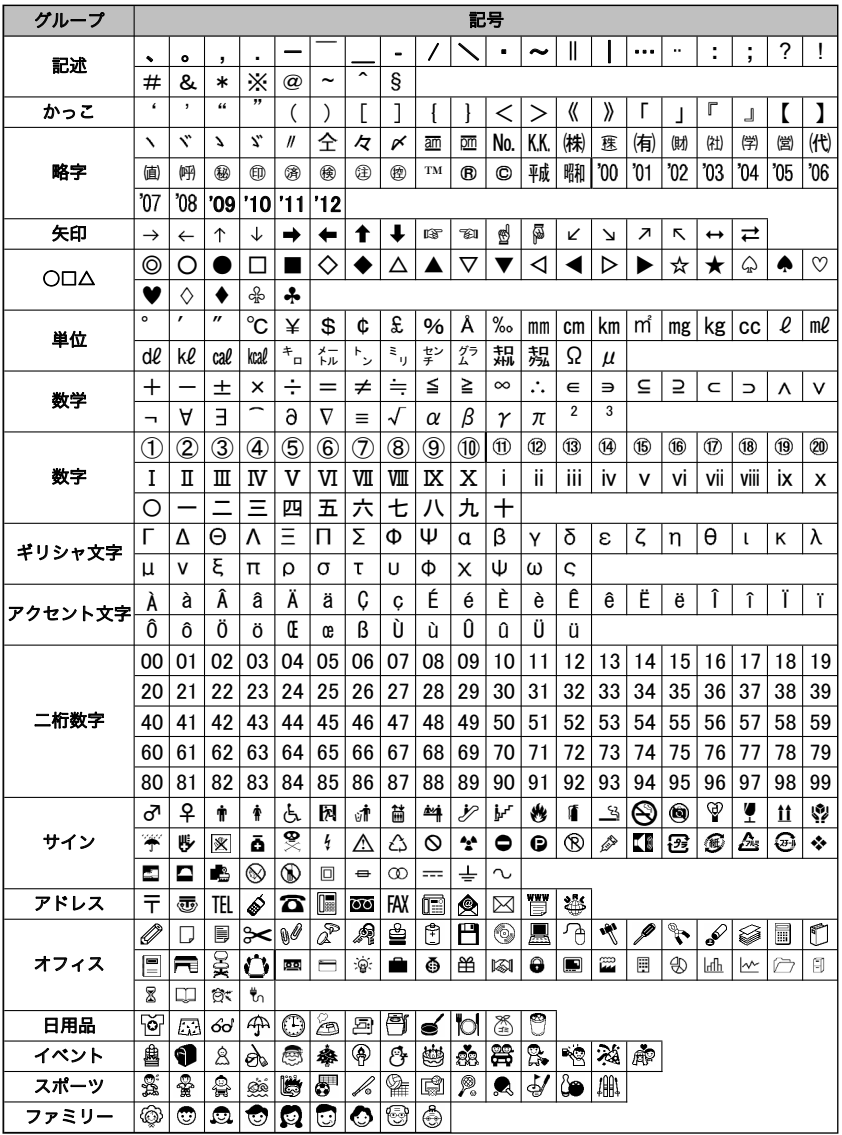

付録

お使い前に

本体準備

試しに作る

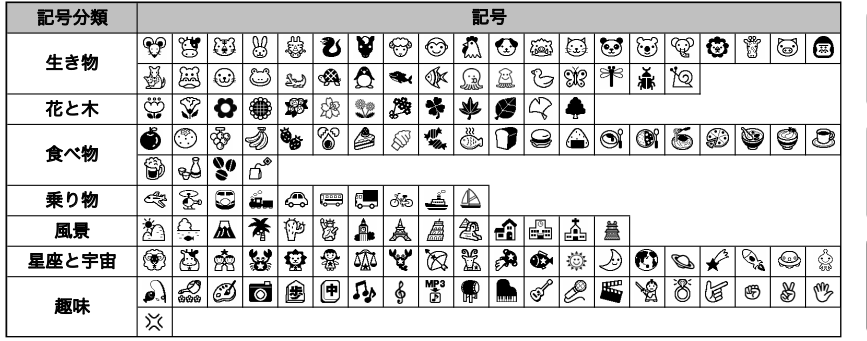

# 4. ローマ字変換一覧

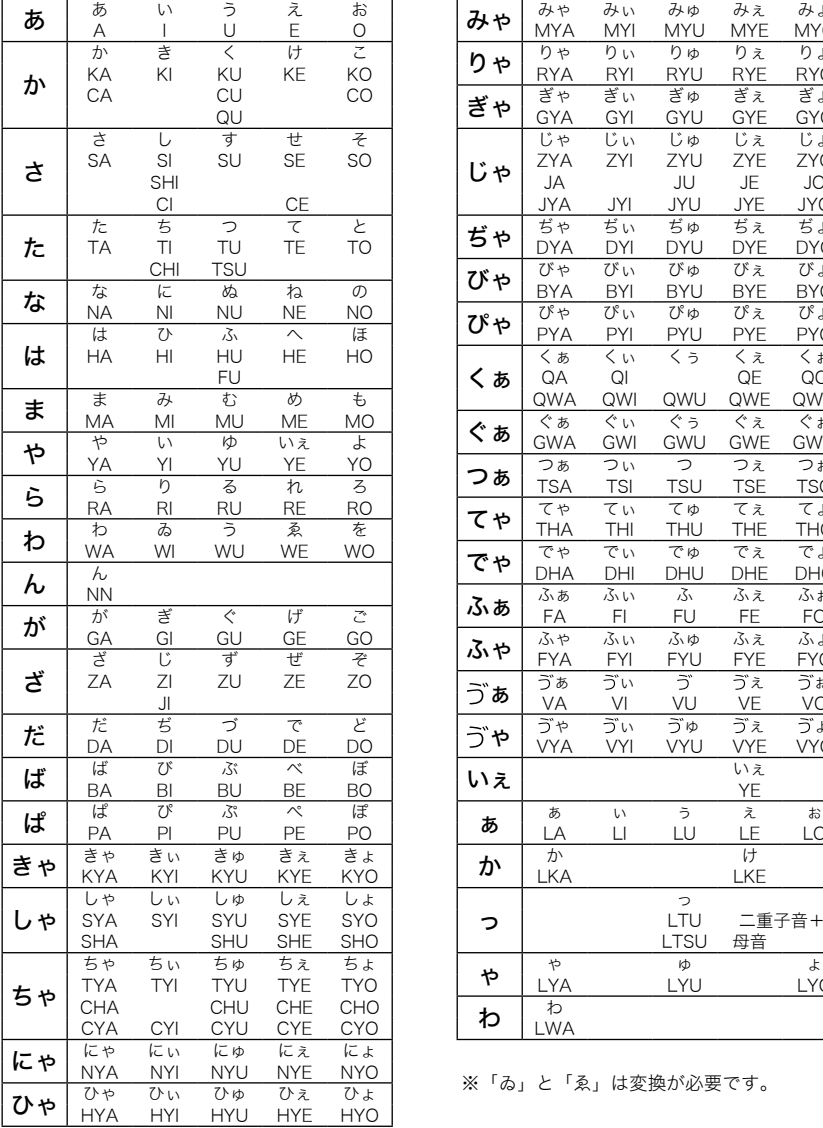

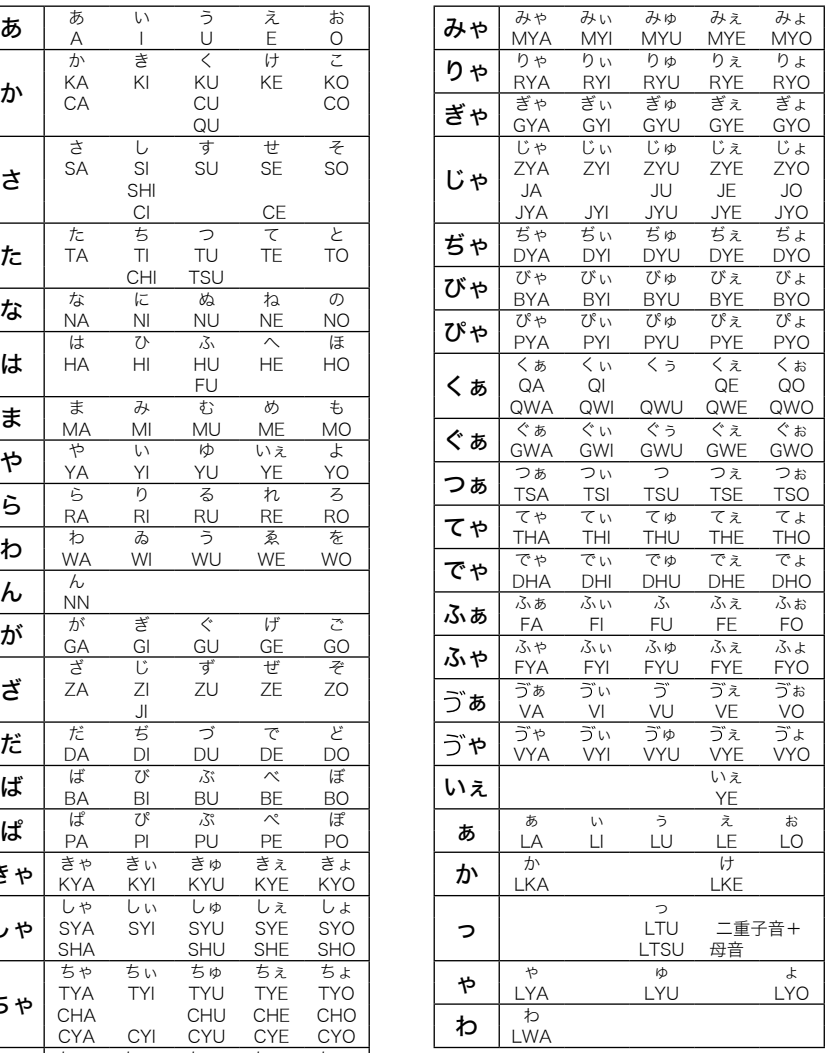

※「ゐ」と「ゑ」は変換が必要です。

付録

お使い前に

# 5. 仕様

# ■ 本体

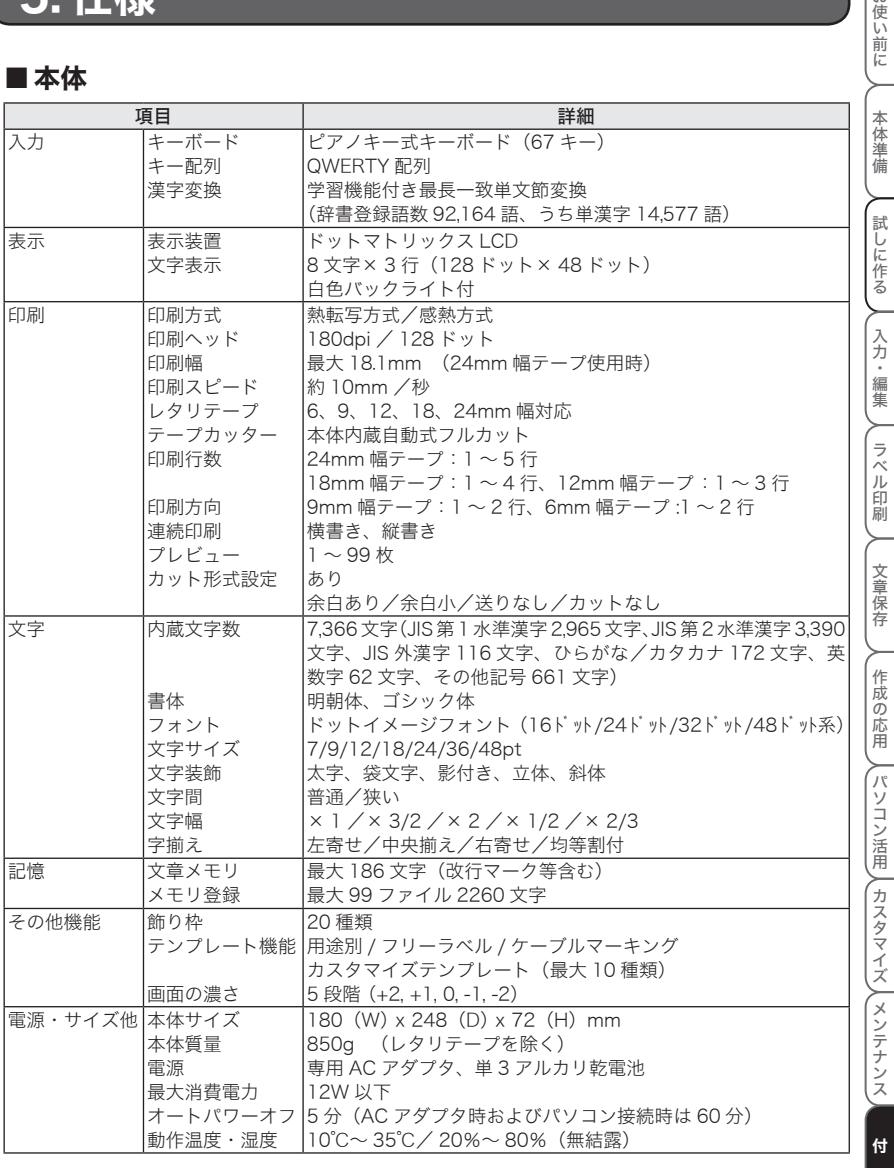

# ■ パソコン接続時

#### 動作環境

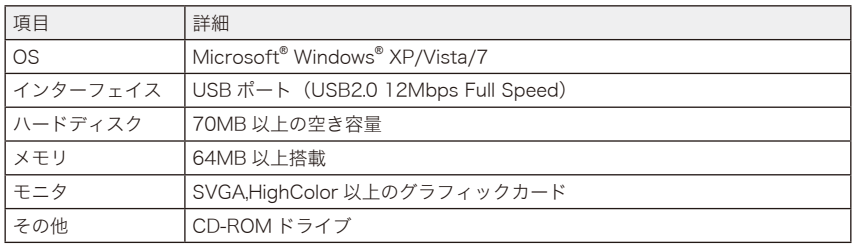

※ 1 ハードディスクの空き容量は、ソフトウェアの全オプションをインストールしたときに必要な 空き容量です。

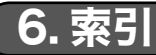

# アルファベット<br>ACアダプタ

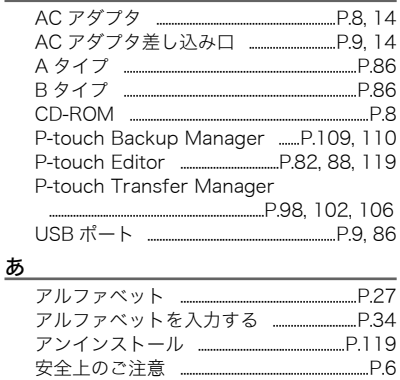

#### $\mathsf{U}$

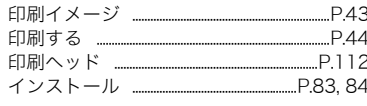

#### え

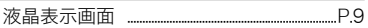

#### お

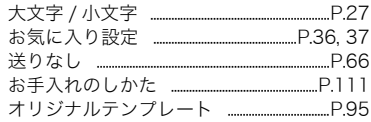

#### か

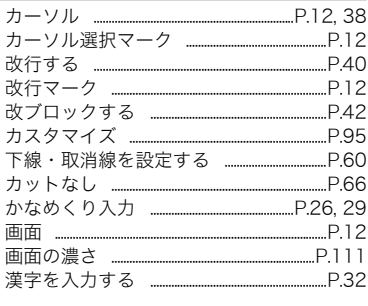

#### き

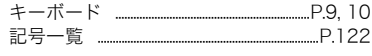

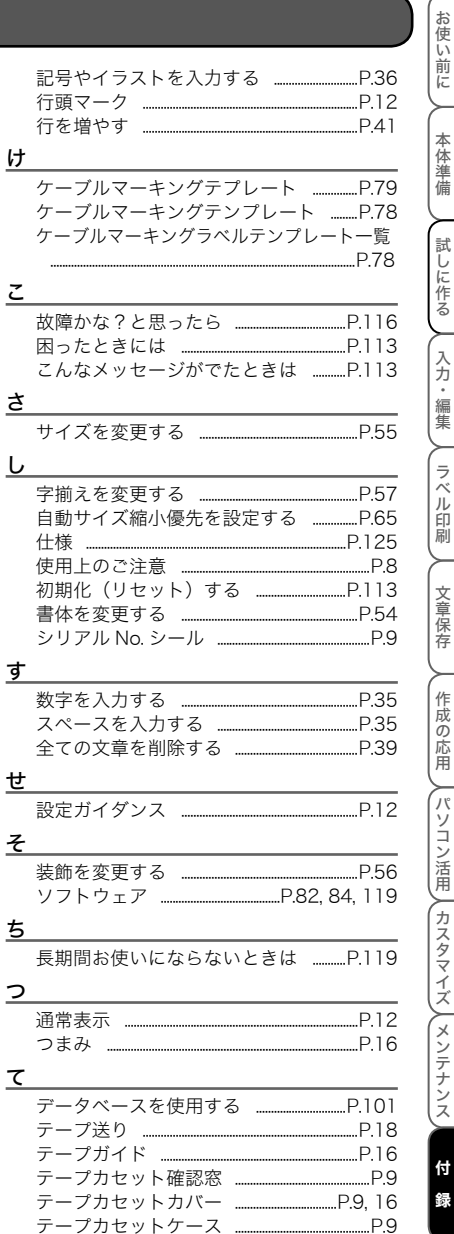

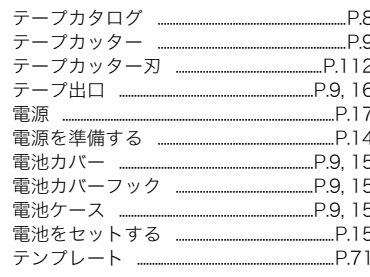

#### と

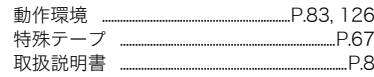

#### に

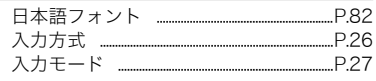

#### は

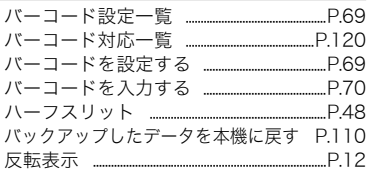

#### <u>ひ</u>

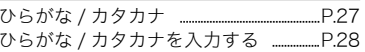

#### ふ

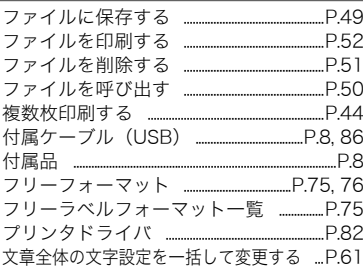

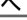

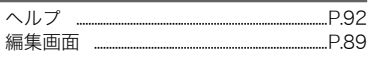

#### ほ\_

本機のデータをバックアップする .....P.109 

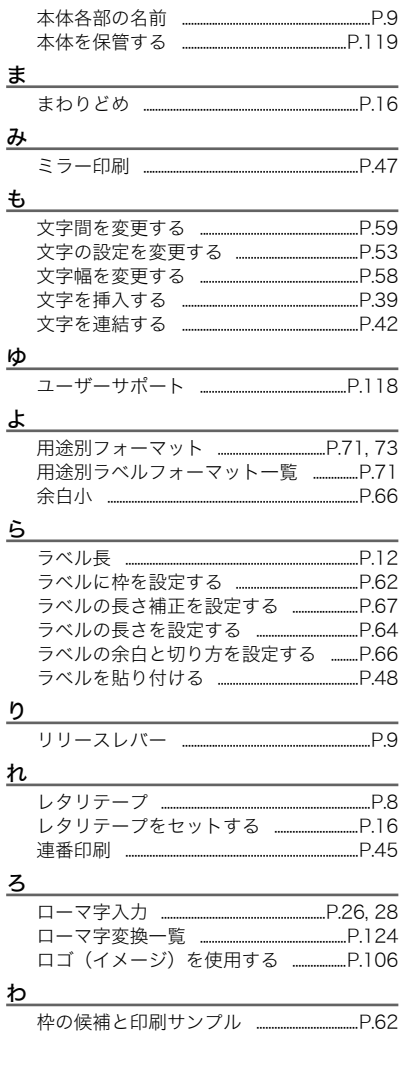

# MAX マックス株式会社

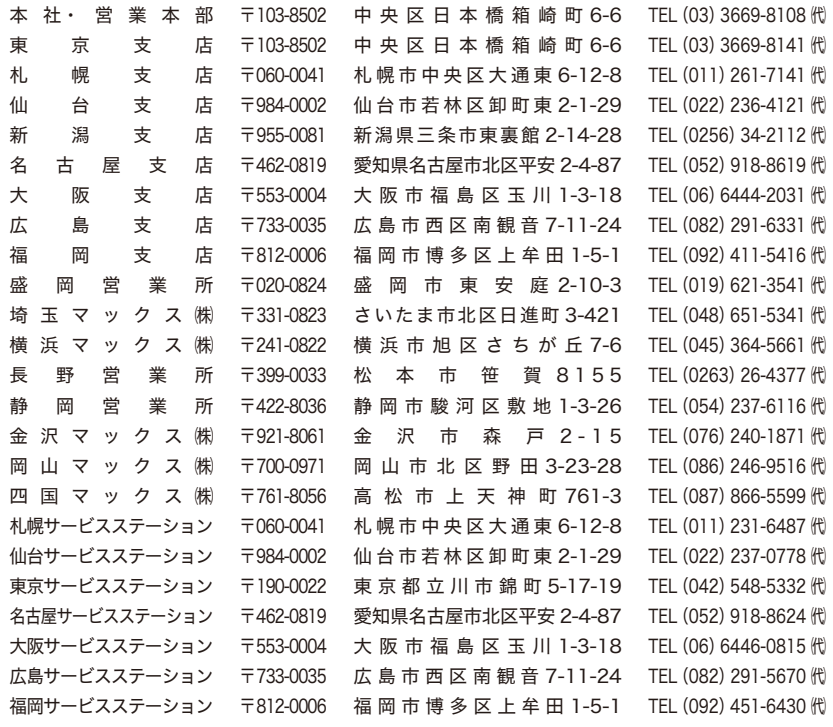

●住所、電話番号などは都合により変更になる場合があります。

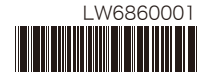